## **Using the FAQ document**

This document contains FAQs (Frequently Asked Questions) and answers about functionality of BusinessOnline.

It is recommended that you download and save the latest version of this document, and use the 'Find' facility in Adobe Reader and the links in the document to locate questions and answers.

You should ensure that the 'Previous View' and 'Next View' buttons are enabled in Adobe Reader, to make it easier to move from place to place within the FAQs.

It is not intended that this document should be printed.

#### <span id="page-0-0"></span>**Processing transactions**

**[Setting up and maintaining beneficiaries](#page-5-0)**

**[Working with Funds Transfers](#page-5-1)**

**[Working with UK Payments](#page-7-0)**

**[Working with International Payments](#page-8-0)**

**[Working with BACS Multi Fund Transfers](#page-9-0)**

**[Working with Standing Orders](#page-10-0)**

**[What file formats can I upload?](#page-121-0)**

**[What are the cut off times to input domestic \(UK\) transactions?](#page-127-0)**

**[What are the processing timescales for domestic \(UK\) transactions?](#page-127-0)**

**What are the cut off times to [input international transactions?](#page-127-1)**

**[What are the processing timescales for international transactions?](#page-127-1)**

## **Information and enquiries**

**[Finding Account information](#page-11-0)**

**[Finding Transaction information](#page-12-0)**

**[Finding information about non-financial activities](#page-102-0)**

#### **Account Pooling (Liquidity Management)**

**[How do I create a Pool of Accounts?](#page-22-0)**

**[How do I delete a Pool of Accounts?](#page-23-0)**

**[How do I view Pool details?](#page-24-0)**

**[How do I view Pool Transactions?](#page-25-0)**

# **Personal Preferences**

**[How do I change my Password?](#page-103-0)**

#### **Miscellaneous FAQs**

**[Where do I find guidance about processing transactions?](#page-2-0)**

**[Where do I find information about field names and terminology?](#page-2-1)**

**What are the main [differences between Batches, Lists and Files?](#page-2-2)**

**[What does 'Approve' mean?](#page-2-3)**

**[What happens if a payment is not approved by the due date?](#page-2-4)**

**[What does 'Hold' mean?](#page-2-5)**

**[What does 'Release' mean?](#page-2-6)**

**[What happens if a payment is not released by the due date?](#page-2-7)**

**What characters can I use [to enter data in BusinessOnline?](#page-4-0)**

**How do I [cancel a Direct Debit?](#page-21-0)**

**[What are Nicknames used for?](#page-2-8)**

**[What does Status mean?](#page-3-0)**

**[What should I do if I have a problem with my Security Device?](#page-3-1)**

**[How do I dispose of a failed Security Device?](#page-3-2)**

**[Can I print off information from BusinessOnline?](#page-3-3)**

**[What is Dual Control?](#page-3-4)**

**[What is the HMRC Reference in BACS payments?](#page-3-5)**

**[Token Replacement](#page-103-1)**

<span id="page-2-0"></span>**Question :** Where do I find guidance about processing transactions?

**Answer :** Click on this link to see **[FAQs about processing transactions,](#page-0-0)** and follow the links for the transaction types that you want to process.

<span id="page-2-1"></span>**Question :** Where do I find information about names and terminology used in **BusinessOnline**?

**Answer :** Look in the **[Glossary,](#page-106-0)** or use the **'Find'** facility in **Adobe Reader** to search for the term.

<span id="page-2-2"></span>**Question** : What are the main differences between **[Batches](#page-107-0)**, **[Lists](#page-111-0)** and **Files**?

## **Answer** :

- If you create a **Batch** of transactions, then any **Approve** and/or **Hold** and/or **Release** instructions apply to all of the transactions contained within the **Batch**.
- You can edit a **Batch** of transactions within **BusinessOnline**.
- If you upload a **File** of transactions, then any **Approve** and/or **Hold** and/or **Release** instructions apply to all of the transactions contained within the **File**.
- To amend the contents of a **File** you should edit it 'offline' before uploading it to **BusinessOnline**.
- If you submit a **List** of transactions then any **Approve** and/or **Hold** and/or **Release** instructions must be applied separately to each of the transactions submitted in the **List**.
- If you submit a **List** of transactions then you can edit each transaction separately within **BusinessOnline**.

#### <span id="page-2-3"></span>**Question :** What does '**Approve'** mean?

**Answer :** Depending upon the 'workflow rules' agreed for your organisation, certain payments or instructions may require to be approved by another **Corporate User**, or sometimes by more than one other **Corporate User**, before they can be processed by **BusinessOnline**.

If a payment or instruction requires to be approved, **BusinessOnline** will prompt for '**Next Approver**' details.

#### <span id="page-2-5"></span>**Question :** What does '**Hold'** mean?

**Answer :** When confirming a payment or other instruction, select **Yes** from the drop down menu if the payment or instruction is to be held, or select **No** if it is not to be held.

The effect of holding is that the payment or instruction will not be executed until it is released.

#### <span id="page-2-6"></span>**Question :** What does '**Release'** mean?

**Answer :** When a payment or instruction that was held is released, processing of the payment or instruction by **BusinessOnline** can continue.

<span id="page-2-4"></span>**Question :** What happens if a payment is not approved by the due date?

**Answer :** If a payment requires approval then it cannot proceed until it is approved.

If you attempt to approve it after the due date then the **Approval** screen will display a message saying that the payment is being submitted after its due date, and that the payment/release date is changed to DD/MM/YYYY.

If you do not want to proceed you can click on **Back** instead of **Submit**, and then (separately) cancel the payment.

If you **Submit** the **Approval** request then the **Acknowledgement** screen will display a message saying that the payment/release date is changed.

<span id="page-2-7"></span>**Question :** What happens if a payment is not released by the due date?

**Answer :** If a payment is held then it cannot proceed until it is released.

If you attempt to release it after the due date then the **Release** screen will display a message saying that the payment is being submitted after its due date, and that the payment/release date is changed to DD/MM/YYYY.

If you do not want to proceed you can click on **Back** instead of **Submit**, and then (separately) cancel the payment.

If you **Submit** the **Release** request then the **Acknowledgement** screen will display a message saying that the payment/release date is changed.

<span id="page-2-8"></span>**Question :** What are **Nicknames** used for?

**Answer :** For convenience, **Nicknames** may be allocated to **Accounts** and/or **Beneficiaries** to make them easier to identify on **BusinessOnline** screens.

For example if there are several lengthy **Account** names that are similar to each other, it may be easier to work with them by allocating short **Nicknames** that can be recognised and differentiated readily.

For any **Account** and/or **Beneficiary** where no **Nickname** is allocated, **BusinessOnline** will store the full name as the **Nickname**.

**You cannot use the same Nickname for more than one Beneficiary**. Each **Beneficiary Nickname** used by a **Corporate** must be unique

#### <span id="page-3-0"></span>**Question : What does Status mean?**

**Answer :** The status of transactions, file uploads and **Beneficiaries** change as they progress through the **BusinessOnline** 'workflow'. Click on these links for brief explanations of statuses that you may see, and actions required :

**[Beneficiary Statuses](#page-120-0) [File Upload Statuses](#page-118-0) [Transaction Statuses](#page-116-0)**

<span id="page-3-1"></span>**Question :** What should I do if I have a problem with my **Security Device**?

**Answer :** Refer to the **BusinessOnline Security Device Guide** for guidance on how to use the **[Security Device](#page-113-0)**.

If you cannot find the information you require or if the Security Device will not operate in a satisfactory way you should advise your Corporate Administrator, who may be able to advise you or to take actions to restore functionality – for example where a Security Device is locked because an invalid PIN was used.

If your Corporate Administrator advises that the Security Device is to be replaced because it is no longer serviceable, see **[How do I dispose of a failed security device?](#page-3-2)** for guidance on how to dispose of the failed device.

#### <span id="page-3-2"></span>**Question :** How do I dispose of a failed **Security Device**?

**Answer :** The **[Security Device](#page-113-0)** must be disposed of in an appropriate way. Clydesdale Bank and Yorkshire Bank offer a free service to **BusinessOnline** customers to dispose of **Security Devices** that is in accordance with the Waste Electrical and Electronic Equipment Directive (January 2007). To dispose of your **Security Device** simply send it in an envelope to the following freepost address;

Freepost RSLC-CGAT-HAJT pp SH15 BT Operate Phoenix House Milton Keynes MK9 1BE

<span id="page-3-3"></span>**Question :** Can I print off information from BusinessOnline?

**Answer :** There is printing functionality available on some of the BusinessOnline screens where the print button is shown.

When a screen from BusinessOnline is printed the printer setting can be either Portrait or Landscape.

## **Please Note: The print functionality is not compatible with Internet Explorer 6 as we do not support this browser.**

#### <span id="page-3-4"></span>**Question :** What is Dual Control?

**Answer :** Dual Control provides an extra layer of security for Businesses. It means that one Corporate Administrator has to approve specified non-financial rules (tasks) when they have been instructed to by another Corporate Administrator. This functionality is optional and can only be switched on and off by the BusinessOnline Helpdesk on completion of the necessary paperwork.

**The tasks included in Dual Control are:** User Maintenance Set-Up Account Linkage Set-Up Subsidiary Linkage Update User Roles Update Approval Limits Update Financial Rules

#### <span id="page-3-5"></span> **Question : What is the HMRC Reference in BACS payments?**

**Answer :** The HMRC Reference is Non Mandatory field within the BACS Multi Funds Transfer and is solely for BACS Credit payments. The HMRC Reference is for **Salary or Wage** payments only. The HMRC Reference is provided by

either your payroll services supplier or from HMRC. The following is required to be included in your payment instruction: A solidus(/) followed by a three alphanumeric character sub reference, generated from the following characters:

Hyphen(-), full stop (.), Solidus(/), Zero to 9, A to Z (Uppercase)

#### **An example of this would be "/123" or "/ABC" or "/A-."**

The sub-reference needs to be generated with each relevant payment from the employer, so that where an individual is paid the same amount on a regular basis the sub-reference allows the different transactions to be identified.

For further information please refer to **http://www.hmrc.gov.uk/rti**

<span id="page-4-0"></span>**Question :** What characters can I use to enter data in **BusinessOnline**?

**Answer :** As a general rule, all conventional keyboard characters may be used, **except for :**

# **` ¬ ! " £ \$ % ^ & \* ( ) \_ + = [ ] { } ; : ' @ # ~ , < > \ | ? CrLf**

But there are some exceptions, where some of these 'banned' characters may be used in certain fields. The exceptions are that :

# **( ) + : ' , ?**

may be used in the following fields :

#### **Screen Field**

Beneficiary Maintenance/Create Beneficiary/Domestic Beneficiary Address Beneficiary Maintenance/Create Beneficiary/Domestic City Beneficiary Maintenance/Create Beneficiary/International Beneficiary Bank Name Beneficiary Maintenance/Create Beneficiary/International Beneficiary Bank Address Beneficiary Maintenance/Create Beneficiary/International Beneficiary Bank City Beneficiary Maintenance/Create Beneficiary/International Beneficiary Name Beneficiary Maintenance/Create Beneficiary/International Beneficiary Address Beneficiary Maintenance/Create Beneficiary/International Beneficiary City Beneficiary Maintenance/Create Beneficiary/International Purpose of Payment x 4 UK Payments/Payments/Create Payment/CHAPS Beneficiary Address UK Payments/Payments/Create Payment/CHAPS Beneficiary City UK Payments/Payments/Create Payment/CHAPS Reference x 4 UK Payments/Batches/Create Batch/CHAPS Beneficiary Address UK Payments/Batches/Create Batch/CHAPS Beneficiary City UK Payments/Batches/Create Batch/CHAPS Reference x 4 International Payments/Payments/Create Payment **Purpose of Payment x 4** International Payments/Payments/Create Payment Name International Payments/Payments/Create Payment Address International Payments/Payments/Create Payment International Payments/Payments/Create Payment Beneficiary Name International Payments/Payments/Create Payment Beneficiary Address International Payments/Payments/Create Payment Beneficiary City International Payments/Batches/Create Batch Purpose of Payment x 4 International Payments/Batches/Create Batch Name International Payments/Batches/Create Batch Address International Payments/Batches/Create Batch City International Payments/Batches/Create Batch Beneficiary Name International Payments/Batches/Create Batch Beneficiary Address International Payments/Batches/Create Batch Beneficiary City

Beneficiary Maintenance/Create Beneficiary/Domestic Purpose of Payment Reference (CHAPS Payments only) x 4

# <span id="page-5-0"></span>**Setting up and maintaining Beneficiaries**

## **Creating**

**[How do I create a Beneficiary?](#page-96-0) [How do I upload a file of Beneficiaries?](#page-97-0)**

## **Viewing**

**[How do I view details of a Beneficiary?](#page-98-0) [How do I view details of a file of Beneficiaries?](#page-99-0)**

## **Deleting**

<span id="page-5-1"></span>**[How do I delete a Beneficiary?](#page-100-0)**

## **Working with Funds Transfers**

## **Creating**

**[How do I create a Funds Transfer?](#page-26-0) [How do I create a Batch of Funds Transfers?](#page-27-0) [How do I create a list of Funds Transfers?](#page-28-0)**

#### **Amending**

**[How do I amend a Funds](#page-29-0) Transfer? [How do I amend a Transfer within a Batch of Funds Transfers?](#page-30-0) [How do I amend Batch details for a Batch of Funds Transfers?](#page-31-0)**

## **Adding and removing**

**[How do I add a Transfer to a Batch of Funds Transfers?](#page-32-0) [How do I remove a Transfer from a Batch of Funds Transfers?](#page-33-0)**

## **Copying**

**[How do I copy a Funds Transfer?](#page-34-0) [How do I copy a Batch of Funds Transfers?](#page-35-0)**

## **Cancelling**

**[How do I cancel a Funds Transfer?](#page-36-0) [How do I cancel a Batch of Funds Transfers?](#page-37-0)**

## **Approving**

**[How do I approve a Funds Transfer?](#page-38-0) [How do I approve a Batch of Funds Transfers?](#page-39-0)**

#### **Releasing**

**[How do I release a Funds Transfer?](#page-40-0) [How do I release a Batch of Funds Transfers?](#page-41-0)**

## <span id="page-7-0"></span>**Working with UK Payments**

## **Creating**

**[How do I create a Payment \(in UK Payments\)?](#page-42-0) [How do I create a Batch of Payments \(in UK Payments\)?](#page-43-0) [How do I create a list of Payments \(in UK Payments\)?](#page-44-0) [How do I upload a file of Payments \(in UK Payments\)?](#page-45-0)**

## **Amending**

**[How do I amend a Payment \(in UK Payments\)?](#page-46-0) [How do I amend a Payment within a Batch of UK Payments?](#page-47-0) [How do I amend Batch details for a Batch of UK Payments?](#page-48-0)**

## **Adding and removing**

**[How do I add a Payment to a Batch of UK Payments?](#page-49-0) [How do I remove a Payment from a Batch of UK Payments?](#page-50-0)**

## **Copying**

**[How do I copy a Payment \(in UK Payments\)?](#page-51-0) [How do I copy a Batch of UK Payments?](#page-52-0)**

## **Cancelling**

**[How do I cancel a Payment \(in UK Payments\)?](#page-53-0) [How do I cancel a Batch of UK Payments?](#page-54-0)**

**Approving**

**[How do I approve a Payment \(in UK Payments\)?](#page-55-0) [How do I approve a Batch of Payments \(in UK Payments\)?](#page-56-0) [How do I approve a file of Payments \(in UK Payments\)?](#page-57-0)**

## **Releasing**

**[How do I release a Payment \(in UK Payments\)?](#page-58-0) [How do I release a Batch of Payments \(in UK Payments\)?](#page-59-0) [How do I release a file of Payments \(in UK Payments\)?](#page-60-0)**

## <span id="page-8-0"></span>**Working with International Payments**

## **Creating**

**[How do I create a Payment \(in International Payments\)?](#page-61-0) [How do I create a Batch of Payments \(in International Payments\)?](#page-62-0) [How do I create a list of Payments \(in International Payments\)?](#page-63-0)**

## **Amending**

**[How do I amend a Payment \(in International Payments\)?](#page-64-0) [How do I amend a Payment within a Batch of International Payments?](#page-65-0) [How do I amend Batch details for a Batch of International Payments?](#page-66-0)**

## **Adding and removing**

**[How do I add a Payment to a Batch of International Payments?](#page-67-0) [How do I remove a Payment from a Batch of International Payments?](#page-68-0)**

## **Copying**

**[How do I copy a Payment \(in International Payments\)?](#page-69-0) [How do I copy a Batch of International Payments?](#page-70-0)**

## **Cancelling**

**[How do I cancel a Batch of International Payments?](#page-71-0) [How do I cancel a Payment \(in International Payments\)?](#page-72-0)**

#### **Approving**

**[How do I approve a Payment \(in International Payments\)?](#page-73-0) [How do I approve a Batch of Payments \(in International Payments\)?](#page-74-0)**

#### **Releasing**

**[How do I release a Payment \(in International Payments\)?](#page-75-0) [How do I release a Batch of Payments \(in International Payments\)?](#page-76-0)**

## <span id="page-9-0"></span>**Working with BACS Multi Fund Transfers**

## **Creating**

**[How do I create a Batch of BACS Payments?](#page-77-0) [How do I upload a file of BACS Payments?](#page-78-0)**

## **Amending**

**[How do I amend a Payment within a Batch of BACS Payments?](#page-79-0) [How do I amend Batch details for a Batch of BACS Payments?](#page-80-0)**

**Adding and removing**

**[How do I add a Payment to a Batch of BACS Payments?](#page-81-0) [How do I remove a Payment from a Batch of BACS Payments?](#page-82-0)**

**Copying**

**[How do I copy a Batch of BACS Payments?](#page-83-0)**

**Cancelling**

**[How do I cancel a Batch of BACS Payments?](#page-84-0)**

**Approving**

**[How do I approve a Batch of BACS Payments?](#page-85-0) How do I approve a [file of BACS Payments?](#page-86-0)**

**Releasing**

**[How do I release a Batch of BACS Payments?](#page-87-0) [How do I release a file of BACS Payments?](#page-88-0)**

<span id="page-10-0"></span>**Working with Standing Orders**

# **Creating**

**[How do I create a Standing Order?](#page-89-0)**

**Amending**

**[How do I amend a Standing Order?](#page-90-0)**

**Copying**

**[How do I copy a Standing Order?](#page-91-0)**

**Cancelling**

**[How do I cancel a Standing Order?](#page-92-0)**

# **Approving**

**[How do I approve a Standing Order?](#page-93-0)**

**Releasing**

**[How do I release a Standing Order?](#page-95-0)**

# <span id="page-11-0"></span>**Finding Account information**

**[How do I find Account Details for an Operative](#page-13-0) Account?**

**How do I find Account [Details for a Deposit Account?](#page-14-0)**

**[How do I find Standing Order Details for an Operative](#page-19-0) Account?**

**[How do I find Direct Debit Details for an Operative](#page-20-0) Account?**

## <span id="page-12-0"></span>**Finding Transaction information**

**[How do I find Transaction Details for an Operative](#page-15-0) Account?**

**[How do I find Transaction Details for a Deposit Account?](#page-16-0)**

**[How do I find Transaction Details for a Loan Account?](#page-17-0)**

**[How do I find Foreign Currency Deal Details for an Operative](#page-18-0) Account?**

**[How do I find Standing Order Details for an Operative](#page-19-0) Account?**

**[How do I find Direct Debit Details for an Operative](#page-20-0) Account?**

**[How do I make a general enquiry about Financial Activities?](#page-101-0)**

<span id="page-13-0"></span>**Question : How do I find Account Details for an Operative Account?**

**Answer : Click on Accounts Information > Operative Accounts in the Main Menu, then complete the following screens.**

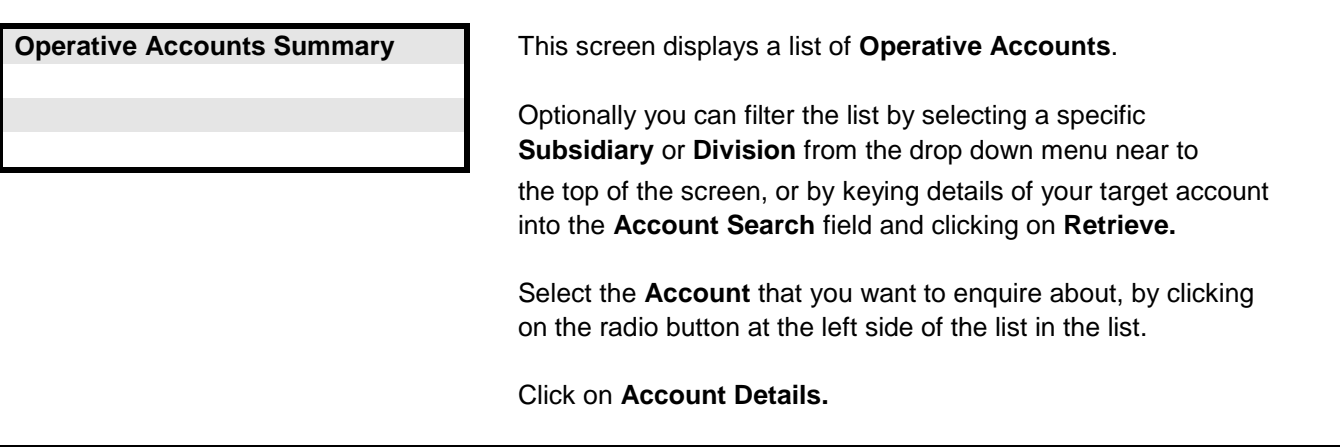

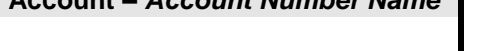

**Account –** *Account Number Name* This screen displays information about **Names**, **Currency, Balances** and **Interest.**

**Links to other FAQs**

**[How do I find Account Details for a Deposit Account?](#page-14-0)**

**Links to glossary**

**[Account Nickname,](#page-106-1) [Currency,](#page-108-0) [Previous Day Ledger Balance,](#page-112-0) [Current Balance,](#page-109-0) [Current Cleared Balance,](#page-109-1) [Available Balance](#page-107-1)**

<span id="page-14-0"></span>**Question : How do I find Account Details for a Deposit Account?**

**Answer : Click on Accounts Information > Deposit Accounts in the Main Menu, then complete the following screens.**

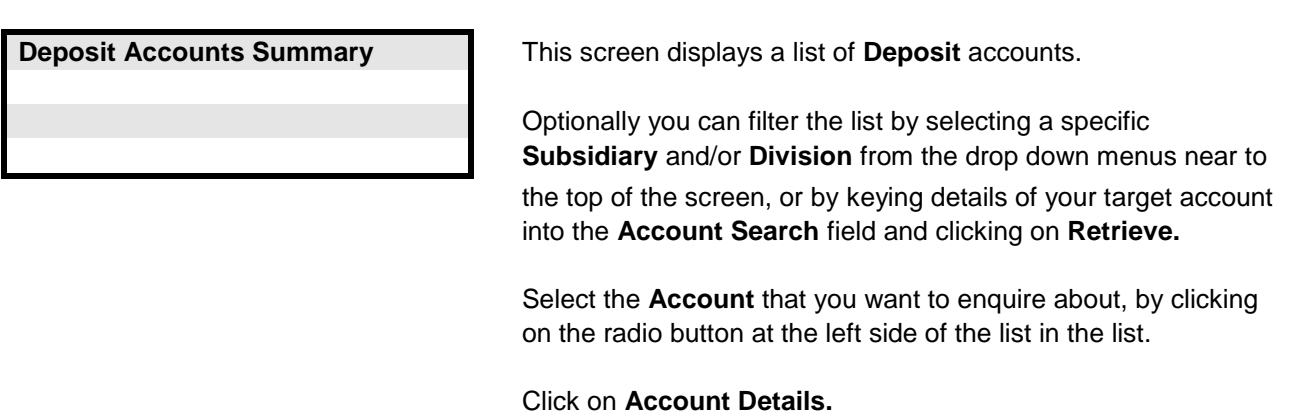

**Account Details -** *Account Name* This screen displays information about **Currency, Balances Interest** and **Names.**

**Links to other FAQs**

**[How do I find Account Details for an Operative](#page-13-0) Account?**

**Links to glossary**

**[Account Nickname,](#page-106-1) [Currency,](#page-108-0) [Current Balance,](#page-109-0) [Maturity Date](#page-111-1)**

## <span id="page-15-0"></span>**Question : How do I find Transaction Details for an Operative Account?**

**Answer : Click on Accounts Information > Operative Accounts in the Main Menu, then complete the following screens.**

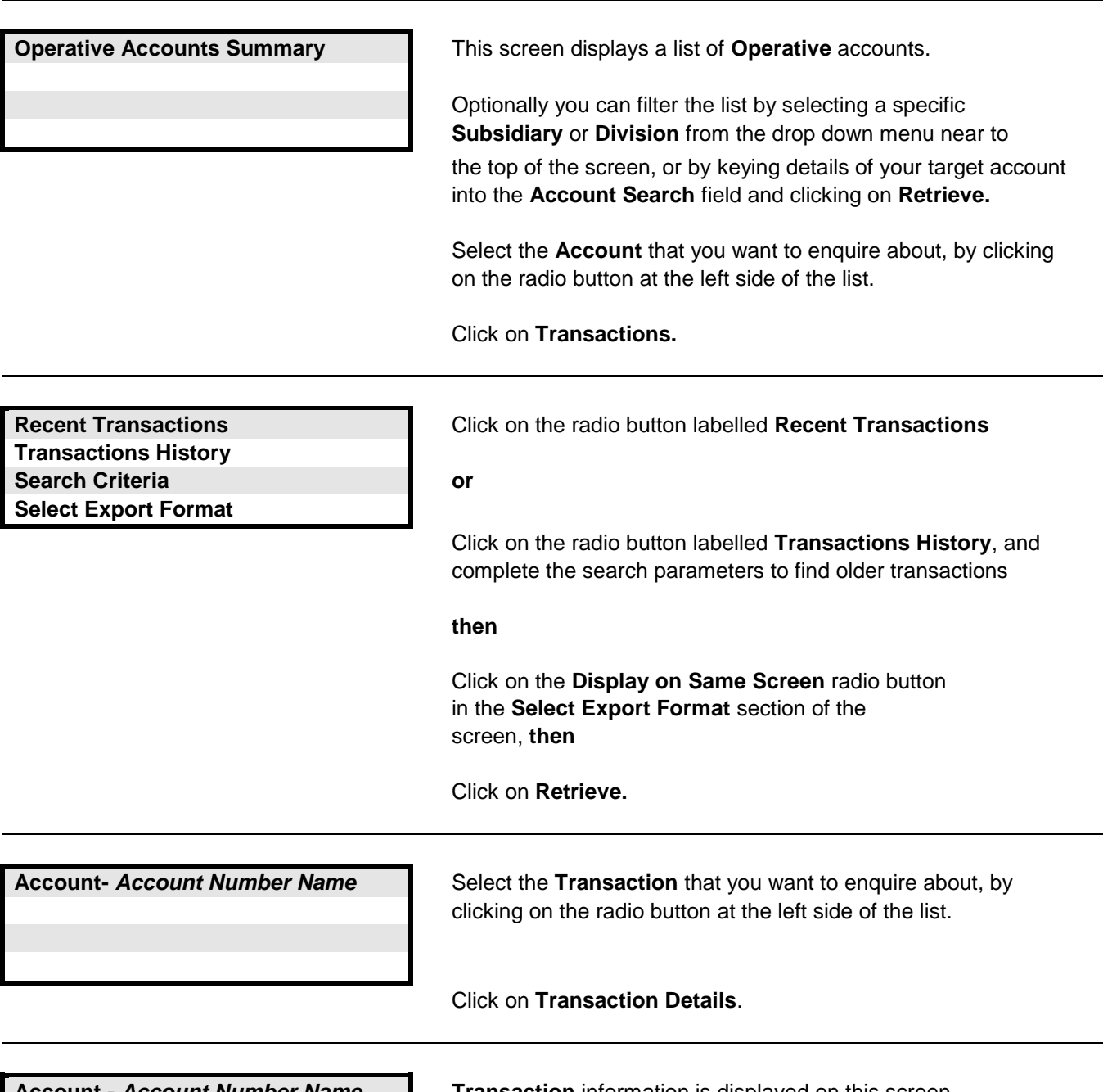

**Account -** *Account Number Name* **Transaction** information is displayed on this screen

**Links to other FAQs**

**[How do I find Transaction Details for a Deposit Account?](#page-16-0) [How do I find Transaction Details for a Loan Account?](#page-17-0)**

**Links to glossary**

**[Posting Date,](#page-112-1) [Value Date,](#page-115-0) [Currency,](#page-108-0) [Recent Transactions,](#page-113-1) [Transactions History](#page-114-0)**

<span id="page-16-0"></span>**Answer : Click on Accounts Information > Deposit Accounts in the Main Menu, then complete the following screens.**

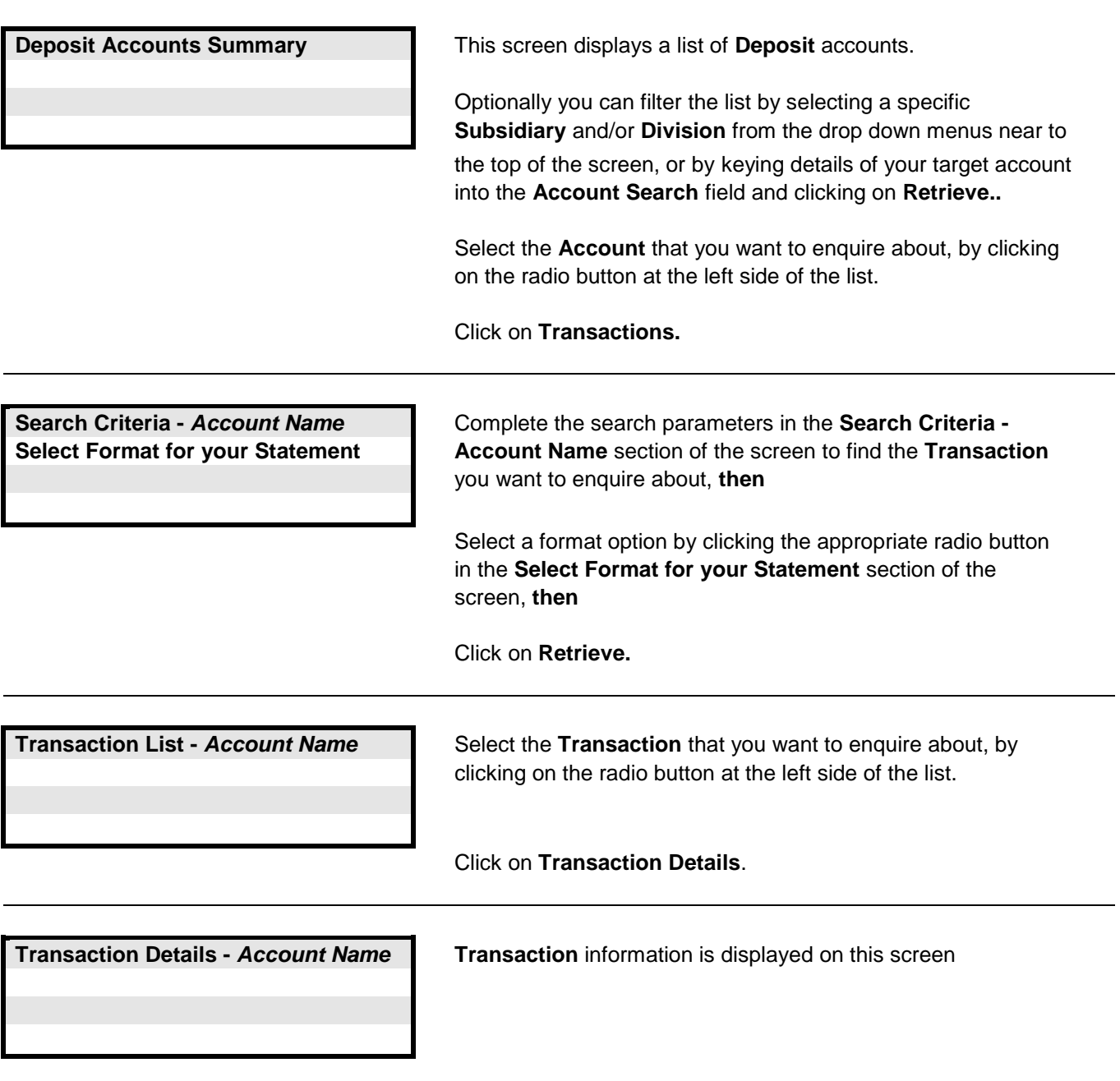

**Links to other FAQs**

**[How do I find Transaction Details for an Operative](#page-15-0) Account? [How do I find Transaction Details for a Loan Account?](#page-17-0)**

**Links to glossary**

**[Currency](#page-108-0)**

<span id="page-17-0"></span>**Answer : Click on Accounts Information > Loan Accounts in the Main Menu, then complete the following screens.**

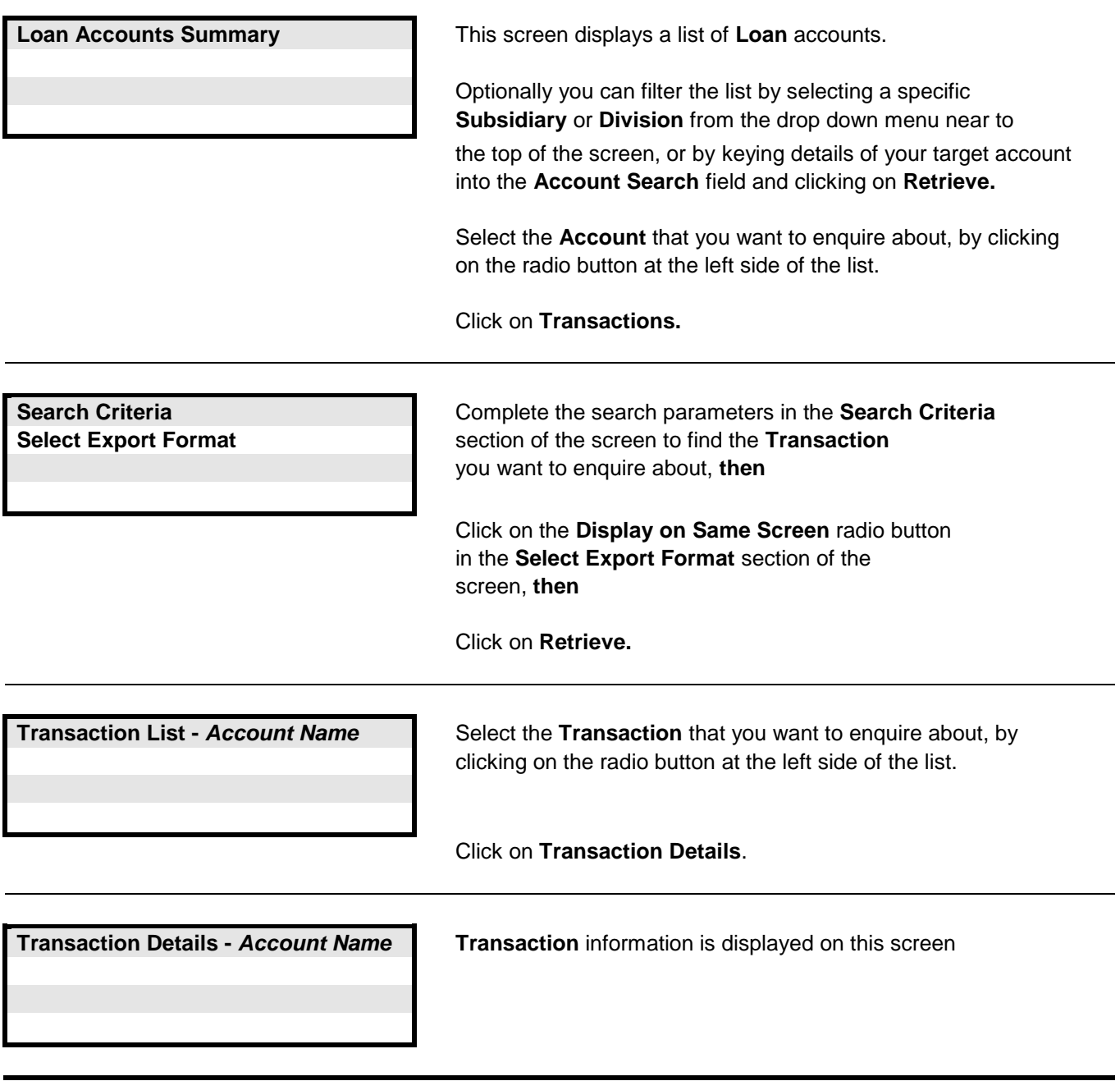

**Links to other FAQs**

**[How do I find Transaction Details for a Deposit Account?](#page-16-0) [How do I find Transaction Details for an Operative](#page-15-0) Account?**

**Links to glossary**

**[Currency](#page-108-0)**

<span id="page-18-0"></span>**Answer : Click on Accounts Information > Operative Accounts in the Main Menu, then complete the following screens.**

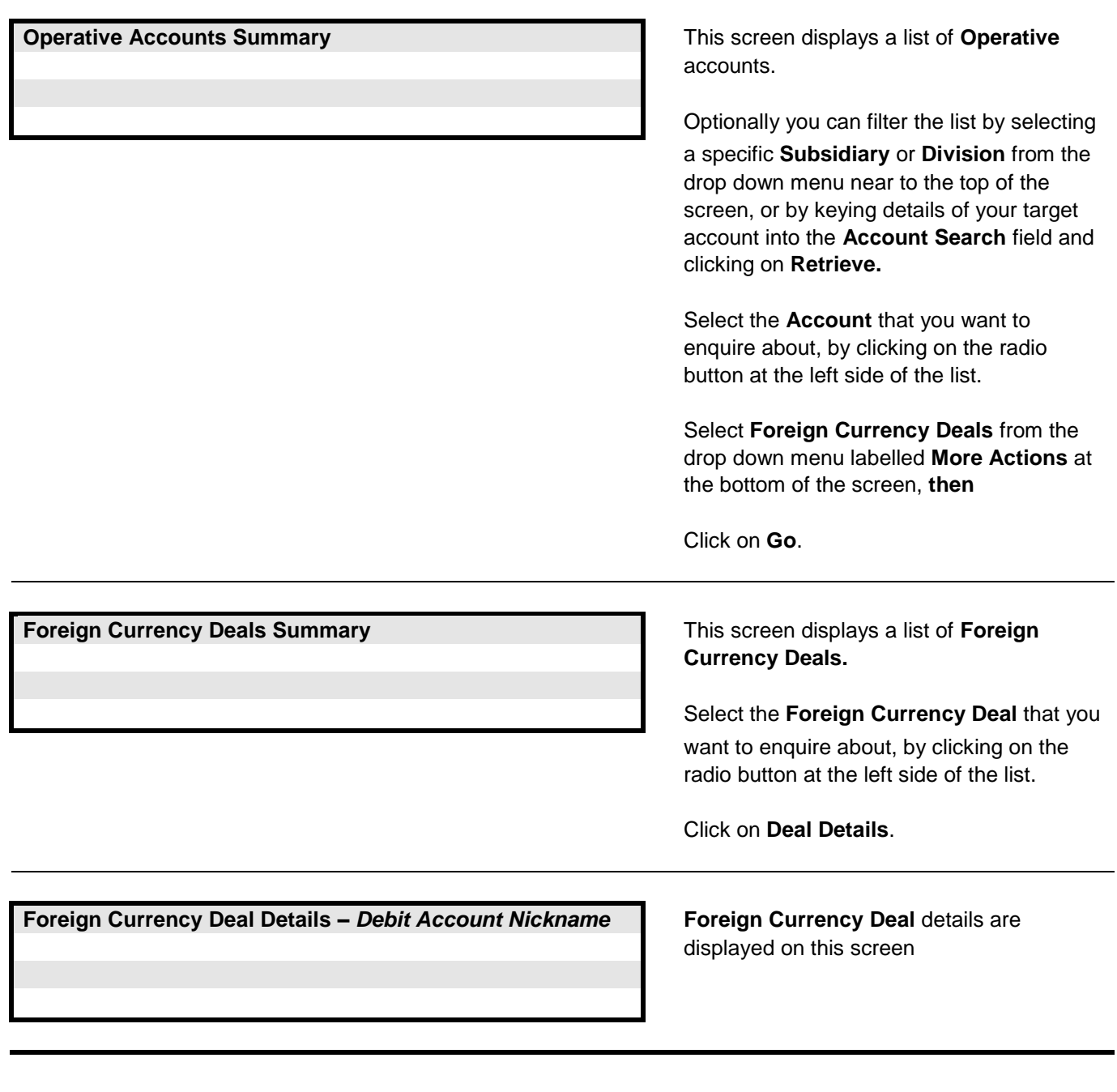

**Links to other FAQs**

**[How do I find Standing Order Details for an Operative](#page-19-0) Account? [How do I find Direct Debit Details for an Operative](#page-20-0) Account?**

**Links to glossary**

**[Deal Reference,](#page-109-2) [Value Date,](#page-115-0) Option Start Date, [Debit Currency,](#page-109-3) [Credit Currency](#page-108-1)**

<span id="page-19-0"></span>**Question : How do I find Standing Order Details for an Operative Account?**

**Answer : Click on Accounts Information > Operative Accounts in the Main Menu, then complete the following screens.**

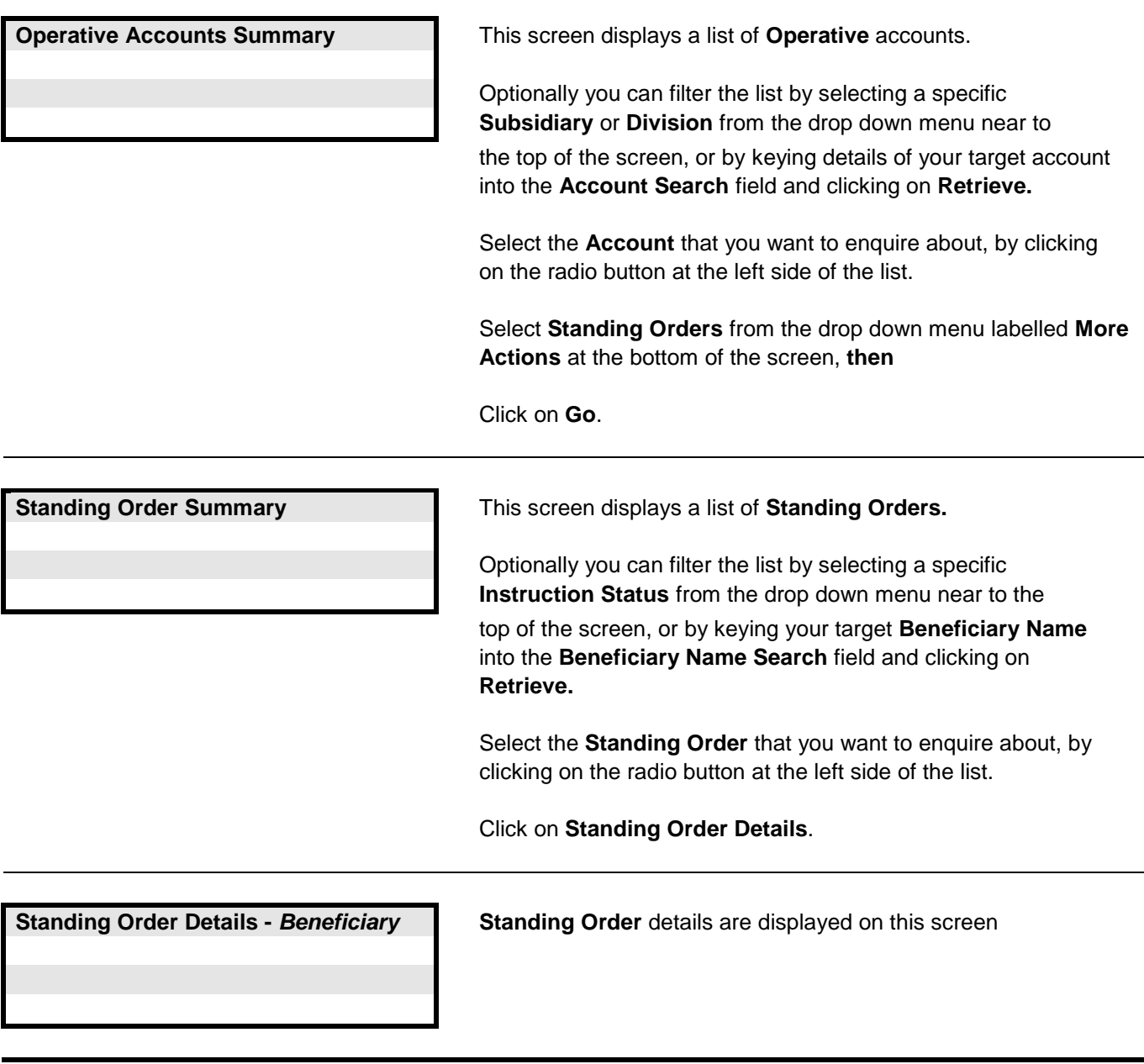

## **Links to other FAQs**

**[How do I find Foreign Currency Deal Details for an Operative](#page-18-0) Account? [How do I find Direct Debit Details for an Operative](#page-20-0) Account?**

## **Links to glossary**

**[Next Payment Date,](#page-111-2) [Next Payment Amount,](#page-111-3) [Final Payment Amount,](#page-110-0) [Frequency,](#page-110-1) [Status \(for Standing Orders\)](#page-116-0)**

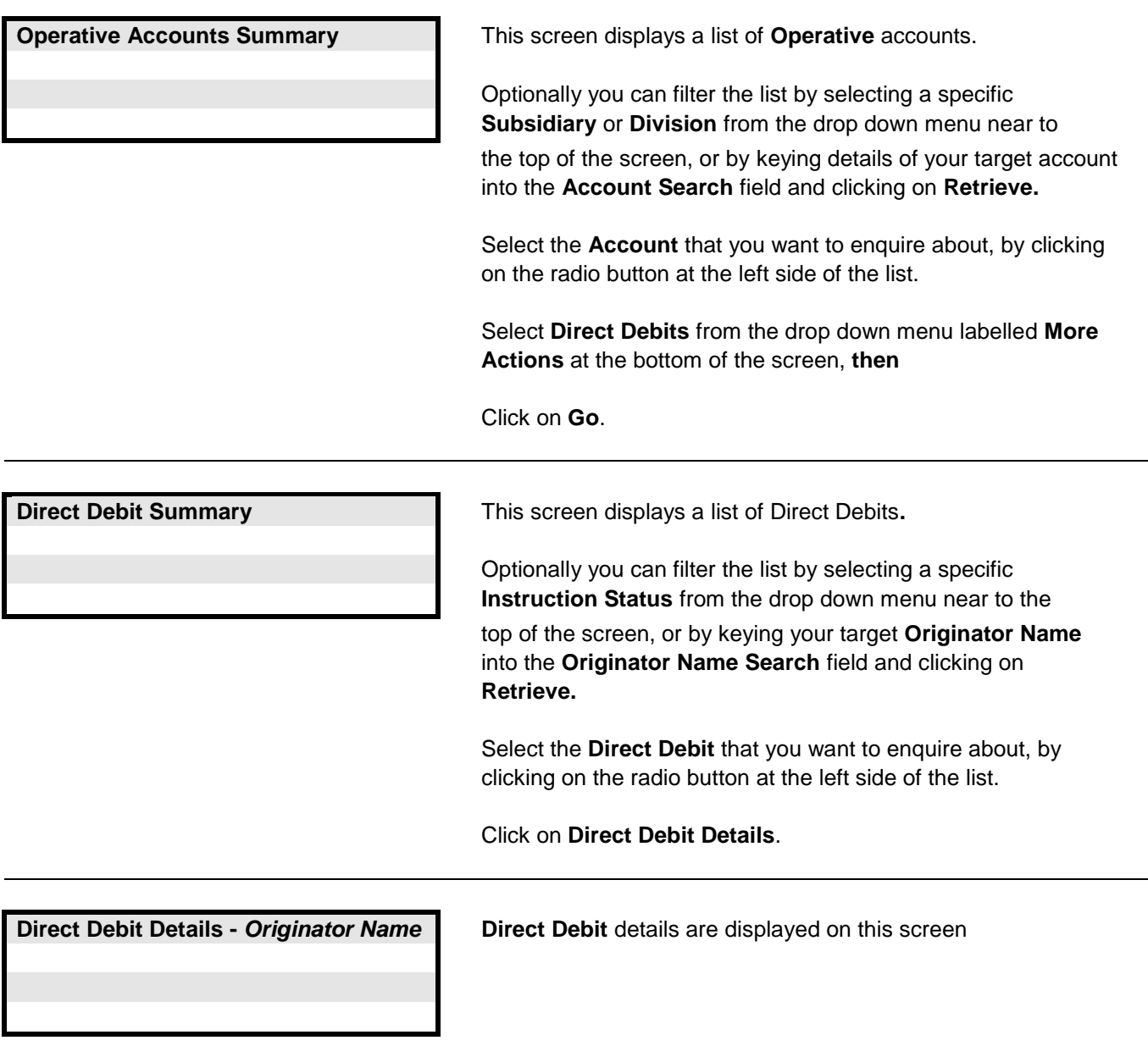

<span id="page-20-0"></span>**Answer : Click on Accounts Information > Operative Accounts in the Main Menu, then complete the following screens.**

## **Links to other FAQs**

**[How do I find Foreign Currency Deal Details for an Operative](#page-18-0) Account? [How do I find Standing Order Details for an Operative](#page-19-0) Account? [How do I cancel a Direct Debit?](#page-21-0)**

**Links to glossary**

**[Originator Name,](#page-112-2) [Originator Identity Number](#page-112-3)**

# <span id="page-21-0"></span>**Answer : Click on Accounts Information > Operative Accounts in the Main Menu, then complete the following screens.**

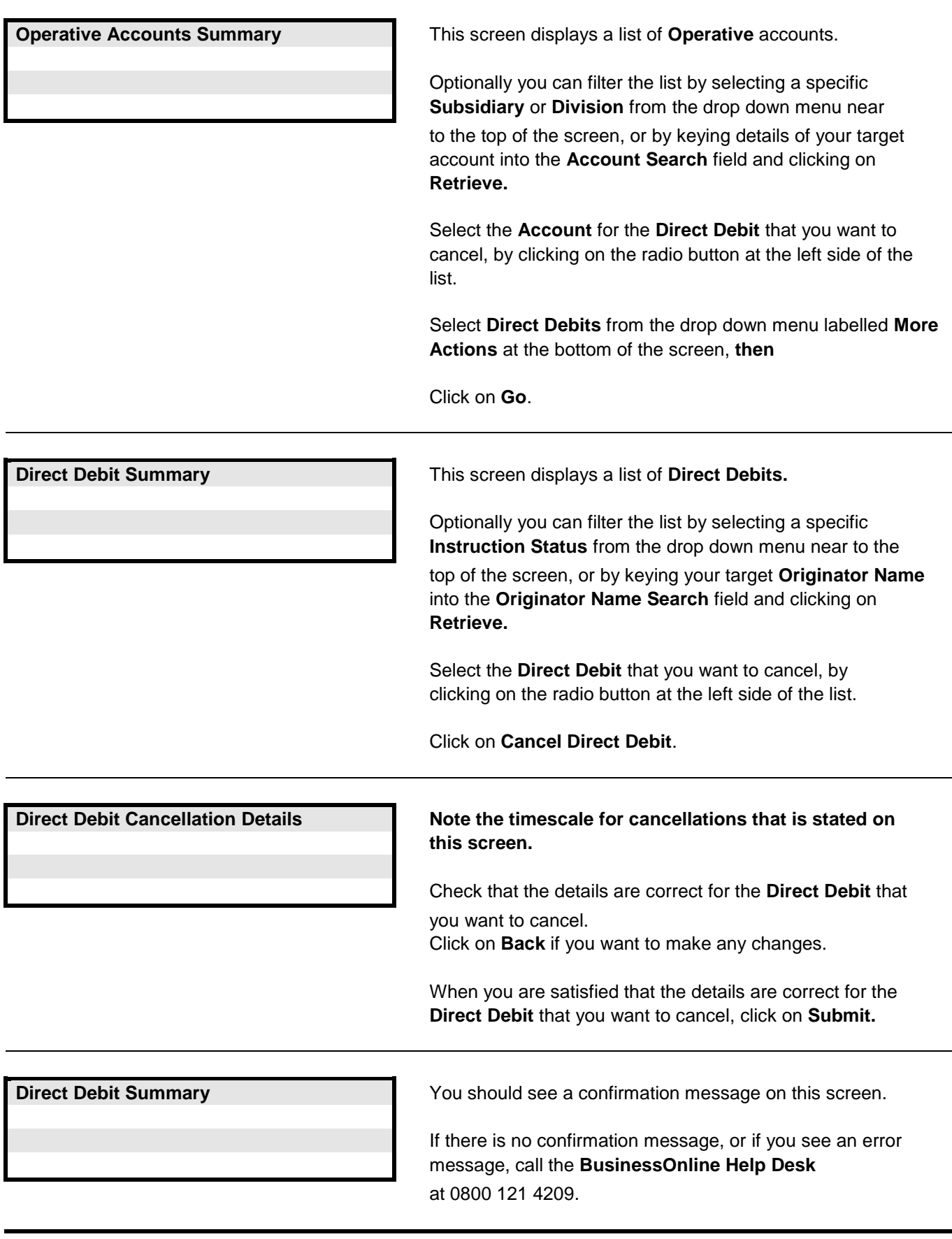

## **Links to other FAQs**

**[How do I find Direct Debit Details for an Operative](#page-20-0) Account?**

## **Links to glossary**

<span id="page-22-0"></span>**Answer : Click on Liquidity Management > Account Pooling in the Main Menu, then complete the following screens.**

**Pool Summary Pool Summary Provided the Pool is created successfully you** should see a confirmation message and a **Pool ID**.

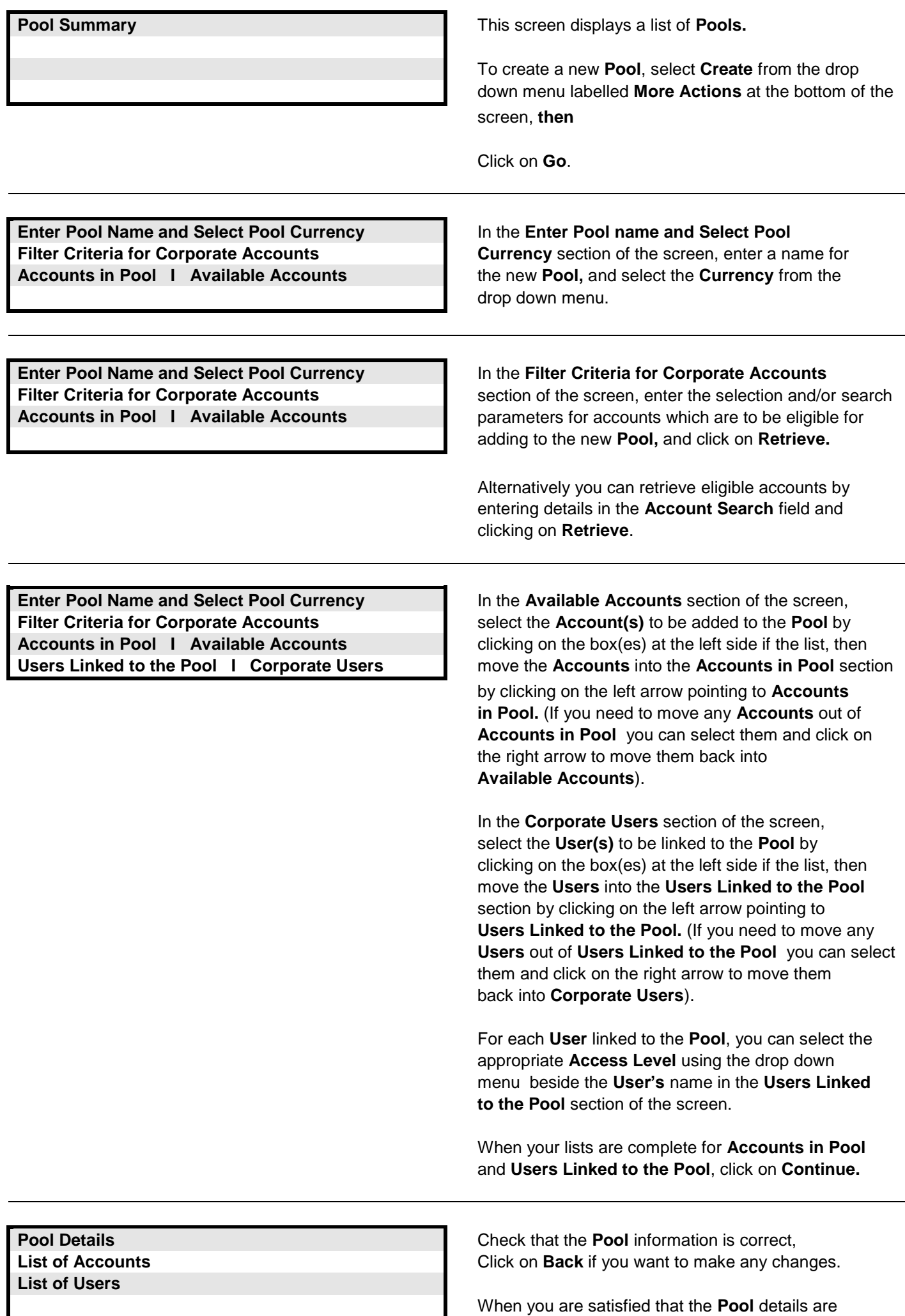

correct, click on **Submit.**

」

If you do not see a confirmation message, or if you see an error message, call the **BusinessOnline Help Desk** at 0800 121 4209.

**Links to other FAQs**

**[How do I delete a Pool of Accounts?](#page-23-0) [How do I view Pool details?](#page-24-0) [How do I view Pool Transactions?](#page-25-0)**

**Links to glossary**

**[Subsidiary,](#page-114-1) [Division,](#page-109-4) [Pool Name,](#page-112-4) [Notional Currency](#page-111-4)**

## <span id="page-23-0"></span>**Question : How do I delete a Pool of Accounts?**

## **Answer : Click on Liquidity Management > Account Pooling in the Main Menu, then complete the following screens.**

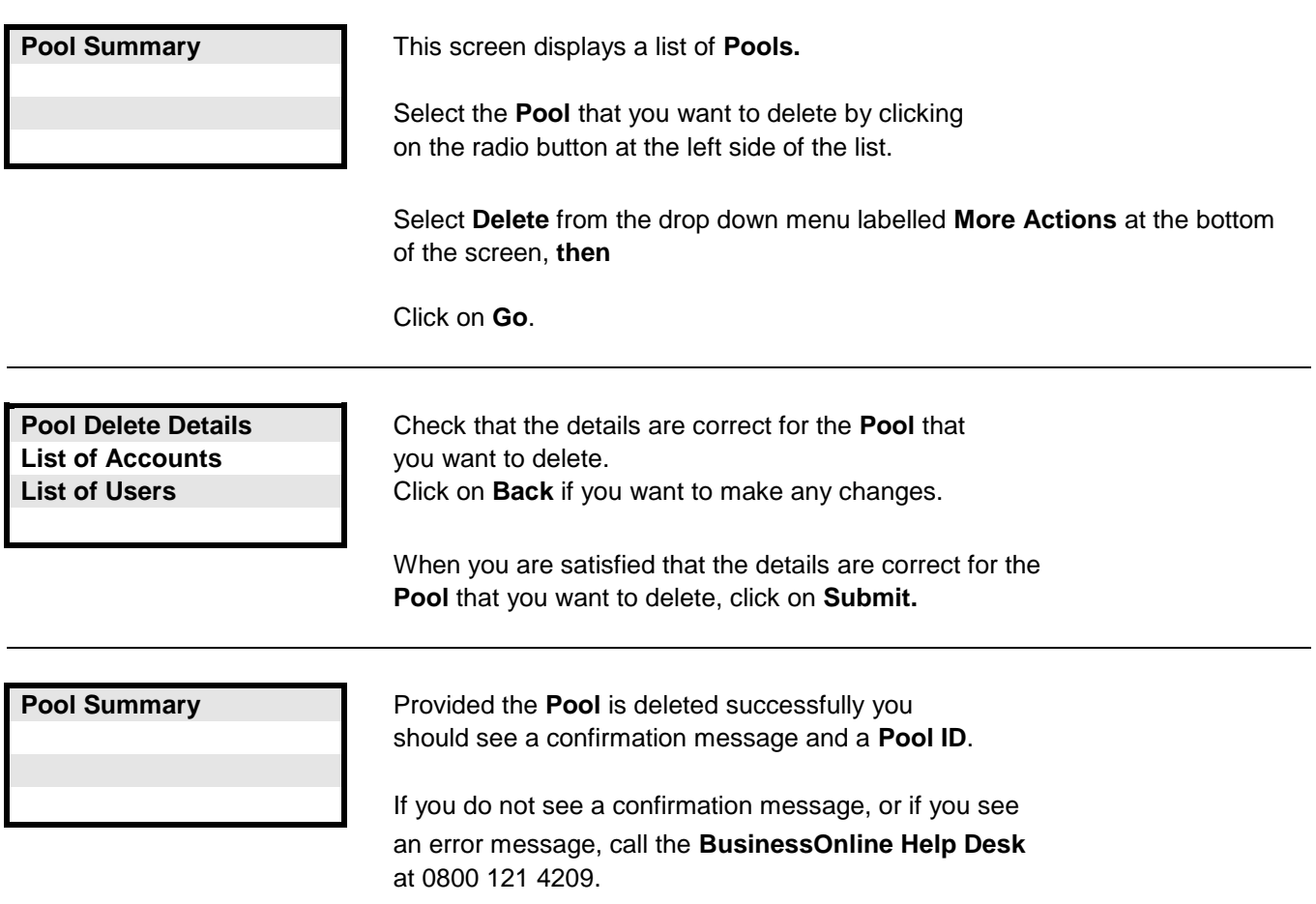

## **Links to other FAQs**

**[How do I create a Pool of Accounts?](#page-22-0) [How do I view Pool details?](#page-24-0) [How do I view Pool Transactions?](#page-25-0)**

**Links to glossary**

**[Pool ID,](#page-112-5) [Pool Name,](#page-112-4) [Notional Currency](#page-111-4)**

## <span id="page-24-0"></span>**Answer : Click on Liquidity Management > Account Pooling in the Main Menu, then complete the following screens.**

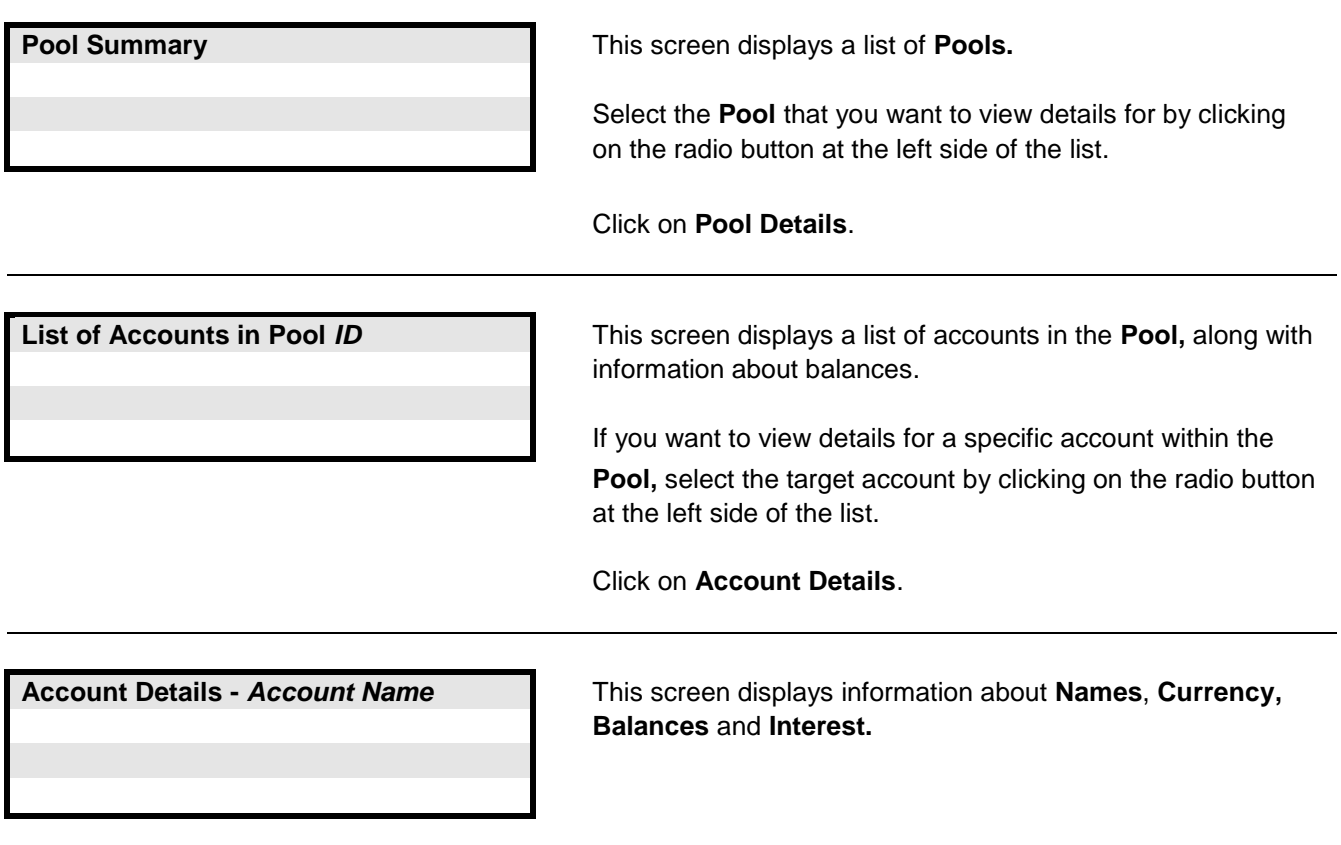

## **Links to other FAQs**

**[How do I create a Pool of Accounts?](#page-22-0) [How do I delete a Pool of Accounts?](#page-23-0) [How do I view Pool Transactions?](#page-25-0)**

**Links to glossary**

**[Account Nickname,](#page-106-1) [Currency](#page-108-0)**

## <span id="page-25-0"></span>**Answer : Click on Liquidity Management > Account Pooling in the Main Menu, then complete the following screens.**

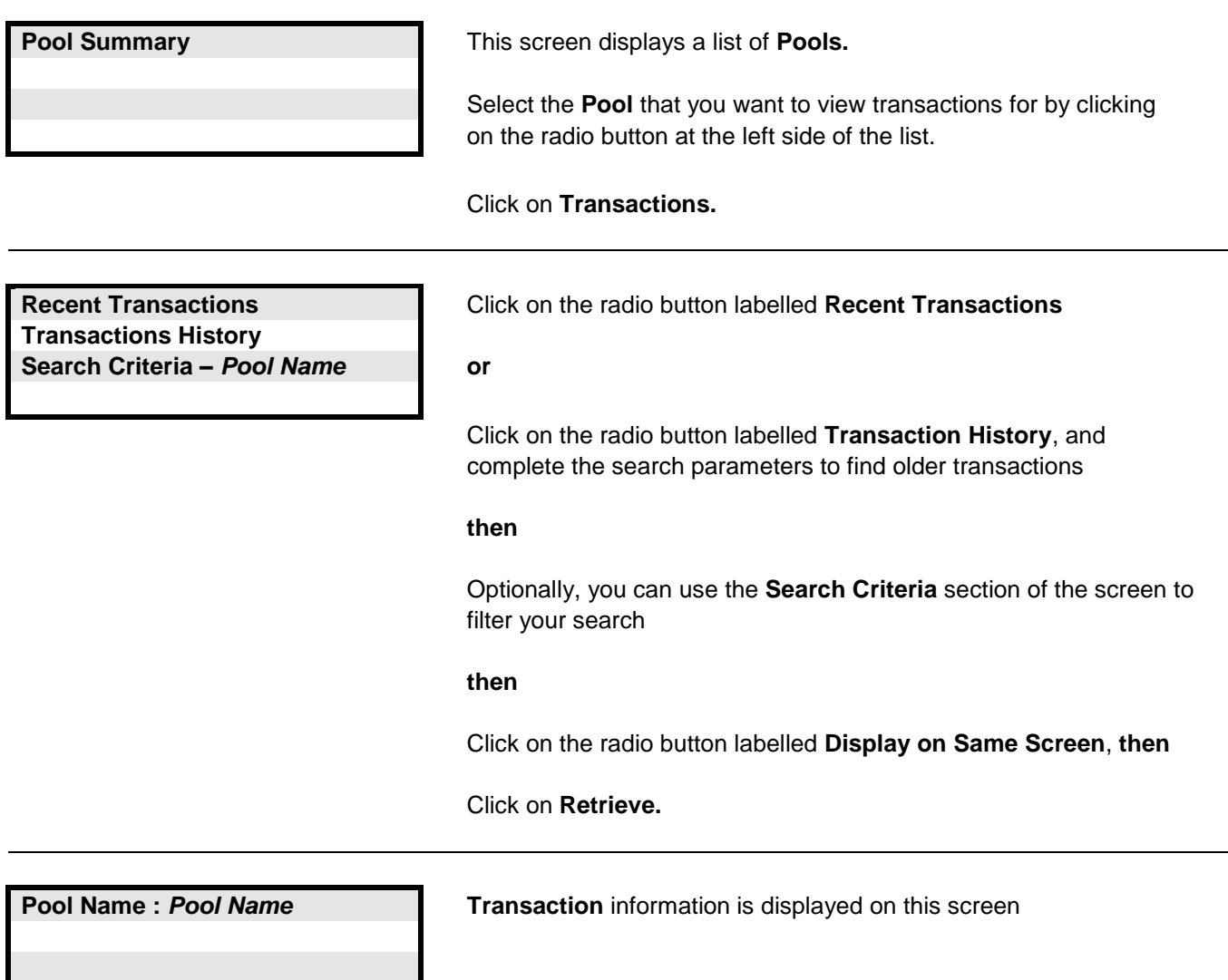

## **Links to other FAQs**

**[How do I create a Pool of Accounts?](#page-22-0) [How do I delete a Pool of Accounts?](#page-23-0) [How do I view Pool details?](#page-24-0)**

**Links to glossary**

**[Account Nickname](#page-106-1)**

## <span id="page-26-0"></span>**Answer : Click on Funds Transfer > Transfers > Create Transfers in the Main Menu, then complete the following screens.**

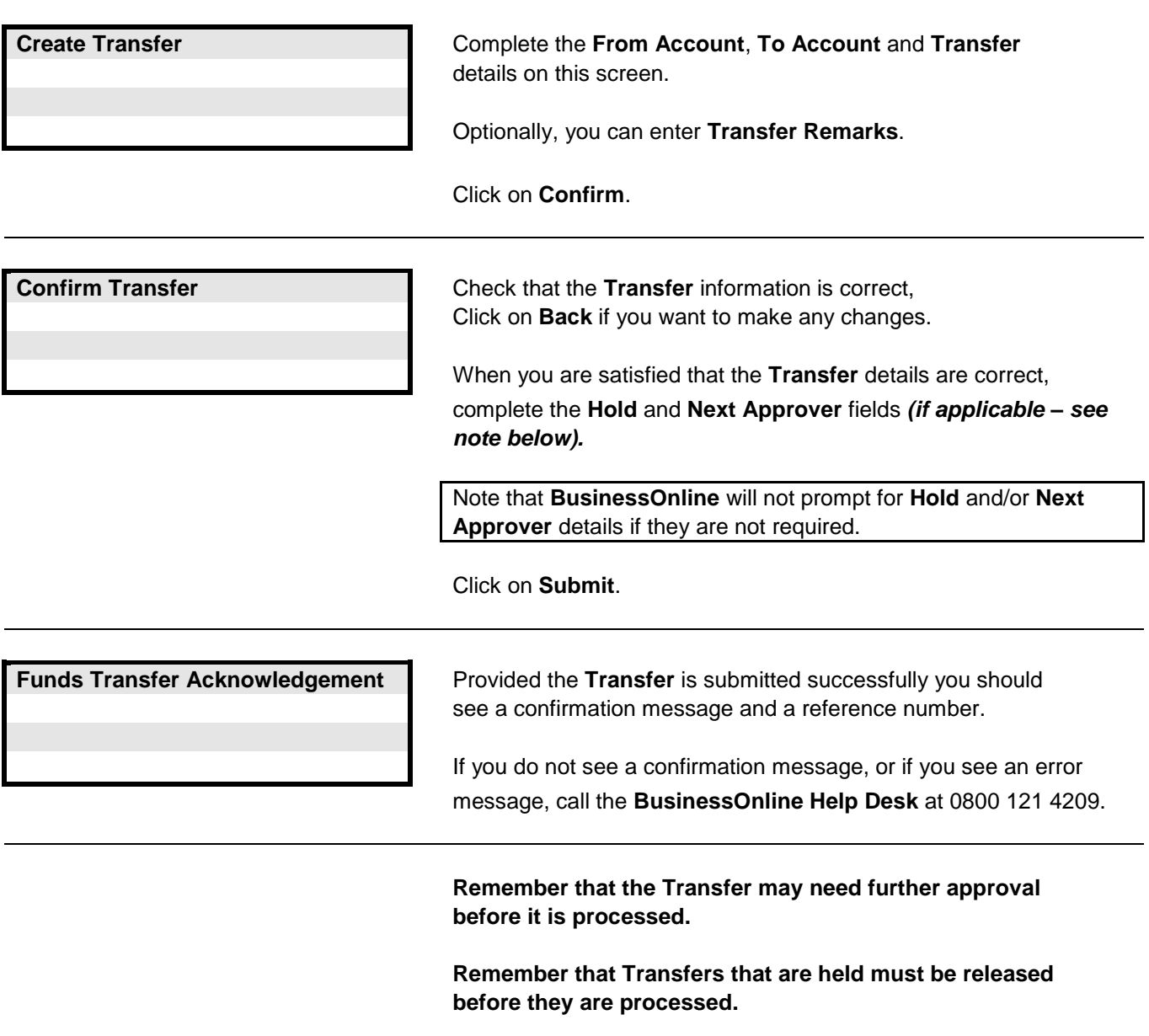

**Links to other FAQs**

**[How do I create a Batch of Funds Transfers?](#page-27-0) [How do I create a list of Funds Transfers?](#page-28-0)**

# **Links to glossary**

**[Payment Date,](#page-112-6) [Earliest Value Date,](#page-109-5) [Indicative FX Rate,](#page-110-2) [Hold](#page-110-3)**

## <span id="page-27-0"></span>**Question : How do I create a Batch of Funds Transfers?**

## **Answer : Click on Funds Transfer > Batches > Create Batch in the Main Menu, then complete the following screens.**

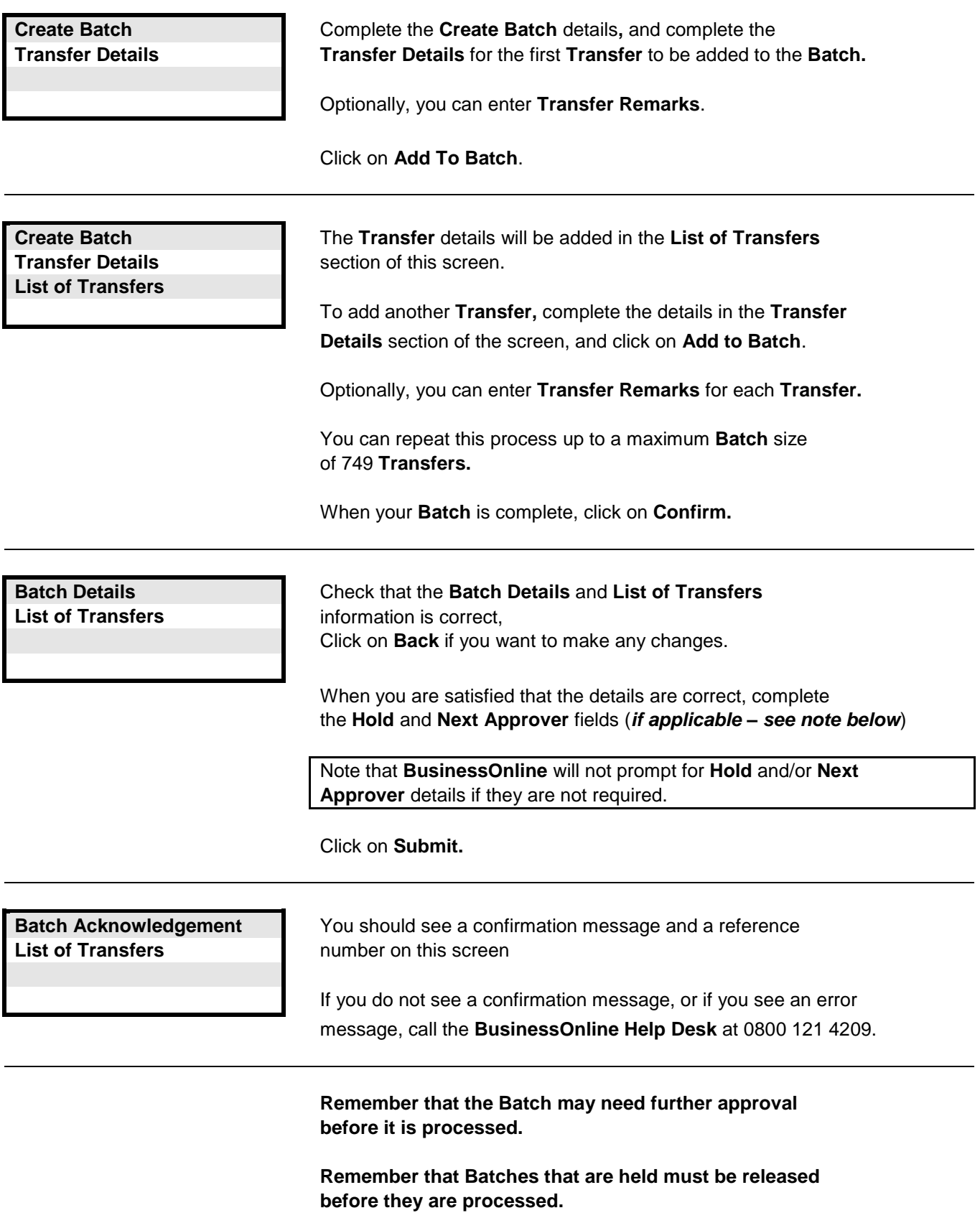

# **Links to other FAQs**

**[How do I create a Funds Transfer?](#page-26-0) [How do I create a list of Funds Transfers?](#page-28-0)**

# **Links to glossary**

# <span id="page-28-0"></span>**Answer : Click on Funds Transfer > Transfers > Create Transfers in the Main Menu, then complete the following screens.**

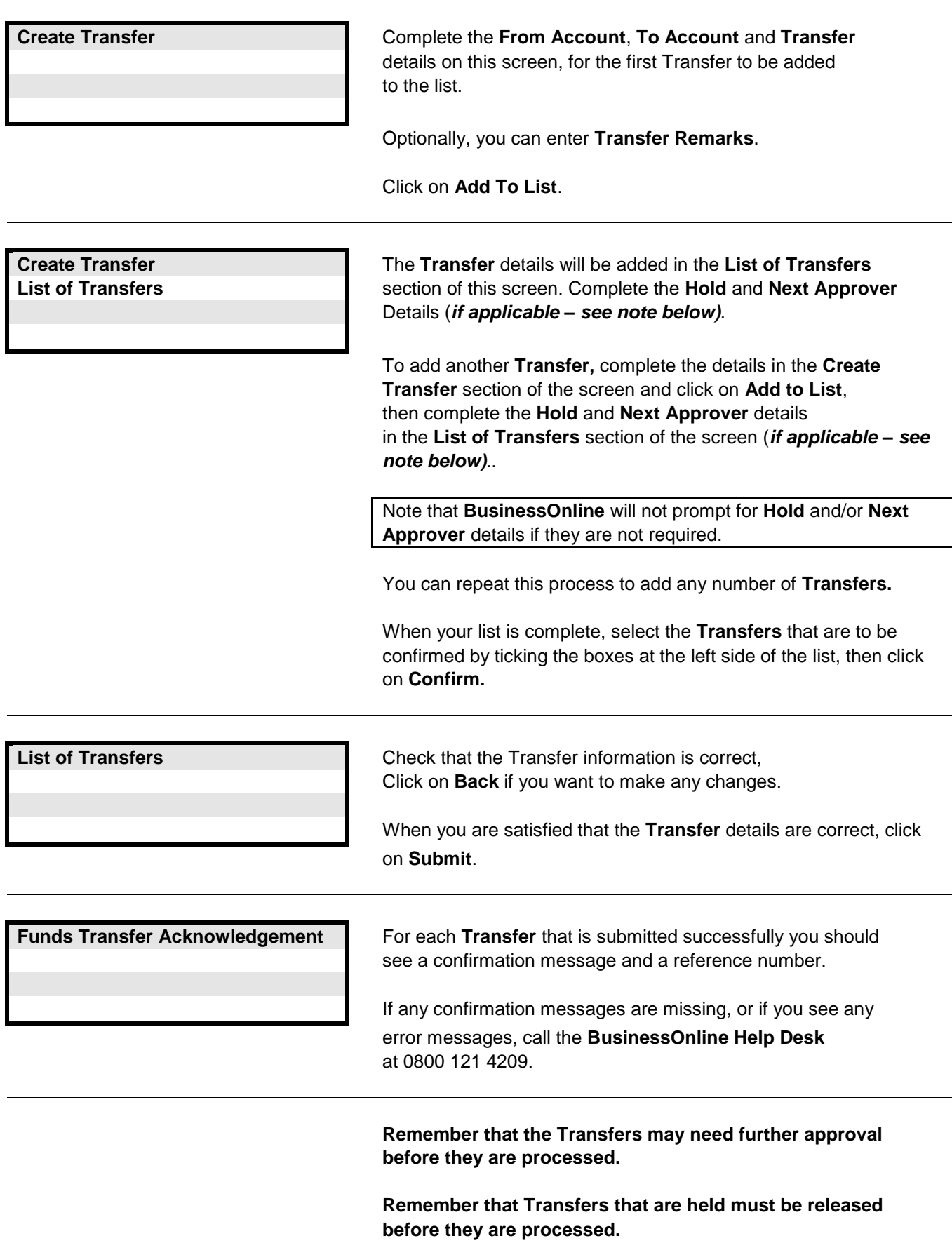

**Links to other FAQs**

**Links to glossary**

**[Payment Date,](#page-112-6) [Earliest Value Date,](#page-109-5) [Indicative FX Rate,](#page-110-2) [Hold](#page-110-3)**

## <span id="page-29-0"></span>**Answer : Click on Funds Transfer > Transfers > Funds Transfer Tracker in the Main Menu, then complete the following screens.**

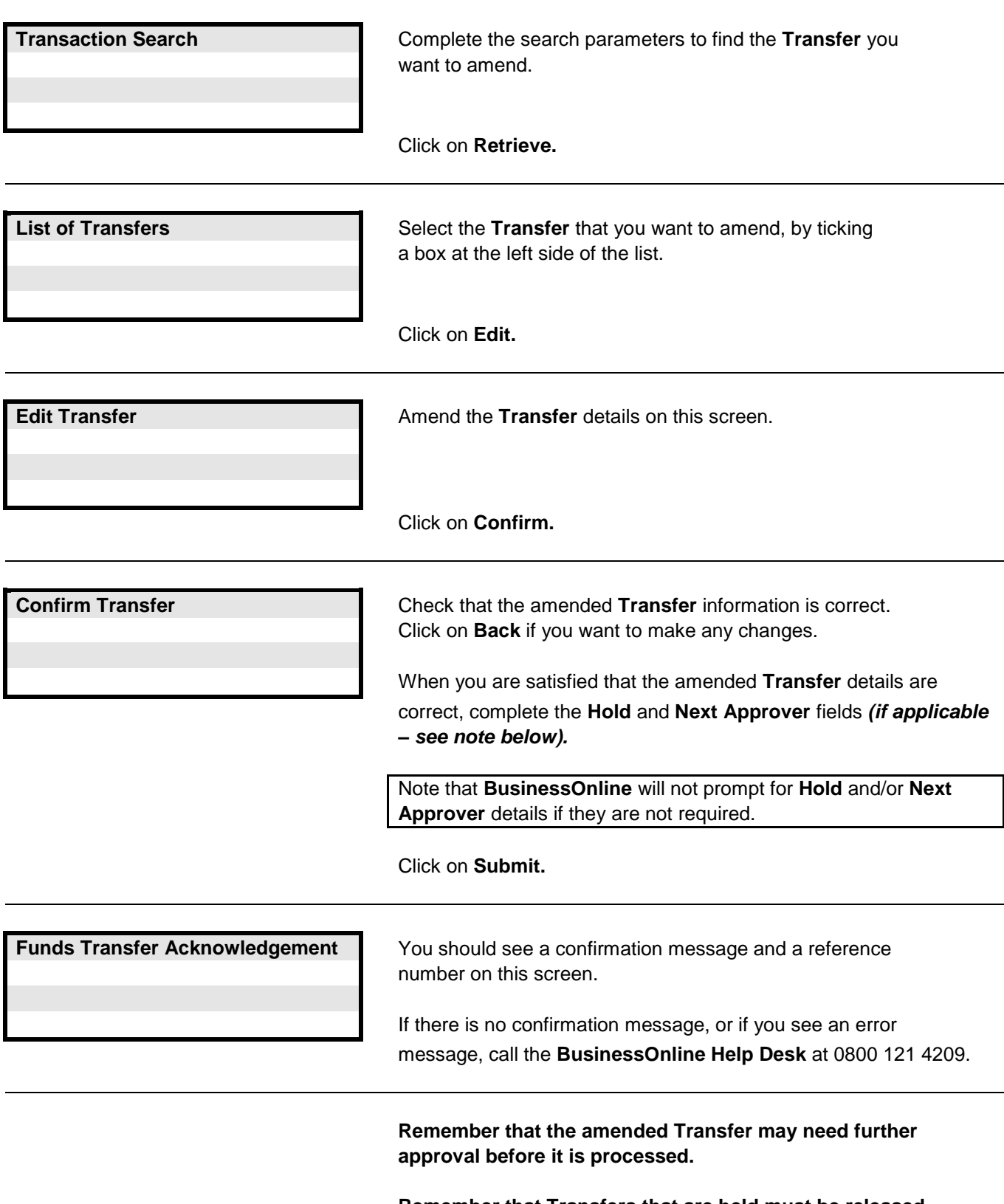

**Remember that Transfers that are held must be released before they are processed.**

## **Links to other FAQs**

**[How do I amend a Transfer within a Batch of Funds Transfers?](#page-30-0) [How do I amend Batch details for a Batch of Funds Transfers?](#page-31-0)**

## **Links to glossary**

**[Status \(for Funds Transfers\),](#page-116-0) [Payment Date Range,](#page-112-7) [Created Date Range,](#page-108-2) [Payment Date,](#page-112-6)**

**[Earliest Value Date,](#page-109-5) [Indicative FX Rate,](#page-110-2) [Hold](#page-110-3)**

## <span id="page-30-0"></span>**Question : How do I amend a Transfer within a Batch of Funds Transfers?**

**Answer : Click on Funds Transfer > Batches > Batches Tracker in the Main Menu, then complete the following screens.**

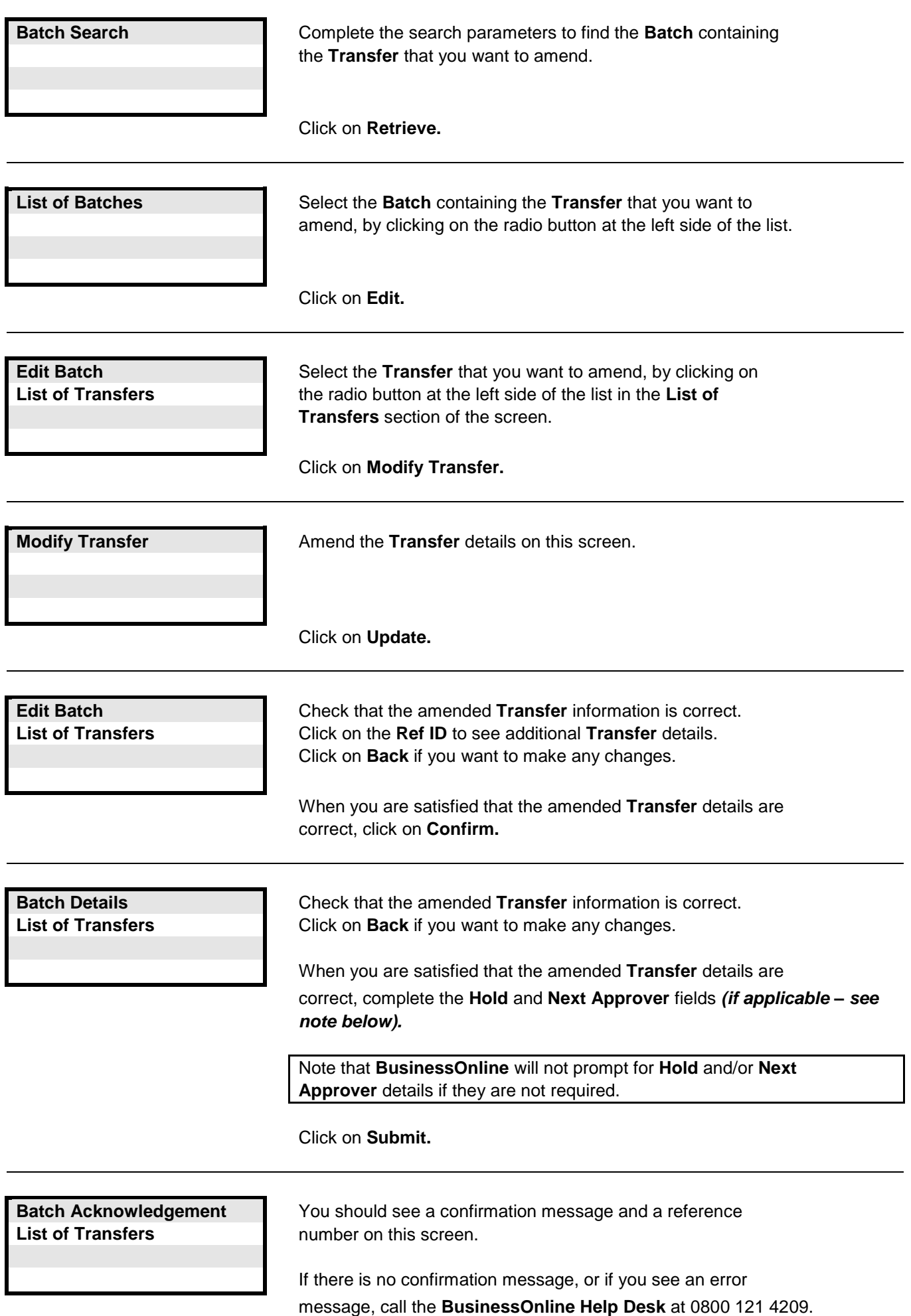

**Remember that the amended Batch may need further approval before it is processed.**

**Remember that Batches that are held must be released before they are processed.**

**Links to other FAQs**

**[How do I amend a Funds Transfer?](#page-29-0) How do [I amend Batch details for a Batch of Funds Transfers?](#page-31-0)**

**Links to glossary**

**[Status \(for Funds Transfers\),](#page-116-0) [Payment Date Range,](#page-112-7) [Created Date Range,](#page-108-2) [Payment Date,](#page-112-6) [Earliest Value Date,](#page-109-5) [Indicative FX Rate,](#page-110-2) [Hold,](#page-110-3) [Currency](#page-108-0)**

## <span id="page-31-0"></span>**Question : How do I amend Batch details for a Batch of Funds Transfers?**

## **Answer : Click on Funds Transfer > Batches > Batches Tracker in the Main Menu, then complete the following screens.**

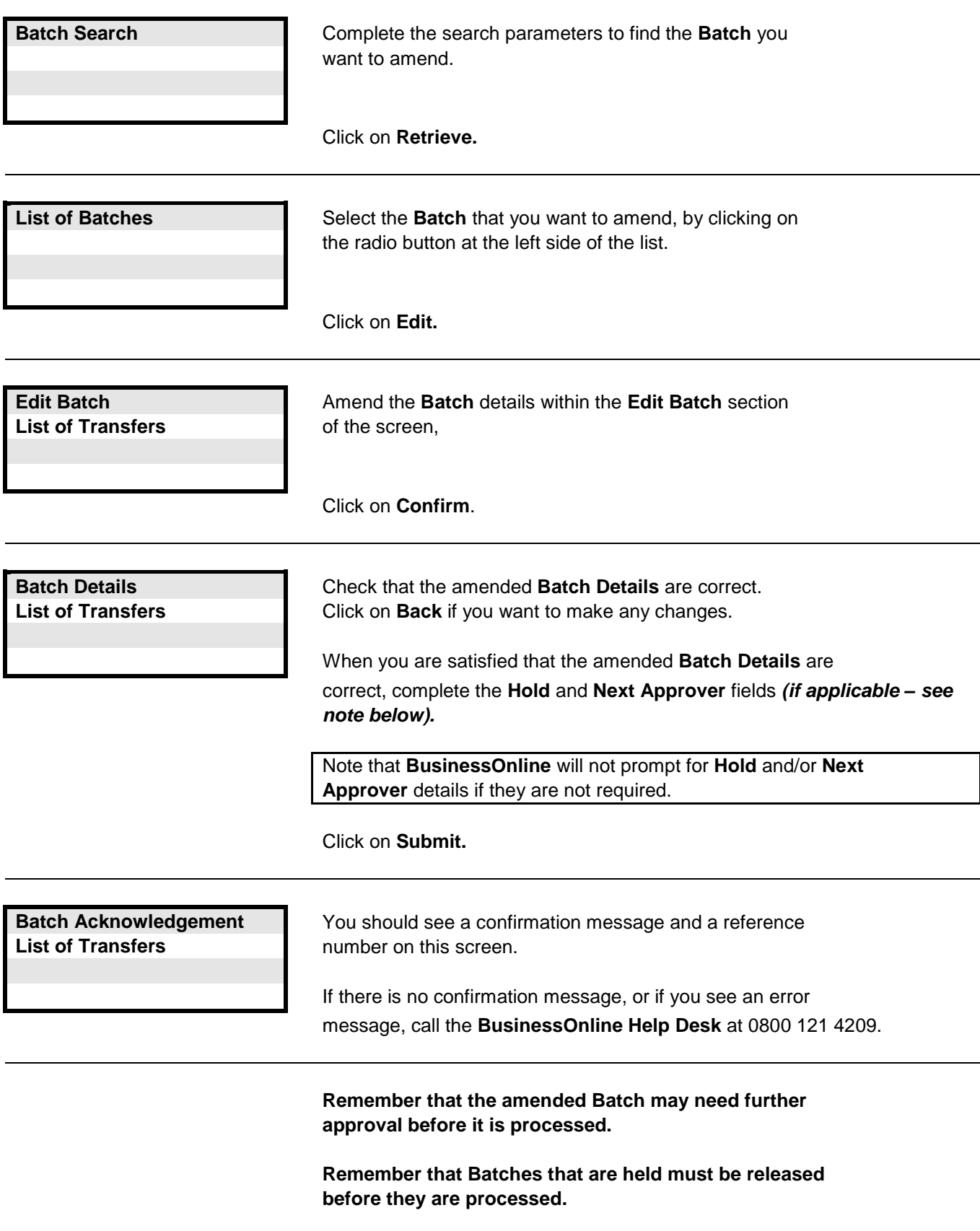

## **Links to other FAQs**

**[How do I amend a Funds Transfer?](#page-29-0) How do [I amend a Transfer within a Batch of Funds Transfers?](#page-30-0)**

## **Links to glossary**

**[Status \(for Funds Transfers\),](#page-116-0) [Payment Date Range,](#page-112-7) [Created Date Range,](#page-108-2) [Payment Date,](#page-112-6)**

**[Earliest Value Date,](#page-109-5) [Indicative FX Rate,](#page-110-2) [Hold,](#page-110-3) [Currency](#page-108-0)**

<span id="page-32-0"></span>**Question : How do I add a Transfer to a Batch of Funds Transfers?**

**Answer : Click on Funds Transfer > Batches > Batches Tracker in the Main Menu, then complete the following screens.**

**Note : When you use this procedure to add one or more Transfers to a Batch, you Copy the original Batch and then add the Transfer(s). This procedure creates a new Batch which includes the additional Transfer(s).**

**Remember to cancel the original batch if it is not to be processed.**

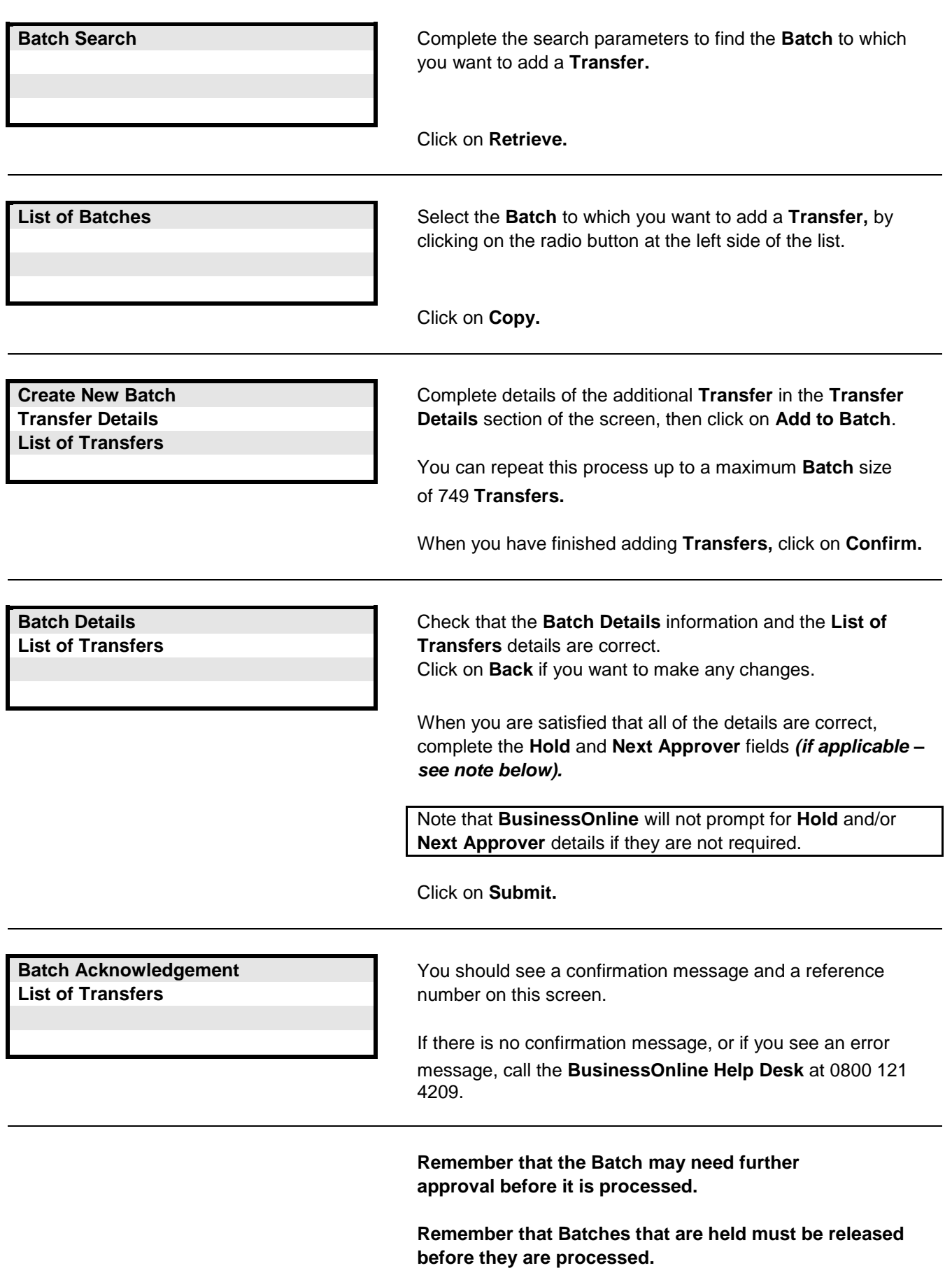

#### **Links to other FAQs**

**[How do I remove a Transfer from a Batch of Funds Transfers?](#page-33-0)**

**Links to glossary**

**[Status \(for Funds Transfers\),](#page-116-0) [Payment Date Range,](#page-112-7) [Created Date Range,](#page-108-2) [Payment Date,](#page-112-6) [Earliest Value Date,](#page-109-5) [Indicative FX Rate,](#page-110-2) [Hold,](#page-110-3) [Currency](#page-108-0)**

<span id="page-33-0"></span>**Question : How do I remove a Transfer from a Batch of Funds Transfers?**

**Answer : Click on Funds Transfer > Batches > Batches Tracker in the Main Menu, then complete the following screens.**

**Note : When you use this procedure to remove one or more Transfers from a Batch, you Copy the original Batch and then remove the Transfer(s).This procedure creates a new Batch without the Transfer(s) that were removed.**

**Remember to cancel the original Batch if it is not to be processed.**

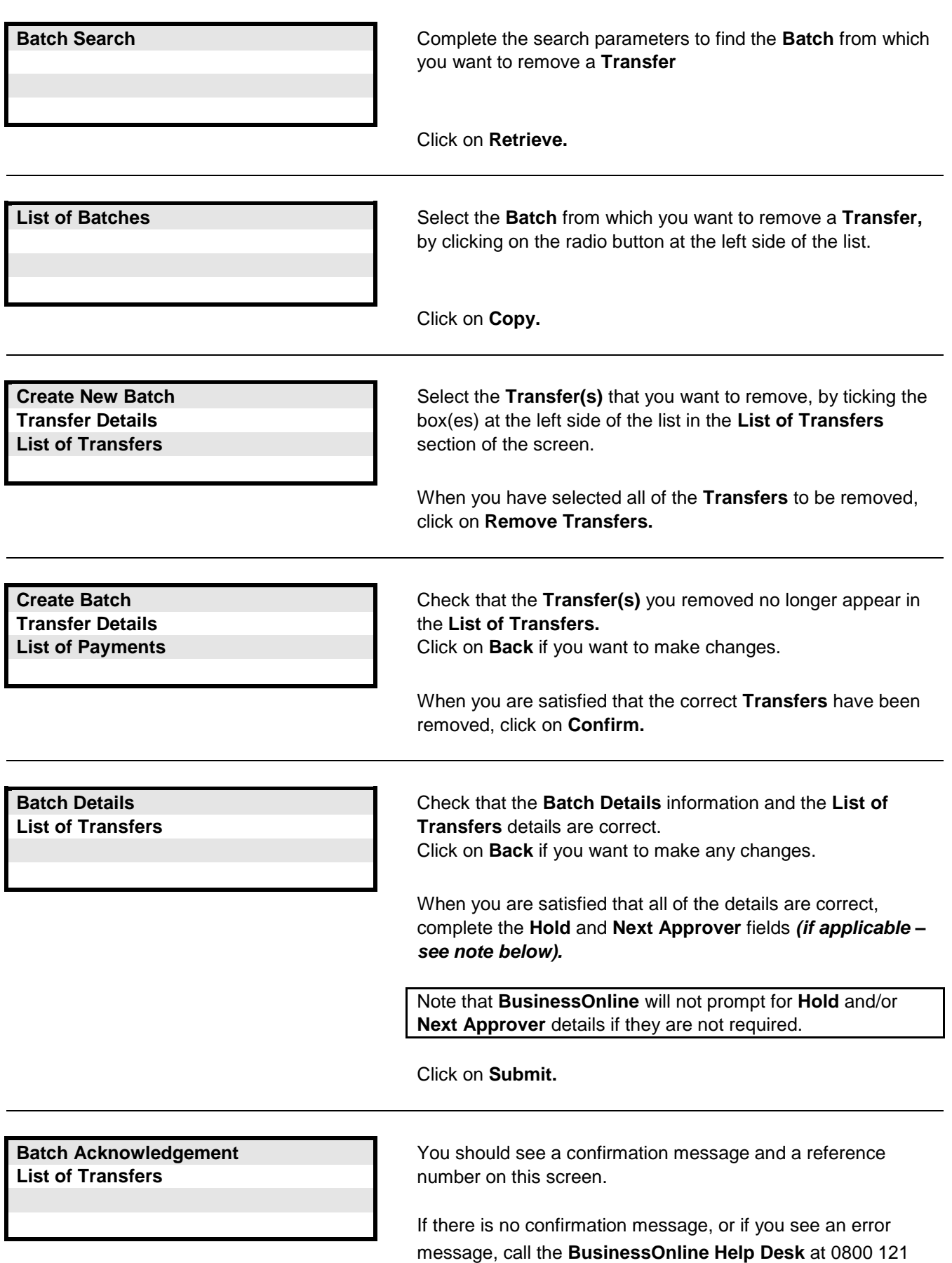

4209.

**Remember that the Batch may need further approval before it is processed.**

**Remember that Batches that are held must be released before they are processed.**

**Links to other FAQs**

**[How do I add a Transfer to a Batch of Funds Transfers?](#page-32-0)**

**Links to glossary**

**[Status \(for Funds Transfers\),](#page-116-0) [Payment Date Range,](#page-112-7) [Created Date Range,](#page-108-2) [Payment Date,](#page-112-6) [Earliest Value Date,](#page-109-5) [Indicative FX Rate,](#page-110-2) [Hold,](#page-110-3) [Currency](#page-108-0)**

<span id="page-34-0"></span>**Question : How do I copy a Funds Transfer?**

**Answer : Click on Funds Transfer > Transfers > Funds Transfer Tracker in the Main Menu, then complete the following screens.**

**Note : When you use this procedure to Copy a Transfer (whether you make any changes or not), the Copy procedure creates a new Transfer in addition to the original one that was copied. Remember to cancel the original Transfer if it is not to be processed.**

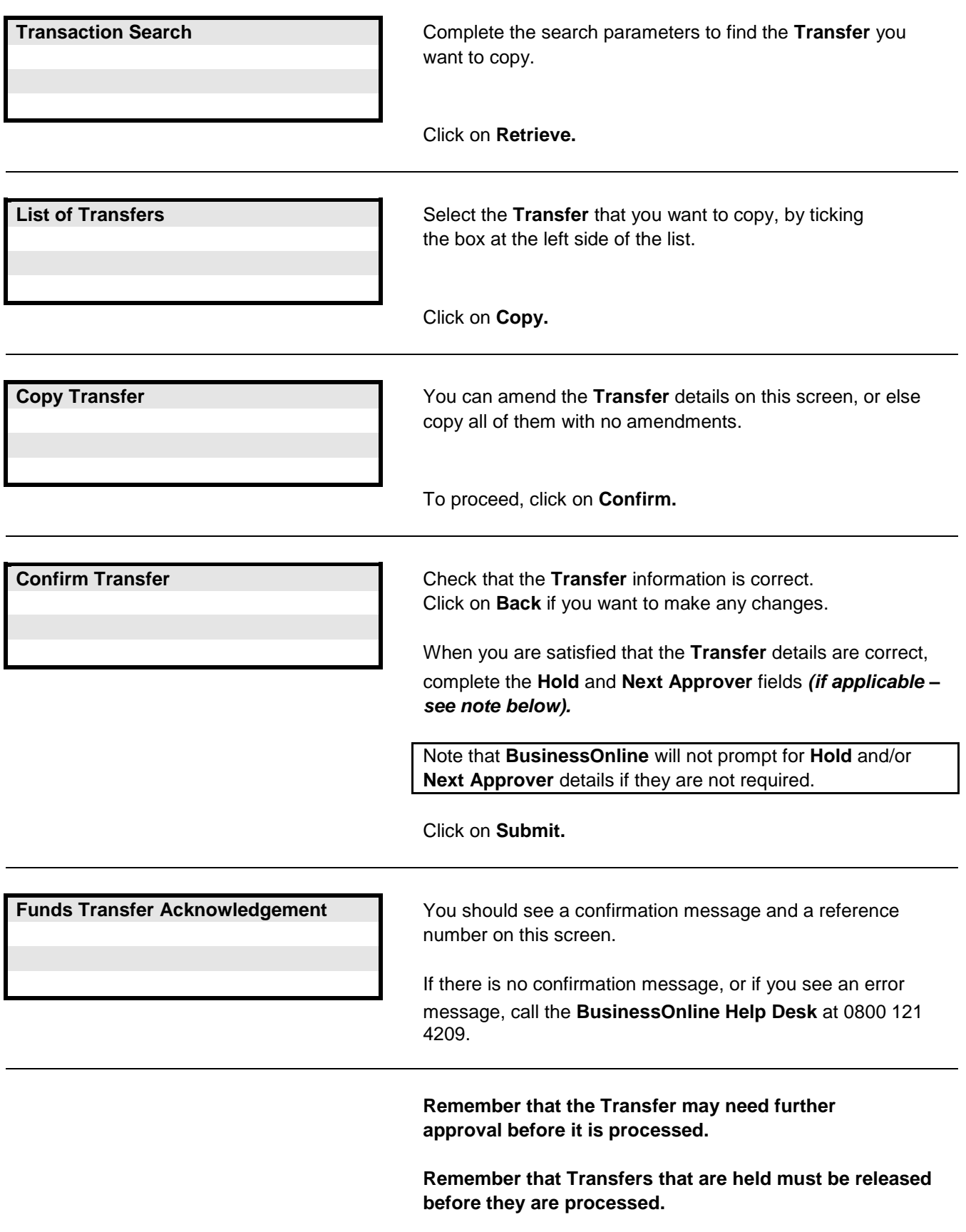

**Links to other FAQs**

**[How do I copy a Batch of Funds Transfers?](#page-35-0)**

**Links to glossary**

**[Status \(for Funds Transfers\),](#page-116-0) [Payment Date Range,](#page-112-7) [Created Date Range,](#page-108-2) [Payment Date,](#page-112-6) [Earliest Value Date,](#page-109-5) [Indicative FX Rate,](#page-110-2) [Hold](#page-110-3)**

<span id="page-35-0"></span>**Question : How do I copy/modify a Batch of Funds Transfers?**

**Answer : Click on Funds Transfer > Batches > Batches Tracker in the Main Menu, then complete the following screens.**

**Note : When you use this procedure to Copy a Batch (whether you make any changes or not), the Copy procedure creates a new Batch in addition to the original one that was copied. Remember to cancel the original Batch if it is not to be processed.**

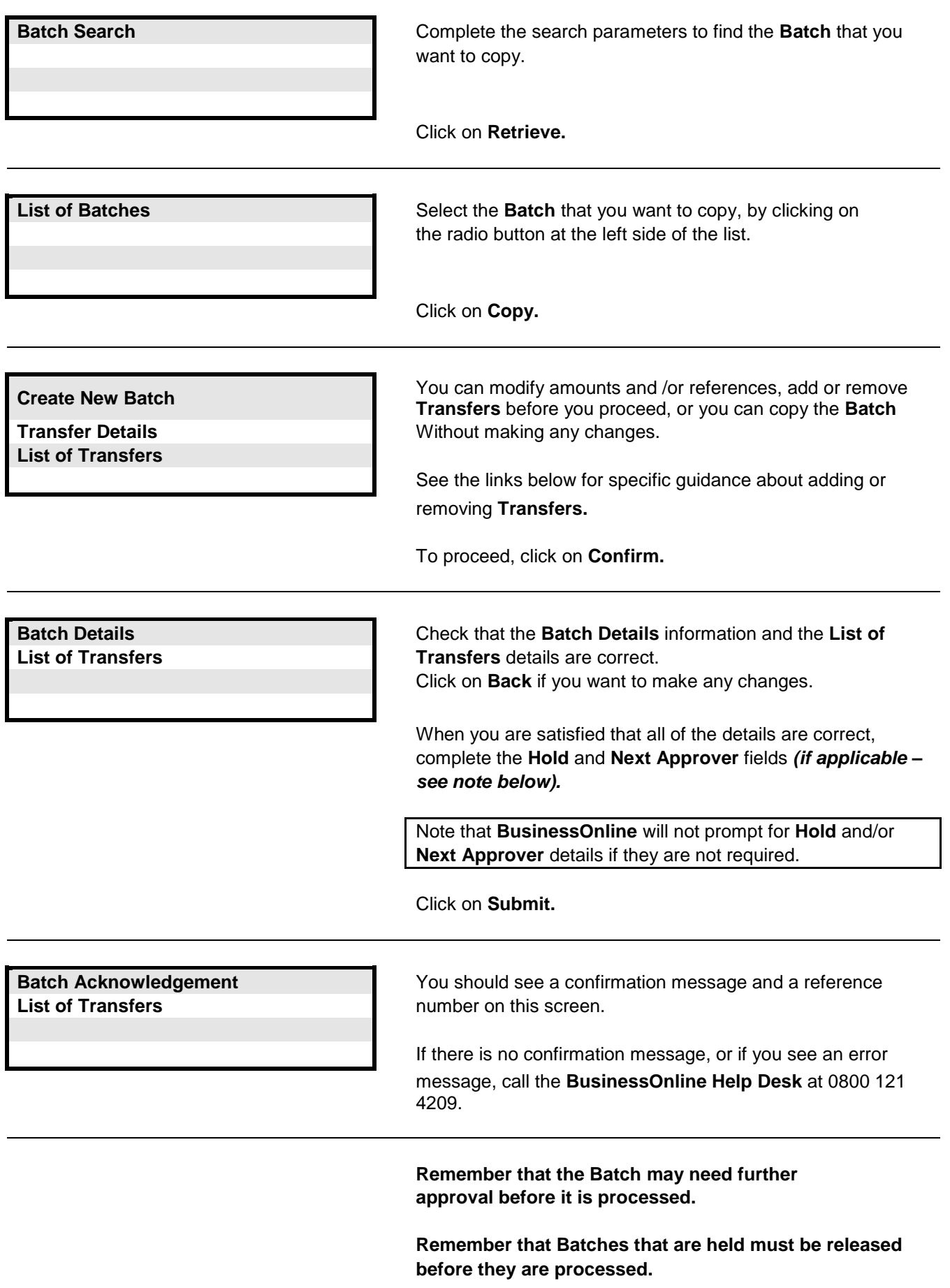

**Links to other FAQs**

**[How do I add a Transfer to a Batch of Funds Transfers?](#page-32-0) [How do I remove a Transfer from a Batch of Funds Transfers?](#page-33-0) [How do I copy a Funds Transfer?](#page-34-0)**

**Links to glossary**

**[Status \(for Funds Transfers\),](#page-116-0) [Payment Date Range,](#page-112-7) [Created Date Range,](#page-108-2) [Payment Date,](#page-112-6) [Earliest Value Date,](#page-109-5) [Indicative FX Rate,](#page-110-2) [Hold,](#page-110-3) [Currency](#page-108-0)**
# <span id="page-36-0"></span>**Answer : Click on Funds Transfer > Transfers > Funds Transfer Tracker in the Main Menu, then complete the following screens.**

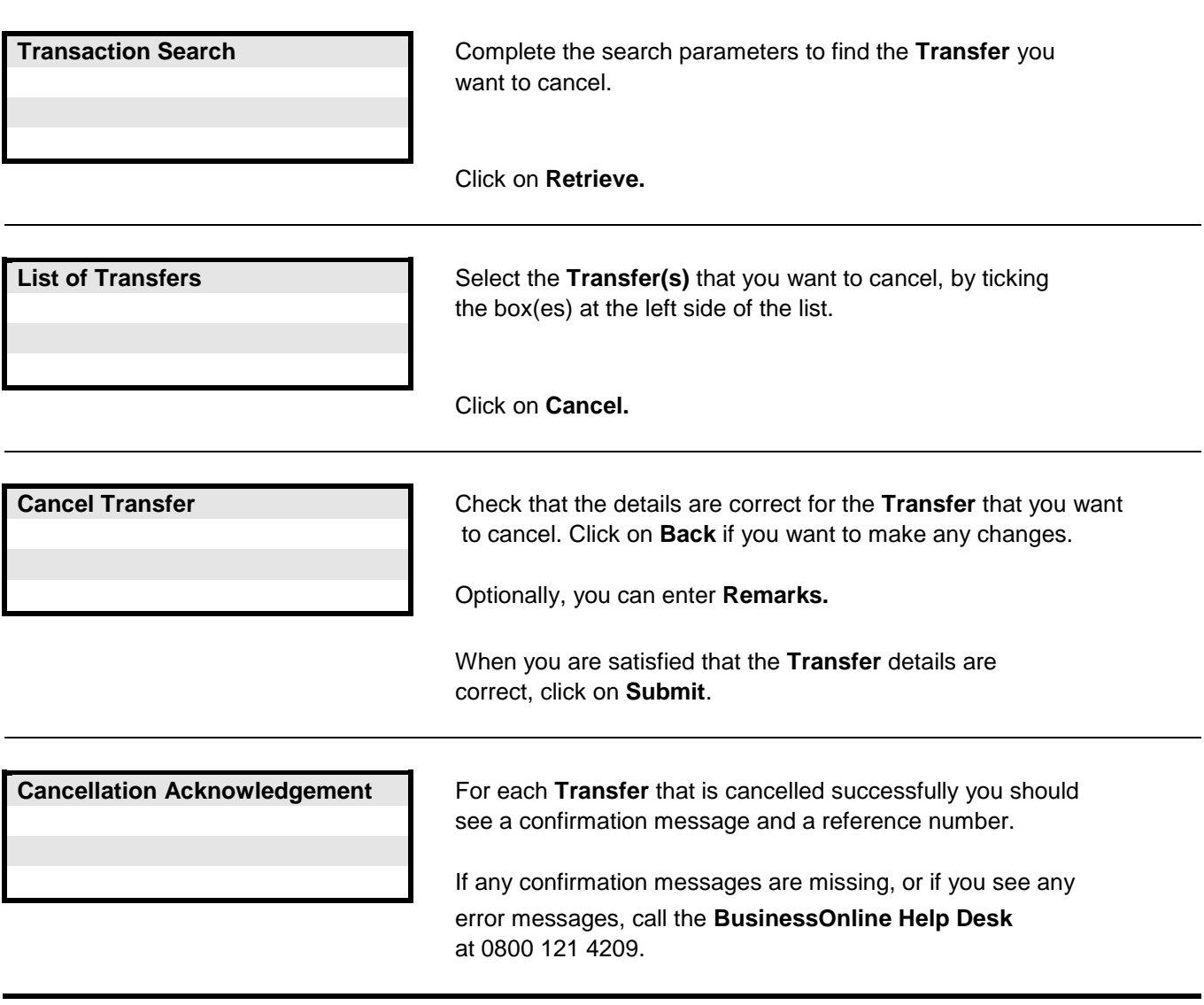

**Links to other FAQs**

**[How do I cancel a Batch of Funds Transfers?](#page-37-0)**

**Links to glossary**

**[Status \(for Funds Transfers\),](#page-116-0) [Payment Date Range,](#page-112-0) [Created Date Range,](#page-108-0) [Payment Date,](#page-112-1) [Earliest Value Date](#page-109-0)**

# <span id="page-37-0"></span>**Question : How do I cancel a Batch of Funds Transfers?**

## **Answer : Click on Funds Transfer > Batches > Batches Tracker in the Main Menu, then complete the following screens.**

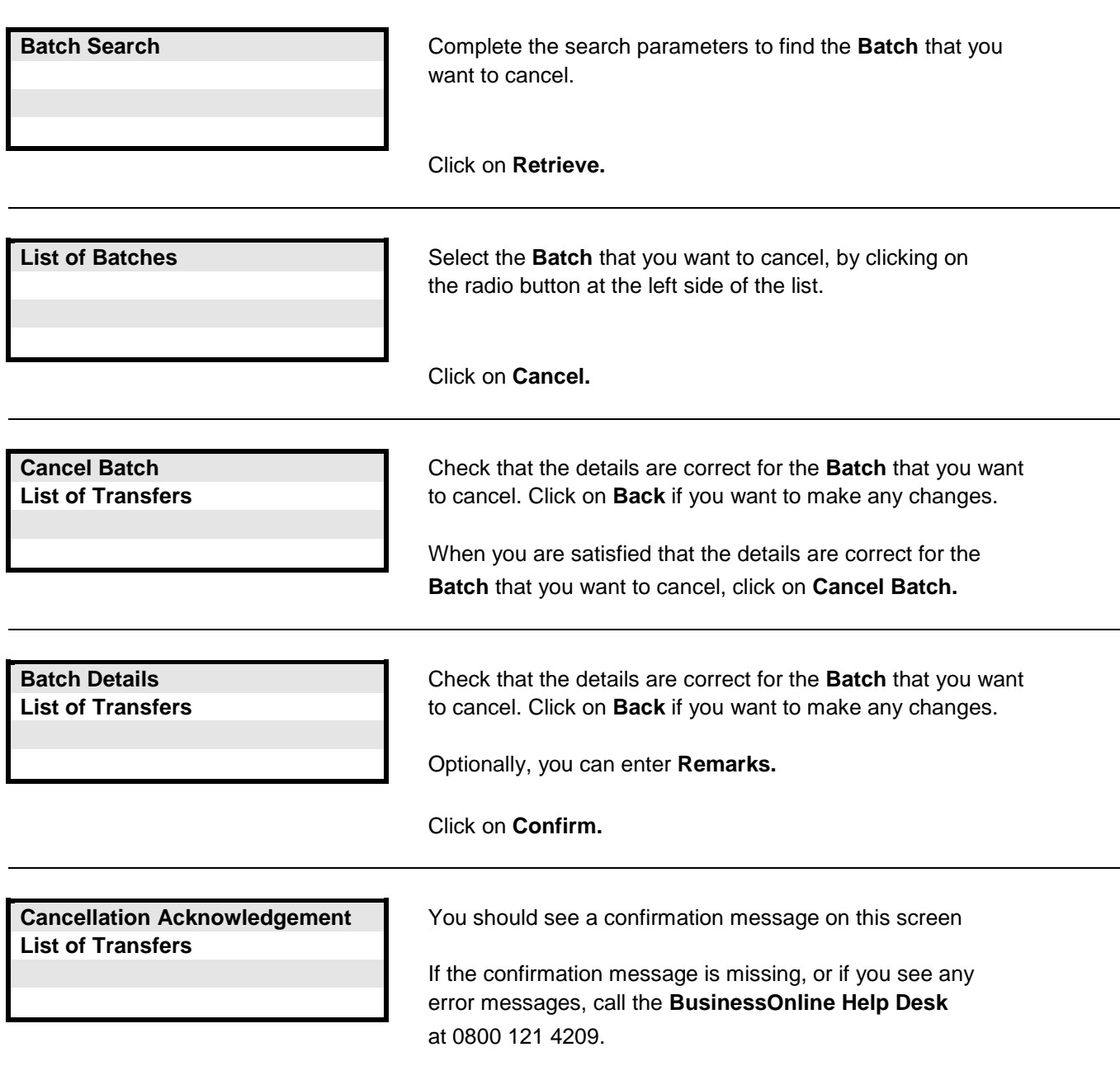

#### **Links to other FAQs**

**[How do I cancel a Funds Transfer?](#page-36-0)**

# **Links to glossary**

**[Status \(for Funds Transfers\),](#page-116-0) [Payment Date Range,](#page-112-0) [Created Date Range,](#page-108-0) [Payment Date,](#page-112-1) [Currency](#page-108-1)**

# <span id="page-38-0"></span>**Answer : Click on Funds Transfer > Approvals > Transfers in the Main Menu, then complete the following screens.**

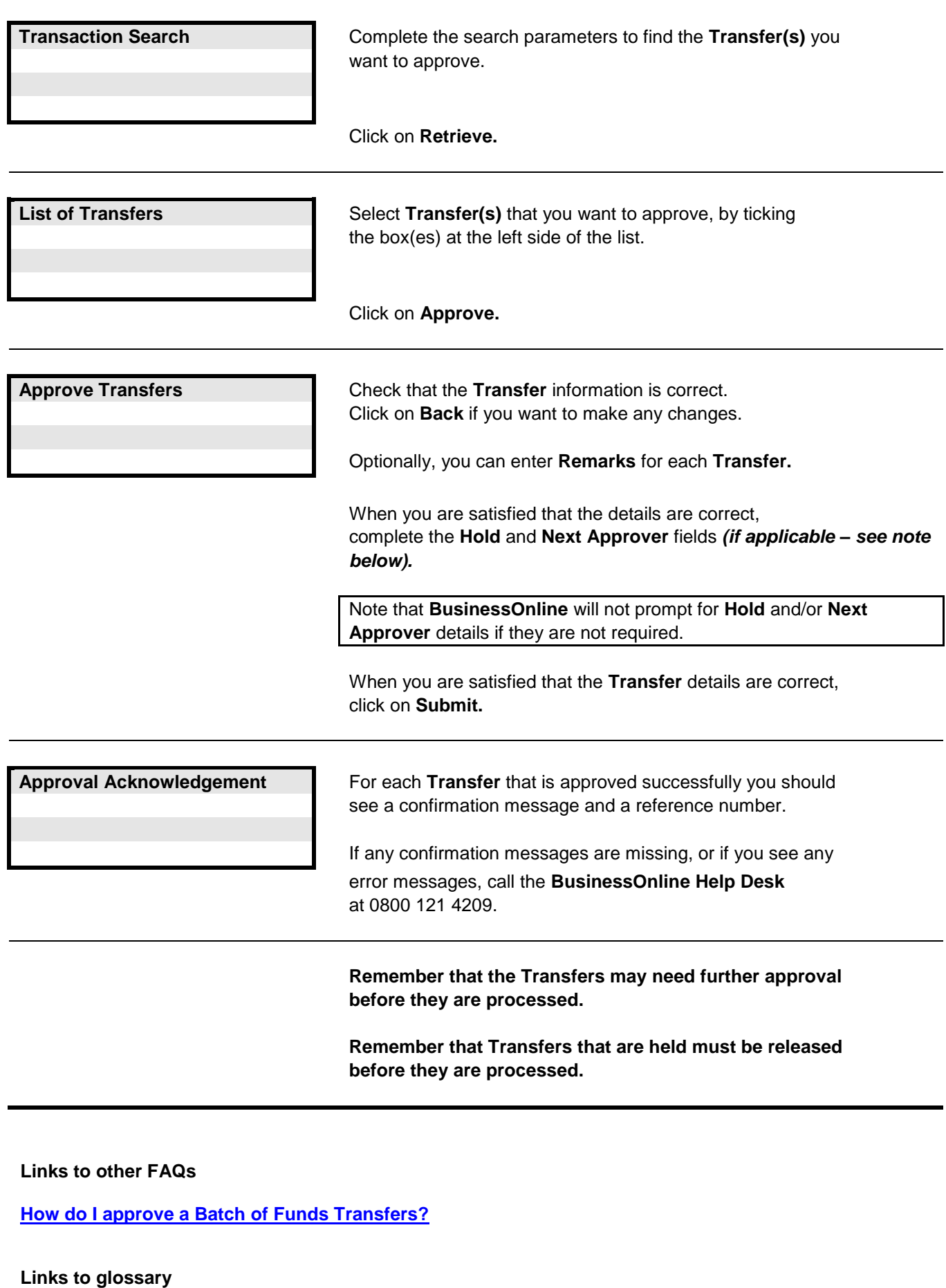

**[Approval Reason,](#page-106-0) [Approval Role,](#page-106-1) [Amount Range,](#page-106-2) [Payment Date Range,](#page-112-0) [Hold](#page-110-0)**

## <span id="page-39-0"></span>**Question : How do I approve a Batch of Funds Transfers?**

#### **Answer : Click on Funds Transfer > Approvals > Batches in the Main Menu, then complete the following screens.**

![](_page_39_Picture_172.jpeg)

**[How do I approve a Funds Transfer?](#page-38-0)**

**Links to glossary**

**[Batch ID Range,](#page-107-0) [Approval Reason,](#page-106-0) [Approval Role,](#page-106-1) [Amount Range,](#page-106-2) [Payment Date Range,](#page-112-0) [Currency](#page-108-1)**

# <span id="page-40-0"></span>**Answer : Click on Funds Transfer > Transfers > Release Transfers in the Main Menu, then complete the following screens.**

![](_page_40_Picture_97.jpeg)

**Links to other FAQs**

**[How do I release a Batch of Funds Transfers?](#page-41-0)**

**Links to glossary**

**[Payment Date](#page-112-1)**

#### <span id="page-41-0"></span>**Question : How do I release a Batch of Funds Transfers?**

# **Answer : Click on Funds Transfer > Batches > Release Batches in the Main Menu, then complete the following screens.**

![](_page_41_Picture_87.jpeg)

**Links to other FAQs**

**[How do I release a Funds Transfer?](#page-40-0)**

**Links to glossary**

**[Payment Date](#page-112-1)**

<span id="page-42-0"></span>**Question : How do I create a Payment (in UK Payments)?**

**Answer : Click on UK Payments > Payments > Create Payment in the Main Menu, then complete the following screens.**

![](_page_42_Picture_176.jpeg)

**Links to other FAQs**

**How [do I create a Batch of Payments \(in UK Payments\)?](#page-43-0) [How do I create a list of Payments \(in UK Payments\)?](#page-44-0) [How do I upload a file of Payments \(in UK Payments\)?](#page-45-0)**

**Links to glossary**

**[Payment Date,](#page-112-1) [Hold](#page-110-0)**

<span id="page-43-0"></span>**Question : How do I create a Batch of Payments (in UK Payments)?**

**Answer : Click on UK Payments > Batches > Create Batch in the Main Menu, then complete the following screens.**

![](_page_43_Picture_240.jpeg)

**Remember that Batches that are held must be released before they are processed.**

# **Links to other FAQs**

**[How do I create a Payment \(in UK Payments\)?](#page-42-0) [How do I create a list of Payments \(in UK Payments\)?](#page-44-0) [How do I upload a file of Payments \(in UK Payments\)?](#page-45-0)**

**Links to glossary**

![](_page_43_Picture_8.jpeg)

<span id="page-44-0"></span>**Question : How do I create a list of Payments (in UK Payments)?**

**Answer : Click on UK Payments > Payments > Create Payment in the Main Menu, then complete the following screens.**

![](_page_44_Picture_284.jpeg)

**[How do I create a Payment \(in UK Payments\)?](#page-42-0) [How do I create a Batch of Payments \(in UK Payments\)?](#page-43-0) [How do I upload a file of Payments \(in UK Payments\)?](#page-45-0)**

**Links to glossary**

**[Payment Date,](#page-112-1) [Hold](#page-110-0)**

# <span id="page-45-0"></span>**Question : How do I upload a file of Payments (in UK Payments)?**

# **Answer : Click on UK Payments > EFT Upload > Upload in the Main Menu, then complete the following screens.**

![](_page_45_Picture_166.jpeg)

#### **Links to other FAQs**

**[How do I create a Payment \(in UK Payments\)?](#page-42-0) [How do I create a Batch of Payments \(in UK Payments\)?](#page-43-0) [How do I create a list of Payments \(in UK Payments\)?](#page-44-0) What file formats [can I upload to BusinessOnline?](#page-121-0)**

# **Links to glossary**

**[Payment Date,](#page-112-1) [Hold](#page-110-0)**

#### <span id="page-46-0"></span>**Answer : Click on UK Payments > Payments > Payments Tracker in the Main Menu, then complete the following screens.**

![](_page_46_Picture_221.jpeg)

#### **Links to other FAQs**

**[How do I amend a Payment within a Batch of UK Payments?](#page-47-0) [How do I amend Batch details for a Batch of UK Payments?](#page-48-0)**

## <span id="page-47-0"></span>**Question : How do I amend a Payment within a Batch of UK Payments?**

## **Answer : Click on UK Payments > Batches > Batches Tracker in the Main Menu, then complete the following screens.**

![](_page_47_Picture_277.jpeg)

**Remember that the amended Batch may need further approval before it is processed.**

**Remember that Batches that are held must be released before they are processed.**

**Links to other FAQs**

**[How do I amend a Payment \(in UK Payments\)?](#page-46-0) [How do I amend Batch details for a Batch of UK Payments?](#page-48-0)**

**Links to glossary**

## <span id="page-48-0"></span>**Question : How do I amend Batch details for a Batch of UK Payments?**

## **Answer : Click on UK Payments > Batches > Batches Tracker in the Main Menu, then complete the following screens.**

![](_page_48_Picture_226.jpeg)

# **Links to other FAQs**

**[How do I amend a Payment \(in UK Payments\)?](#page-46-0) [How do I amend a Payment within a Batch of UK Payments?](#page-47-0)**

<span id="page-49-0"></span>**Question : How do I add a Payment to a Batch of UK Payments?**

**Answer : Click on UK Payments > Batches > Batches Tracker in the Main Menu, then complete the following screens.**

**Note : When you use this procedure to add one or more Payments to a Batch, you Copy the original Batch and then add the Payment(s). This procedure creates a new Batch which includes the additional Payment(s).**

**Remember to cancel the original batch if it is not to be processed.**

![](_page_49_Picture_283.jpeg)

**Remember that Batches that are held must be released** 

**before they are processed.**

**Links to other FAQs**

**[How do I remove a Payment from a Batch of UK Payments?](#page-50-0)**

**Links to glossary**

<span id="page-50-0"></span>**Question : How do I remove a Payment from a Batch of UK Payments?**

**Answer : Click on UK Payments > Batches > Batches Tracker in the Main Menu, then complete the following screens.**

**Note : To remove one or more Payments from a Batch, you Copy the original Batch and then remove the Payment(s). This procedure creates a new Batch without the Payment(s) that were removed. Remember to cancel the original Batch if it is not to be processed.**

![](_page_50_Picture_327.jpeg)

message, call the **BusinessOnline Help Desk** at 0800 121 4209.

**Remember that the Batch may need further approval before it is processed.**

**Remember that Batches that are held must be released before they are processed.**

**Links to other FAQs**

**[How do I add a Payment to](#page-49-0) a Batch of UK Payments?**

**Links to glossary**

<span id="page-51-0"></span>**Question : How do I copy a Payment (in UK Payments)?**

**Answer : Click on UK Payments > Payments > Payments Tracker in the Main Menu, then complete the following screens.**

**Note : When you use this procedure to Copy a Payment (whether you make any changes or not), the Copy procedure creates a new Payment in addition to the original one that was copied. Remember to cancel the original Payment if it is not to be processed.**

![](_page_51_Picture_227.jpeg)

**Links to glossary**

<span id="page-52-0"></span>**Question : How do I copy a Batch of UK Payments?**

**Answer : Click on UK Payments > Batches > Batches Tracker in the Main Menu, then complete the following screens.**

**Note : When you use this procedure to Copy a Batch (whether you make any changes or not), the Copy procedure creates a new Batch in addition to the original one that was copied. Remember to cancel the original batch if it is not to be processed.**

![](_page_52_Picture_264.jpeg)

**before they are processed.**

#### **Links to other FAQs**

**[How do I add a Payment to a Batch of UK Payments?](#page-49-0) [How do I remove a Payment from a Batch of UK Payments?](#page-50-0) [How do I copy a Payment \(in UK Payments\)?](#page-51-0)**

**Links to glossary**

# <span id="page-53-0"></span>**Question : How do I cancel a Payment (in UK Payments)?**

# **Answer : Click on UK Payments > Payments > Payments Tracker in the Main Menu, then complete the following screens.**

![](_page_53_Picture_121.jpeg)

#### **Links to other FAQs**

**[How do I cancel a Batch of UK Payments?](#page-54-0)**

## **Links to glossary**

## <span id="page-54-0"></span>**Answer : Click on UK Payments > Batches > Batches Tracker in the Main Menu, then complete the following screens.**

![](_page_54_Picture_169.jpeg)

**Links to other FAQs**

**[How do I cancel a Payment \(in UK Payments\)?](#page-53-0)**

**Links to glossary**

## <span id="page-55-0"></span>**Question : How do I approve a Payment (in UK Payments)?**

## **Answer : Click on UK Payments > Approvals > Payments in the Main Menu, then complete the following screens.**

![](_page_55_Picture_198.jpeg)

**[How do I approve a file of Payments \(in UK Payments\)?](#page-57-0)**

## **Links to glossary**

## <span id="page-56-0"></span>**Question : How do I approve a Batch of Payments (in UK Payments)?**

#### **Answer : Click on UK Payments > Approvals > Batches in the Main Menu, then complete the following screens.**

![](_page_56_Picture_181.jpeg)

**Links to other FAQs**

**[How do I approve a Payment \(in UK Payments\)?](#page-55-0) [How do I approve a file of Payments \(in UK Payments\)?](#page-57-0)**

**Links to glossary**

**[Batch ID Range,](#page-107-0) [Approval Reason,](#page-106-0) [Approval Role,](#page-106-1) [Payment Date Range,](#page-112-0) [Created Date Range,](#page-108-0) [Hold](#page-110-0)**

## <span id="page-57-0"></span>**Question : How do I approve a file of Payments (in UK Payments)?**

# **Answer : Click on UK Payments > EFT Upload > Approvals in the Main Menu, then complete the following screens.**

![](_page_57_Picture_154.jpeg)

#### **Links to other FAQs**

**[How do I approve a Payment \(in UK Payments\)?](#page-55-0) [How do I approve a Batch of Payments \(in UK Payments\)?](#page-56-0)**

# **Links to glossary**

**[Status \(for UK Payments\),](#page-116-0) [Hold](#page-110-0)**

<span id="page-58-0"></span>**Answer : Click on UK Payments > Payments > Release Payments in the Main Menu, then complete the following screens.**

![](_page_58_Picture_147.jpeg)

#### **Links to other FAQs**

**[How do I release a Batch of Payments \(in UK Payments\)?](#page-59-0) [How do I release a file of Payments \(in UK Payments\)?](#page-60-0)**

**Links to glossary**

**[Payment Date](#page-112-1)**

## <span id="page-59-0"></span>**Question : How do I release a Batch of Payments (in UK Payments)?**

#### **Answer : Click on UK Payments > Batches > Release Batches in the Main Menu, then complete the following screens.**

![](_page_59_Picture_123.jpeg)

#### **Links to other FAQs**

**[How do I release a Payment \(in UK Payments\)?](#page-58-0) [How do I release a file of Payments \(in UK Payments\)?](#page-60-0)**

**Links to glossary**

**[Payment Date](#page-112-1)**

## <span id="page-60-0"></span>**Question : How do I release a file of Payments (in UK Payments)?**

# **Answer : Click on UK Payments > EFT Upload > Release Files in the Main Menu, then complete the following screens.**

![](_page_60_Picture_125.jpeg)

#### **Links to other FAQs**

**[How do I release a Payment \(in UK Payments\)?](#page-58-0) [How do I release a Batch of Payments \(in UK Payments\)?](#page-59-0)**

**Links to glossary**

**[Payment Date,](#page-112-1) [Status \(for UK Payments\)](#page-116-0)**

<span id="page-61-0"></span>**Question : How do I create a Payment (in International Payments)?**

**Answer : Click on International Payments > Payments > Create Payment in the Main Menu, then complete the following screens.**

![](_page_61_Picture_209.jpeg)

**Links to other FAQs**

**[How do I create a Batch of Payments \(in International Payments\)?](#page-62-0) [How do I create a list of Payments \(in International Payments\)?](#page-63-0)**

**Links to glossary**

**[Payment Amount,](#page-112-2) [Currency of Amount,](#page-108-2) [Credit Currency,](#page-108-3) [Payment Date,](#page-112-1) [Earliest Value Date,](#page-109-0) [Agreed FX Rate,](#page-106-3) [Indicative FX Rate,](#page-110-1) [Deal Reference,](#page-109-1) [IBAN,](#page-110-2) [Charges,](#page-108-4) [Please check for SEPA,](#page-112-3) [Hold](#page-110-0)**

<span id="page-62-0"></span>**Question : How do I create a Batch of Payments (in International Payments)?**

**Answer : Click on International Payments > Batches > Create Batch in the Main Menu, then complete the following screens.**

> n repeat this process up to a maximum **Batch** size of 749 **Payments**.

your **Batch** is complete, click on **Confirm.** 

**Common Batch Details** and **Payments** information is correct, n **Back** if you want to make any changes.

![](_page_62_Picture_330.jpeg)

**Reate Batch details, and Payment Details, Beneficiary Comparent Details, Beneficiary Beneficiary Account Details, Beneficiary Bank Details and Additional Details Bedief Bank Bank Indoce is first Payment to be added to the Batch.** 

Click on **Add To Batch**.

![](_page_62_Picture_331.jpeg)

**yment** details will be added in the **Payments** section of this screen.

another **Payment**, complete the **Additional Details, Beneficiary Details, List Of Payments Beneficiary Account Details, Beneficiary Bank Details** and **Additional Details,** and click **To Batch.** 

ou are satisfied that the details are correct, complete the **Hold** and **Next Approver** fields, then enter your authentication details in the **Confirmation Details** section of the screen *(if applicable – see note below).*

Note that **BusinessOnline** will not prompt for **Hold** and/or **Next Approver** and/or **Confirmation Details** if they are not required.

Click on **Submit.**

**Batch Acknowledgement Batch Acknowledgement Properties and a set of the Secondity Secondity Secondition message and a List of Payments reference number on this screen** 

> If you do not see a confirmation message, or if you see an error message, call the **BusinessOnline Help Desk** at 0800 121 4209.

**Remember that the Batch may need further approval before it is processed.**

**Remember that Batches that are held must be released before they are processed.**

#### **Links to other FAQs**

**[How do I create a Payment \(in International Payments\)?](#page-61-0) [How do I create a list of Payments \(in International Payments\)?](#page-63-0)**

**Links to glossary**

**[Payment Amount,](#page-112-2) [Currency of Amount,](#page-108-2) [Credit Currency,](#page-108-3) [Payment Date,](#page-112-1) [Earliest Value Date,](#page-109-0) [Agreed FX Rate,](#page-106-3) [Indicative FX Rate,](#page-110-1) [Deal Reference,](#page-109-1) [IBAN,](#page-110-2) [Charges,](#page-108-4) [Please check for SEPA,](#page-112-3) [Hold](#page-110-0)**

<span id="page-63-0"></span>**Question : How do I create a list of Payments (in International Payments)?**

**Answer : Click on International Payments > Payments > Create Payment in the Main Menu, then complete the following screens.**

![](_page_63_Picture_300.jpeg)

**Links to glossary**

**[Payment Amount,](#page-112-2) [Currency of Amount,](#page-108-2) [Credit Currency,](#page-108-3) [Payment Date,](#page-112-1) [Earliest Value Date,](#page-109-0) [Agreed FX Rate,](#page-106-3) [Indicative FX Rate,](#page-110-1) [Deal Reference,](#page-109-1) [IBAN,](#page-110-2) [Charges,](#page-108-4) [Please check for SEPA,](#page-112-3) [Hold](#page-110-0)**

## <span id="page-64-0"></span>**Question : How do I amend a Payment (in International Payments)?**

#### **Answer : Click on International Payments > Payments > Payments Tracker in the Main Menu, then complete the following screens.**

![](_page_64_Picture_241.jpeg)

#### **Links to other FAQs**

**Links to glossary**

## <span id="page-65-0"></span>**Question : How do I amend a Payment within a Batch of International Payments?**

**Answer : Click on International Payments > Batches > Batches Tracker in the Main Menu, then complete the following screens.**

![](_page_65_Picture_320.jpeg)

**Remember that the amended Batch may need further approval before it is processed.**

**Remember that Batches that are held must be released before they are processed.**

**Links to other FAQs**

**[How do I amend a Payment \(in International Payments\)?](#page-64-0) [How do I amend Batch details for a Batch of International Payments?](#page-66-0)**

**Links to glossary**

#### <span id="page-66-0"></span>**Question : How do I amend Batch details for a Batch of International Payments?**

#### **Answer : Click on International Payments > Batches > Batches Tracker in the Main Menu, then complete the following screens.**

![](_page_66_Picture_230.jpeg)

#### **Links to other FAQs**

**[How do I amend a Payment \(in International Payments\)?](#page-64-0) [How do I amend a Payment within a Batch of International Payments?](#page-65-0)**

<span id="page-67-0"></span>**Question : How do I add a Payment to a Batch of International Payments?**

**Answer : Click on International Payments > Batches > Batches Tracker in the Main Menu, then complete the following screens.**

**Note : When you use this procedure to add one or more Payments to a Batch, you Copy the original Batch and then add the Payment(s). This procedure creates a new Batch which includes the additional Payment(s).**

**Remember to cancel the original batch if it is not to be processed.**

![](_page_67_Picture_328.jpeg)

**Remember that the Batch may need further approval before it is processed.**

**Remember that Batches that are held must be released before they are processed.**

**Links to other FAQs**

**How [do I remove a Payment from a Batch of International Payments?](#page-68-0)**

**Links to glossary**

<span id="page-68-0"></span>**Question : How do I remove a Payment from a Batch of International Payments?**

**Answer : Click on International Payments > Batches > Batches Tracker in the Main Menu, then complete the following screens.**

**Note : To remove one or more Payments from a Batch, you Copy the original Batch and then remove the Payment(s). This procedure creates a new Batch without the Payment(s) that were removed. Remember to cancel the original batch if it is not to be processed.**

![](_page_68_Picture_366.jpeg)

If there is no confirmation message, or if you see an error message, call the **BusinessOnline** Help Desk at 0800 121 4209.

**Batch** reference number on this screen.

**Remember that the Batch may need further approval before it is processed.**

**Remember that Batches that are held must be released before they are processed.**

**Links to other FAQs**

**[How do I add a Payment to a Batch of International Payments?](#page-67-0)**

**Links to glossary**

<span id="page-69-0"></span>**Question : How do I copy a Payment (in International Payments)?**

**Answer : Click on International Payments > Payments > Payments Tracker in the Main Menu, then complete the following screens.**

**Note : When you use this procedure to Copy a Payment (whether you make any changes or not), the Copy procedure creates a new Payment in addition to the original one that was copied. Remember to cancel the original Payment if it is not to be processed.**

![](_page_69_Picture_260.jpeg)

**Links to other FAQs**

**[How do I copy a Batch of International Payments?](#page-70-0)**

**Links to glossary**

<span id="page-70-0"></span>**Question : How do I copy a Batch of International Payments?**

**Answer : Click on International Payments > Batches > Batches Tracker in the Main Menu, then complete the following screens.**

**Note : When you use this procedure to Copy a Batch (whether you make any changes or not), the Copy procedure creates a new Batch in addition to the original one that was copied. Remember to cancel the original Batch if it is not to be processed.**

![](_page_70_Picture_312.jpeg)

**approval before it is processed.**

**Remember that Batches that are held must be released before they are processed.**

**Links to other FAQs**

**[How do I add a Payment to a Batch of International Payments?](#page-67-0) [How do I remove a Payment from a Batch of International Payments?](#page-68-0) [How do I copy a Payment \(in International Payments\)?](#page-69-0)**

**Links to glossary**

# **Question : How do I cancel a Batch of International Payments?**

## **Answer : Click on International Payments > Batches > Batches Tracker in the Main Menu, then complete the following screens.**

![](_page_71_Picture_147.jpeg)

## **Links to other FAQs**

**[How do I cancel a Payment \(in International Payments\)?](#page-72-0)**

# **Links to glossary**

**[Status \(for International Payments\),](#page-116-0) [Payment Amount,](#page-112-2) [Credit Currency,](#page-108-3) [Payment Date,](#page-112-1) [Earliest Value Date,](#page-109-0) [Agreed FX Rate,](#page-106-3) [BIC,](#page-108-5) [IBAN](#page-110-2)**
### **Question : How do I cancel a Payment (in International Payments)?**

## **Answer : Click on International Payments > Payments > Payments Tracker in the Main Menu, then complete the following screens.**

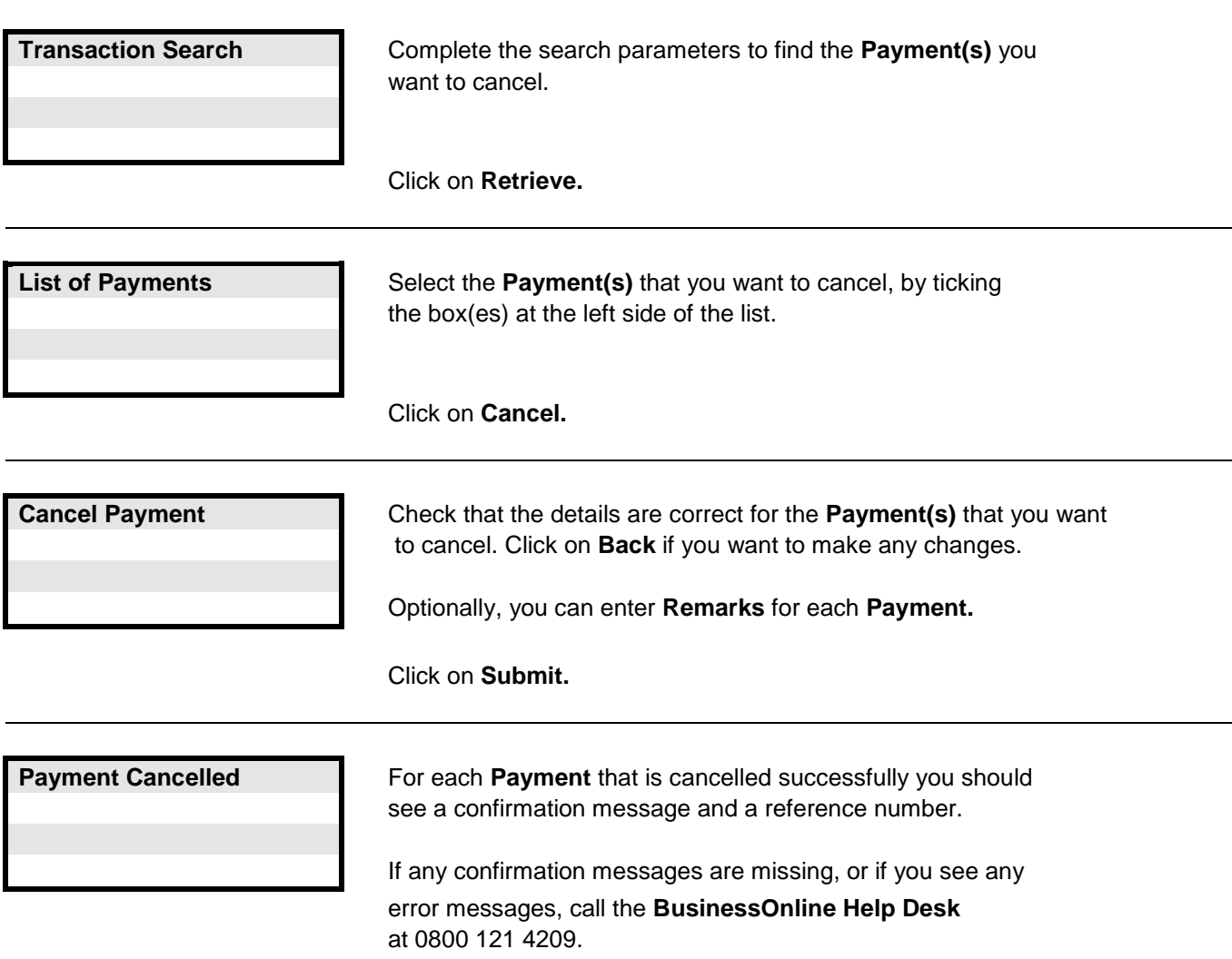

**Links to other FAQs**

**[How do I cancel a Batch of International Payments?](#page-71-0)**

**Links to glossary**

**[Status \(for International Payments\),](#page-116-0) [Payment Amount,](#page-112-0) [Payment Date,](#page-112-1) [BIC,](#page-108-0) [IBAN](#page-110-0)**

### <span id="page-73-0"></span>**Question : How do I approve a Payment (in International Payments)?**

## **Answer : Click on International Payments > Approvals > Payments in the Main Menu, then complete the following screens.**

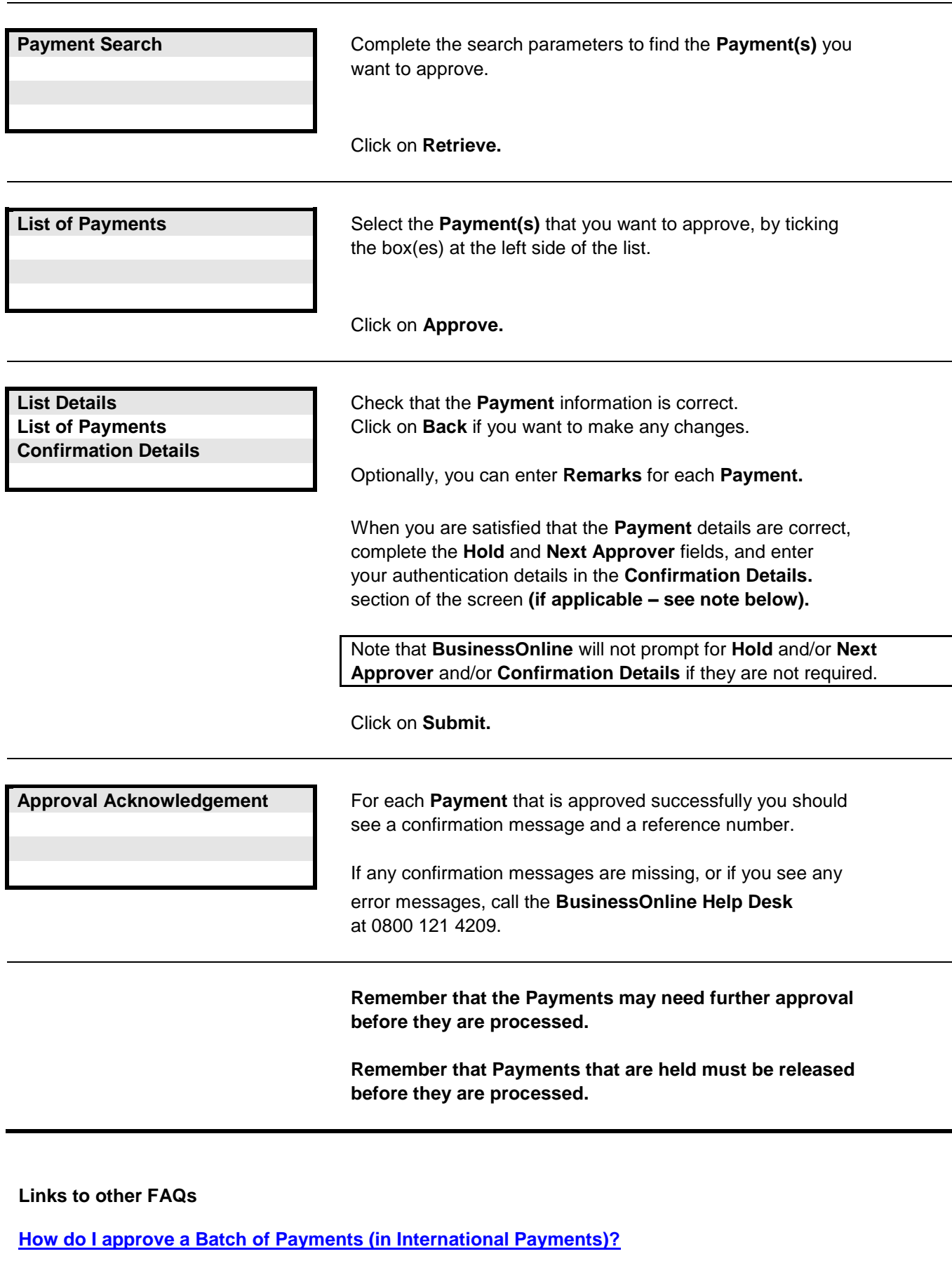

**Links to glossary**

**[Approval Reason,](#page-106-0) [Approval Role,](#page-106-1) [BIC,](#page-108-0) [IBAN,](#page-110-0) [Payment Amount,](#page-112-0) [Payment Date,](#page-112-1) [Hold](#page-110-1)**

### <span id="page-74-0"></span>**Question : How do I approve a Batch of Payments (in International Payments)?**

**Answer : Click on International Payments > Approvals > Batches in the Main Menu, then complete the following screens.**

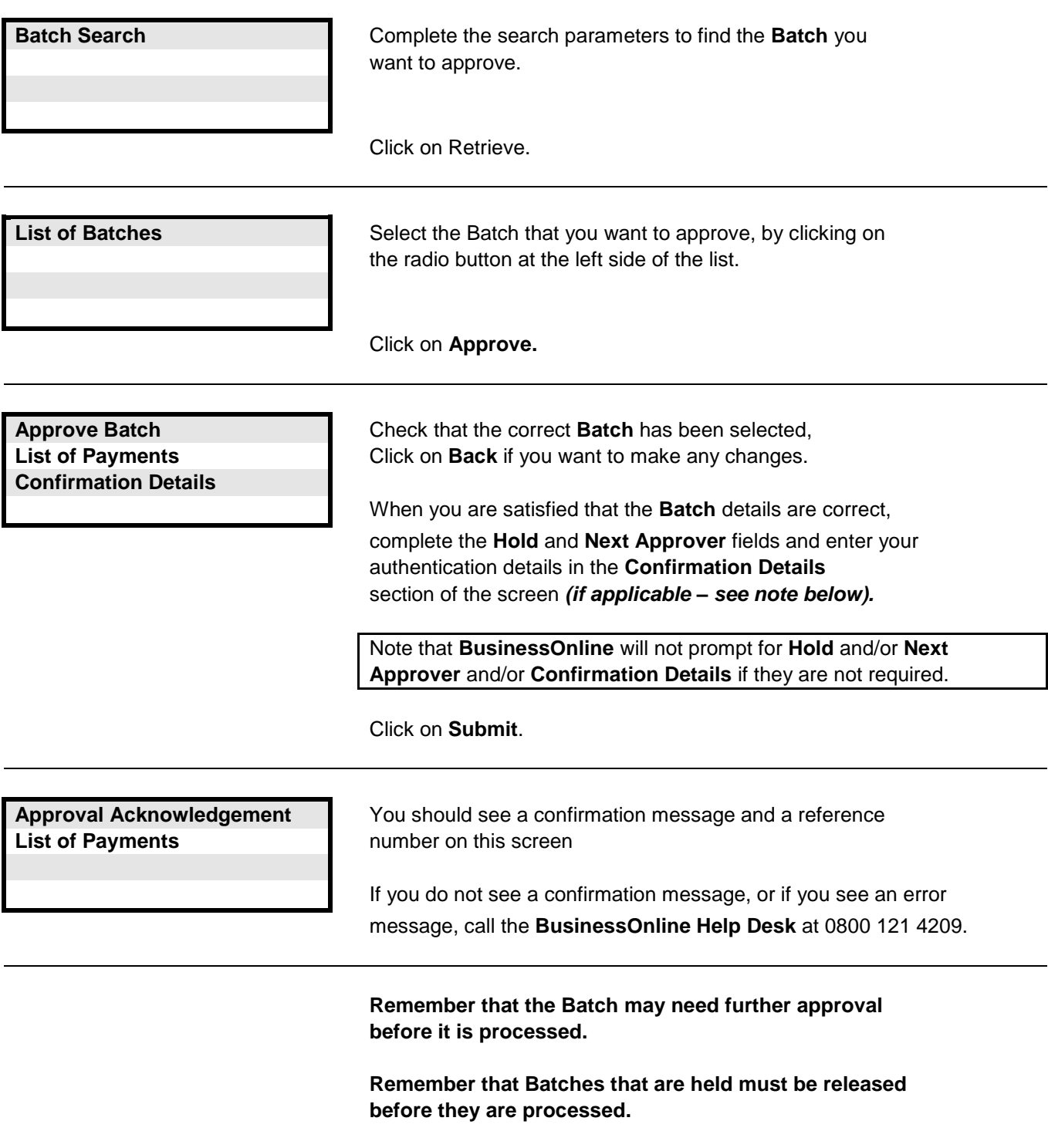

#### **Links to other FAQs**

**[How do I approve a Payment \(in International Payments\)?](#page-73-0)**

### **Links to glossary**

**[Approval Reason,](#page-106-0) [Approval Role,](#page-106-1) [BIC,](#page-108-0) [IBAN,](#page-110-0) [Payment Date,](#page-112-1) [Hold,](#page-110-1) [Payment Amount,](#page-112-0) [Credit Currency,](#page-108-1) Earliest [Value Date,](#page-109-0) [Agreed FX Rate](#page-106-2)**

### <span id="page-75-0"></span>**Question : How do I release a Payment (in International Payments)?**

#### **Answer : Click on International Payments > Payments > Release Payments in the Main Menu, then complete the following screens.**

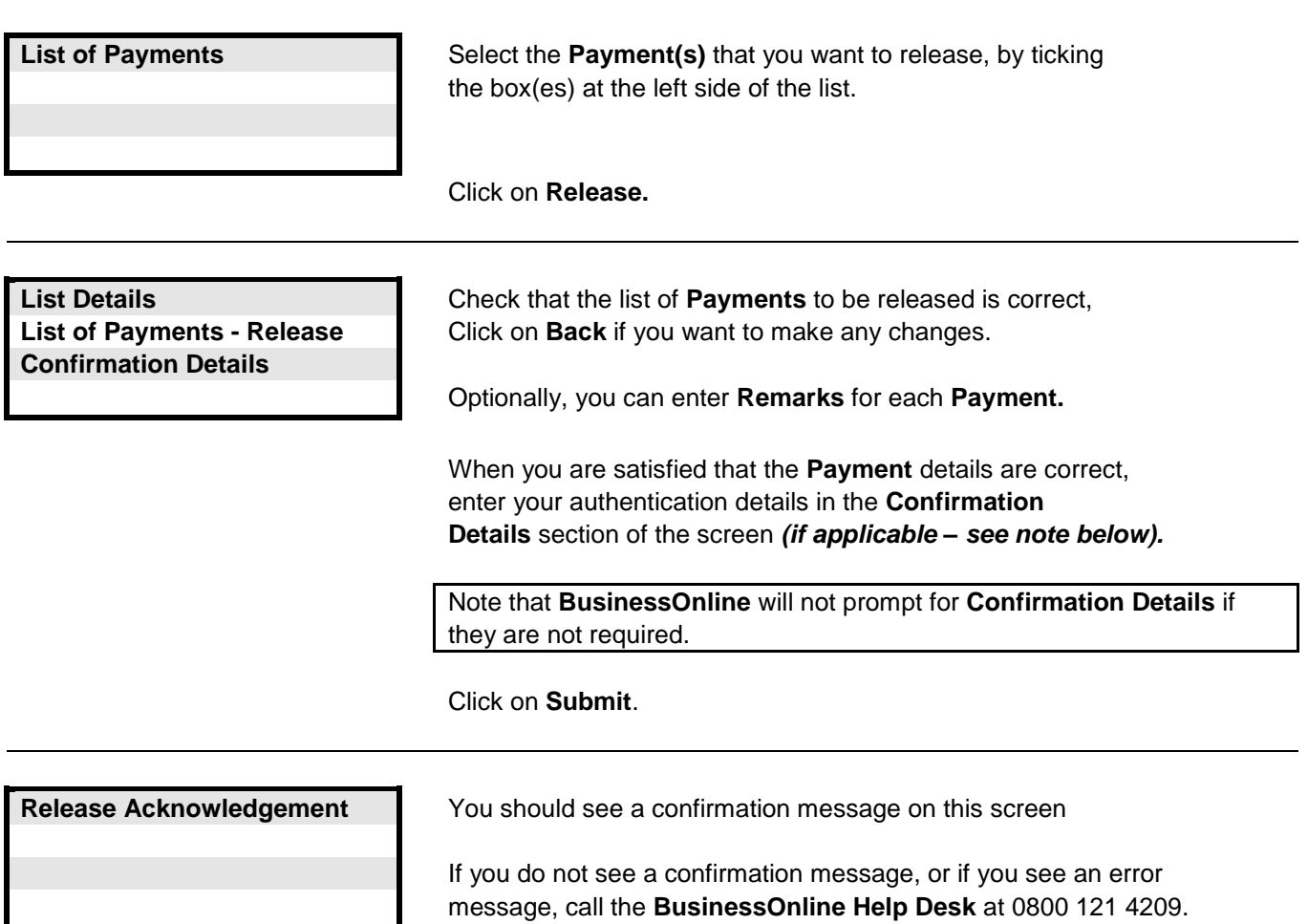

#### **Links to other FAQs**

**How do I release a Batch of [Payments \(in International Payments\)?](#page-76-0)**

**Links to glossary**

**[Payment Amount,](#page-112-0) [Payment Date,](#page-112-1) [BIC,](#page-108-0) [IBAN](#page-110-0)**

## <span id="page-76-0"></span>**Question : How do I release a Batch of Payments (in International Payments)?**

#### **Answer : Click on International Payments > Batches > Release Batches in the Main Menu, then complete the following screens.**

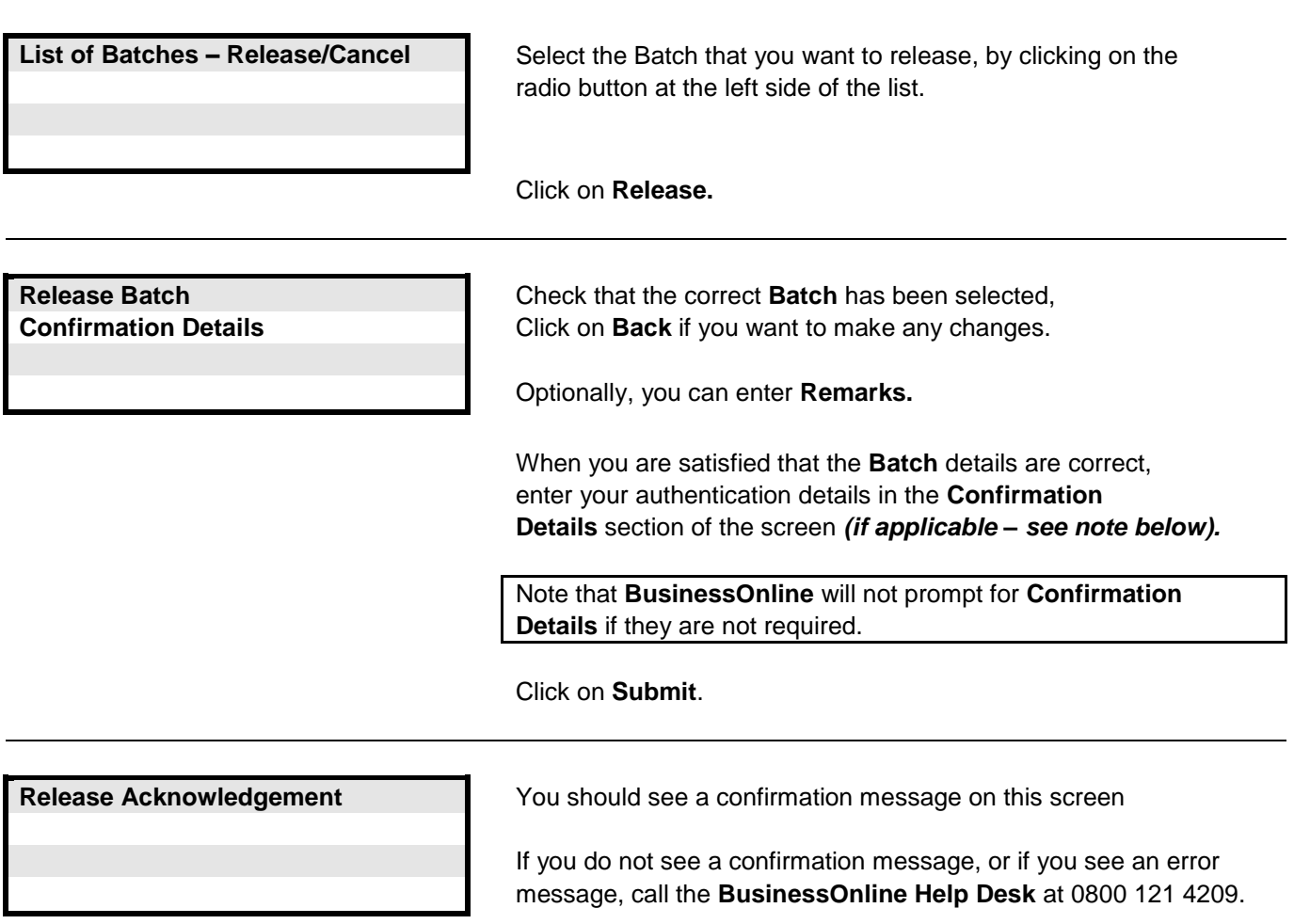

**Links to other FAQs**

**[How do I release a Payment \(in International Payments\)?](#page-75-0)**

**Links to glossary**

**[Payment Amount,](#page-112-0) [Payment Date](#page-112-1)**

<span id="page-77-0"></span>**Answer : Click on BACS Multi Fund Transfers > BACS Multi Fund Transfers > Create BACS in the Main Menu, then complete the following screens.**

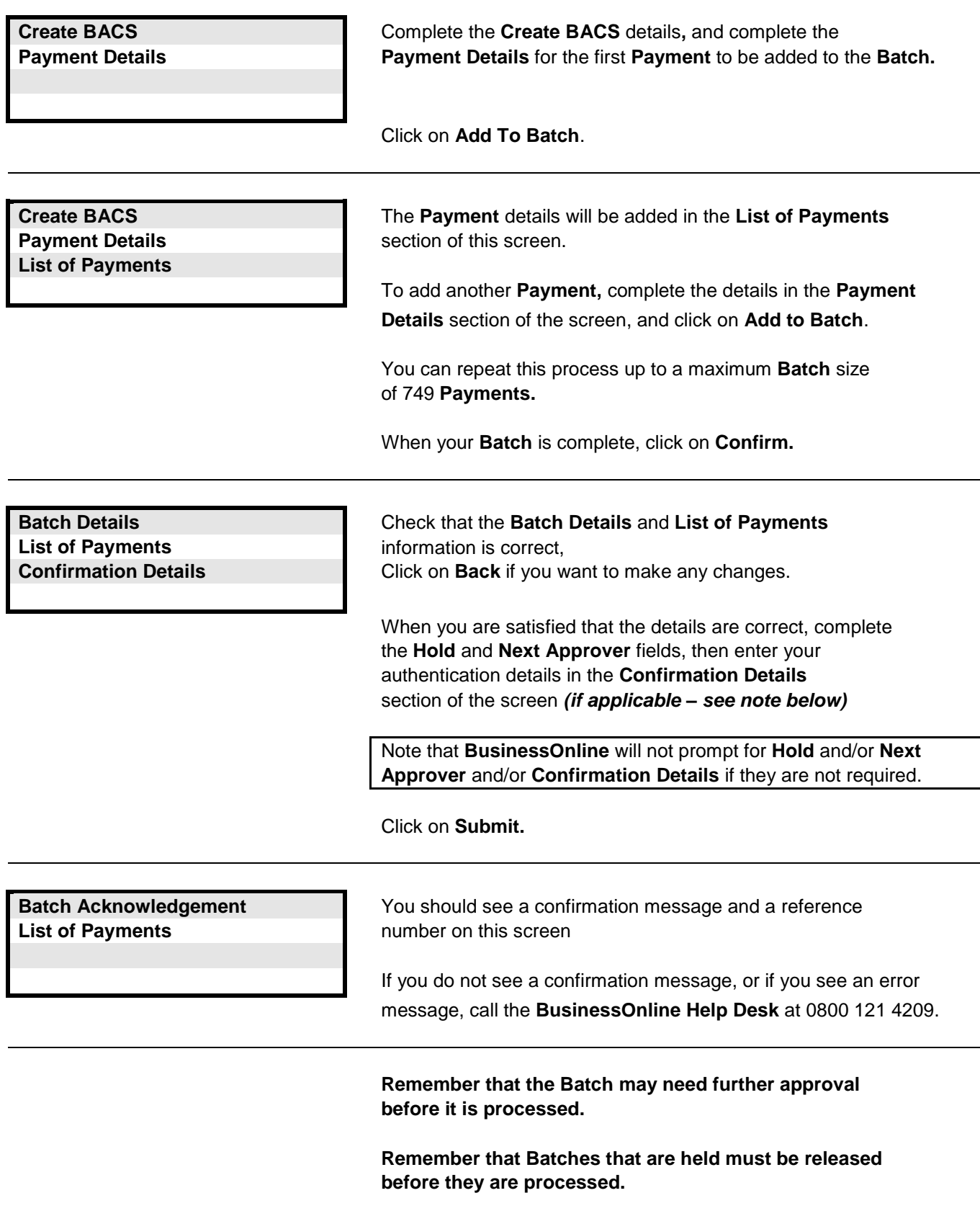

**Links to other FAQs**

**[How do I upload a file of BACS Payments?](#page-78-0)**

### **Links to glossary**

**[BACS ID,](#page-107-0) [Release Date,](#page-113-0) [Earliest Value Date,](#page-109-0) [Beneficiary Nickname,](#page-107-1) [Transaction Code,](#page-114-0) [Hold](#page-110-1)**

### <span id="page-78-0"></span>**Question : How do I upload a file of BACS Payments?**

#### **Answer : Click on BACS Multi Fund Transfers > File Upload in the Main Menu, then complete the following screens.**

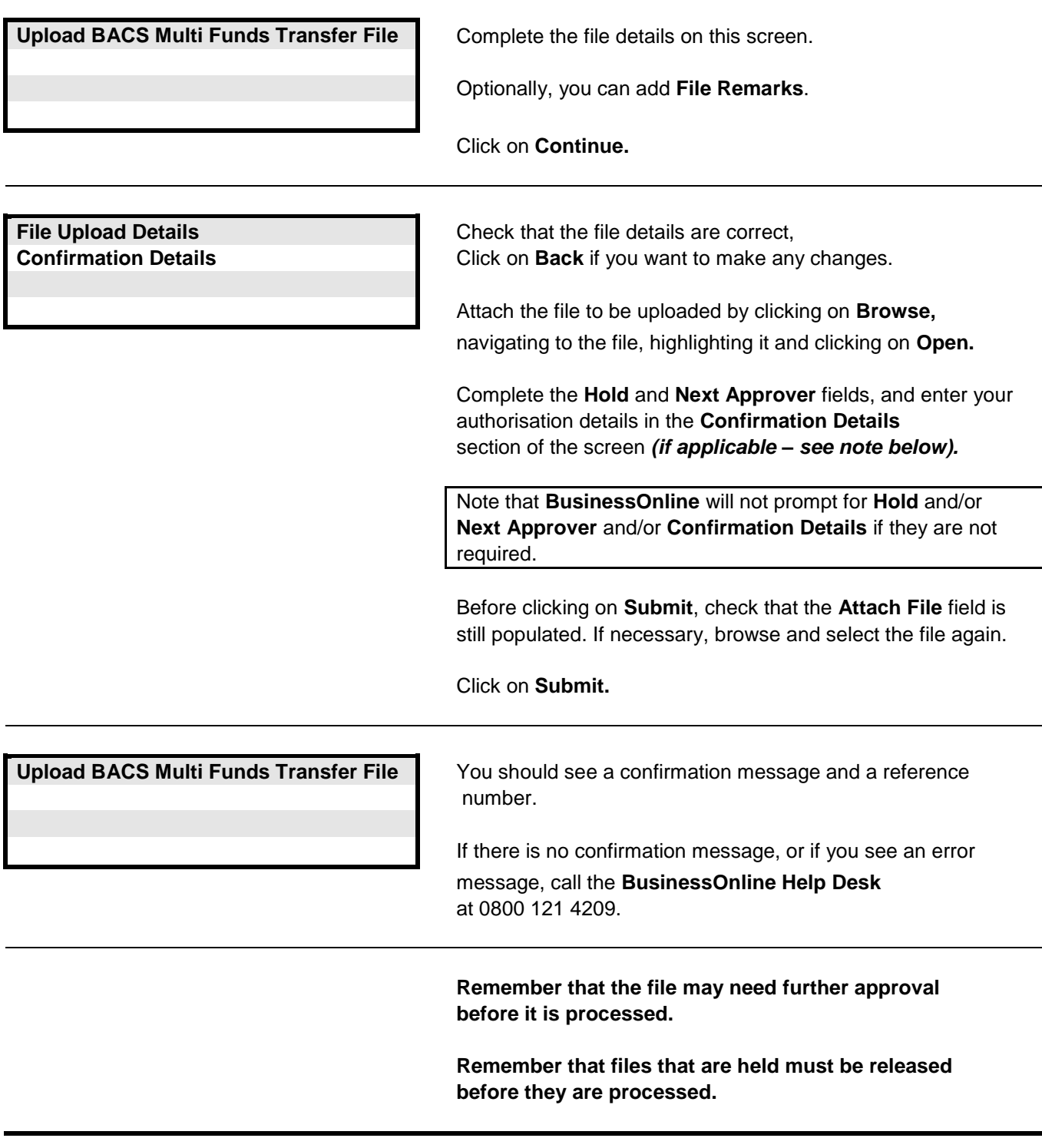

**Links to other FAQs**

**[How do I create a Batch of BACS Payments?](#page-77-0) [What file formats can I upload to BusinessOnline?](#page-121-0)**

## **Links to glossary**

**[Release Date,](#page-113-0) [Hold](#page-110-1)**

### <span id="page-79-0"></span>**Question : How do I amend a Payment within a Batch of BACS Payments?**

### **Answer : Click on BACS Multi Fund Transfers > BACS Multi Fund Transfers > BACS Tracker in the Main Menu, then complete the following screens.**

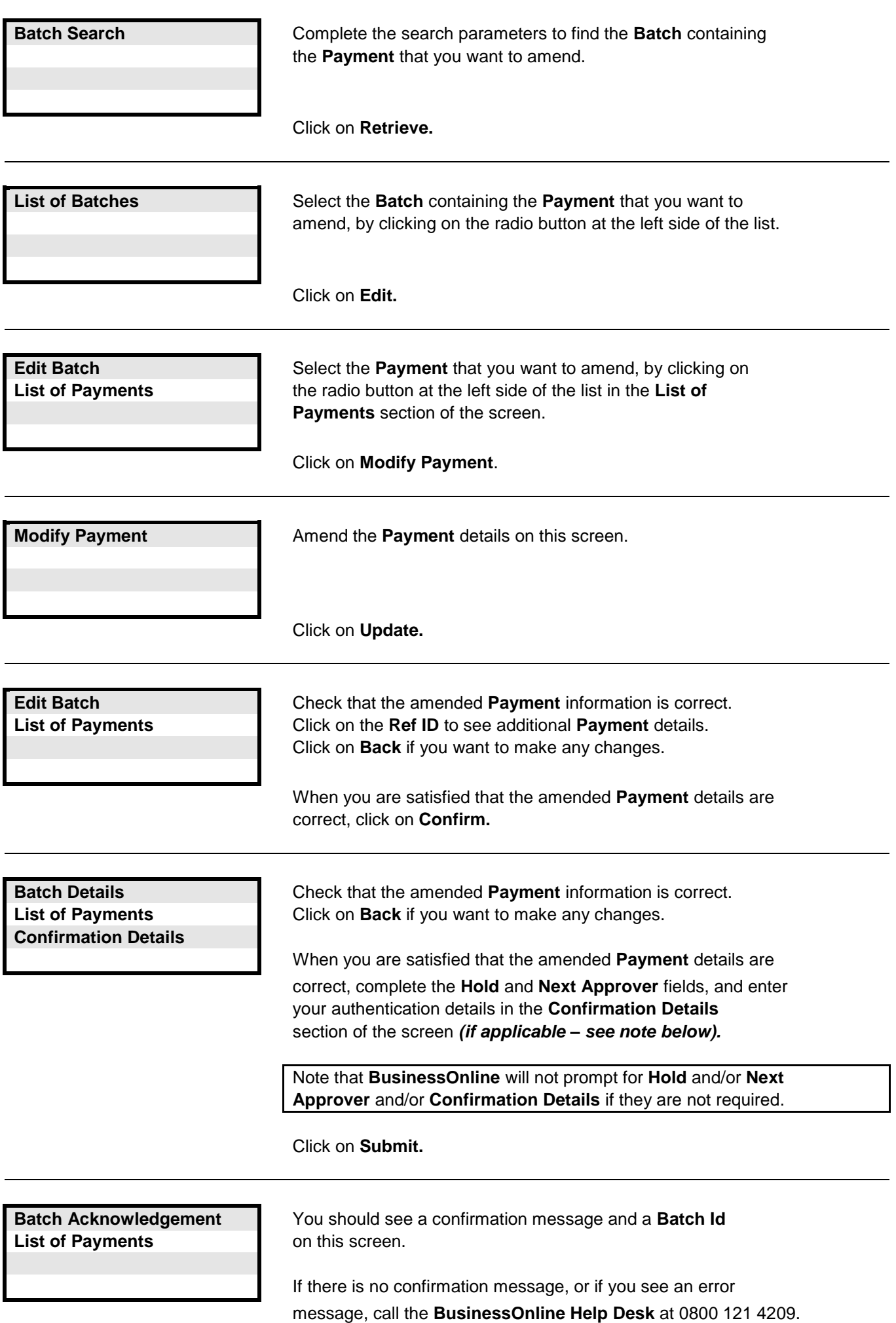

**Remember that the amended Batch may need further approval before it is processed.**

**Remember that Batches that are held must be released before they are processed.**

**Links to other FAQs**

**[How do I amend Batch details for a Batch of BACS Payments?](#page-80-0)**

**Links to glossary**

**[Status \(for BACS\),](#page-116-0) [BACS ID,](#page-107-0) [Release](#page-113-0) Date, [Earliest Value Date,](#page-109-0) [Beneficiary Nickname,](#page-107-1) [Transaction Code,](#page-114-0) [Hold](#page-110-1)**

### <span id="page-80-0"></span>**Question : How do I amend Batch details for a Batch of BACS Payments?**

### **Answer : Click on BACS Multi Fund Transfers > BACS Multi Fund Transfers > BACS Tracker in the Main Menu, then complete the following screens.**

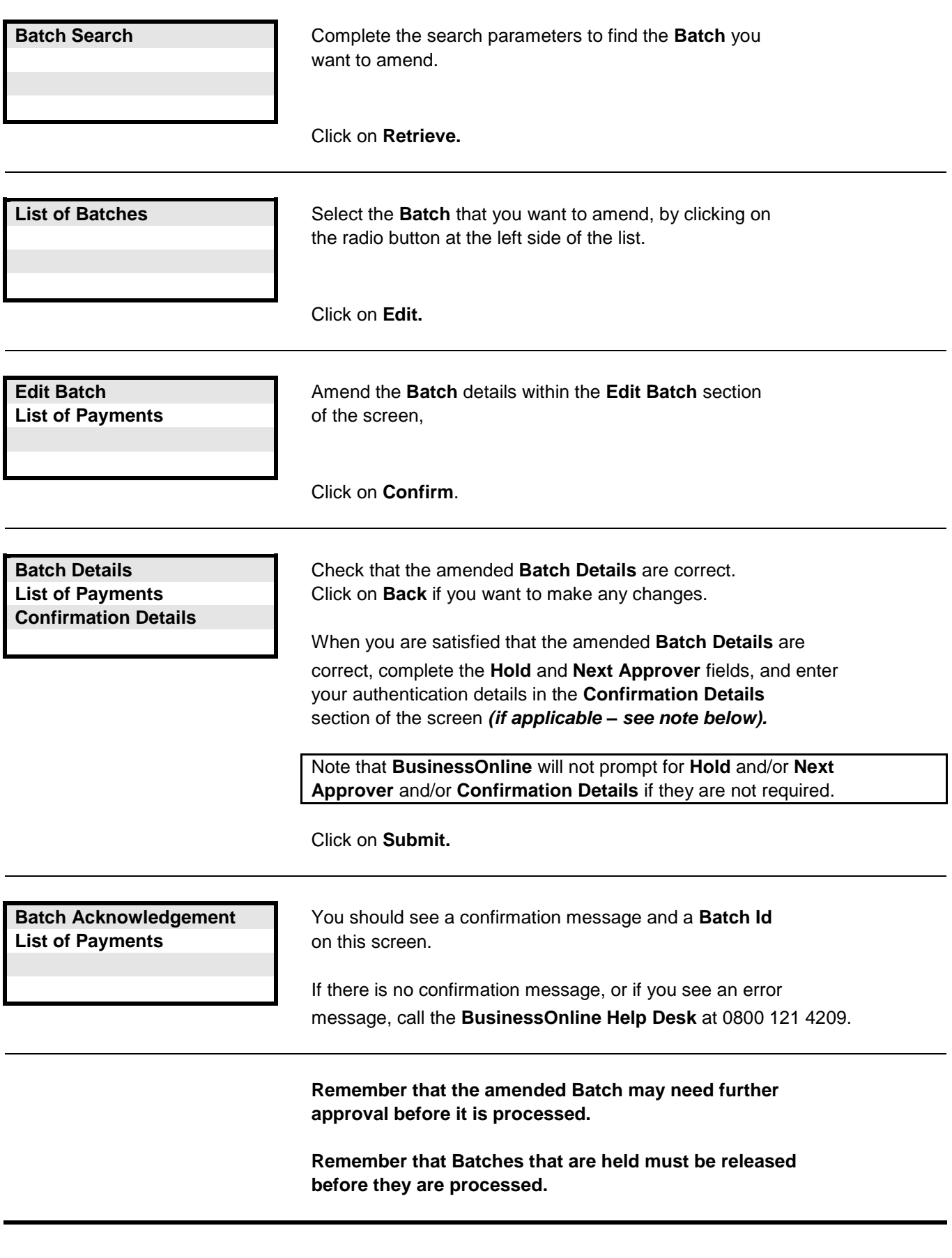

# **Links to other FAQs**

**[How do I amend a Payment within a Batch of BACS Payments?](#page-79-0)**

#### **Links to glossary**

**[Status \(for BACS\),](#page-116-0) [BACS ID,](#page-107-0) [Release Date,](#page-113-0) [Earliest Value Date,](#page-109-0)**

**[Beneficiary Nickname,](#page-107-1) [Transaction Code,](#page-114-0) [Hold](#page-110-1)**

<span id="page-81-0"></span>**Question : How do I add a Payment to a Batch of BACS Payments?**

**Answer : Click on BACS Multi Fund Transfers > BACS Multi Fund Transfers > BACS Tracker in the Main Menu, then complete the following screens.**

**Note : When you use this procedure to add one or more Payments to a Batch, you Copy the original Batch and then add the Payment(s). This procedure creates a new Batch which includes the additional Payment(s).**

**Remember to cancel the original batch if it is not to be processed.**

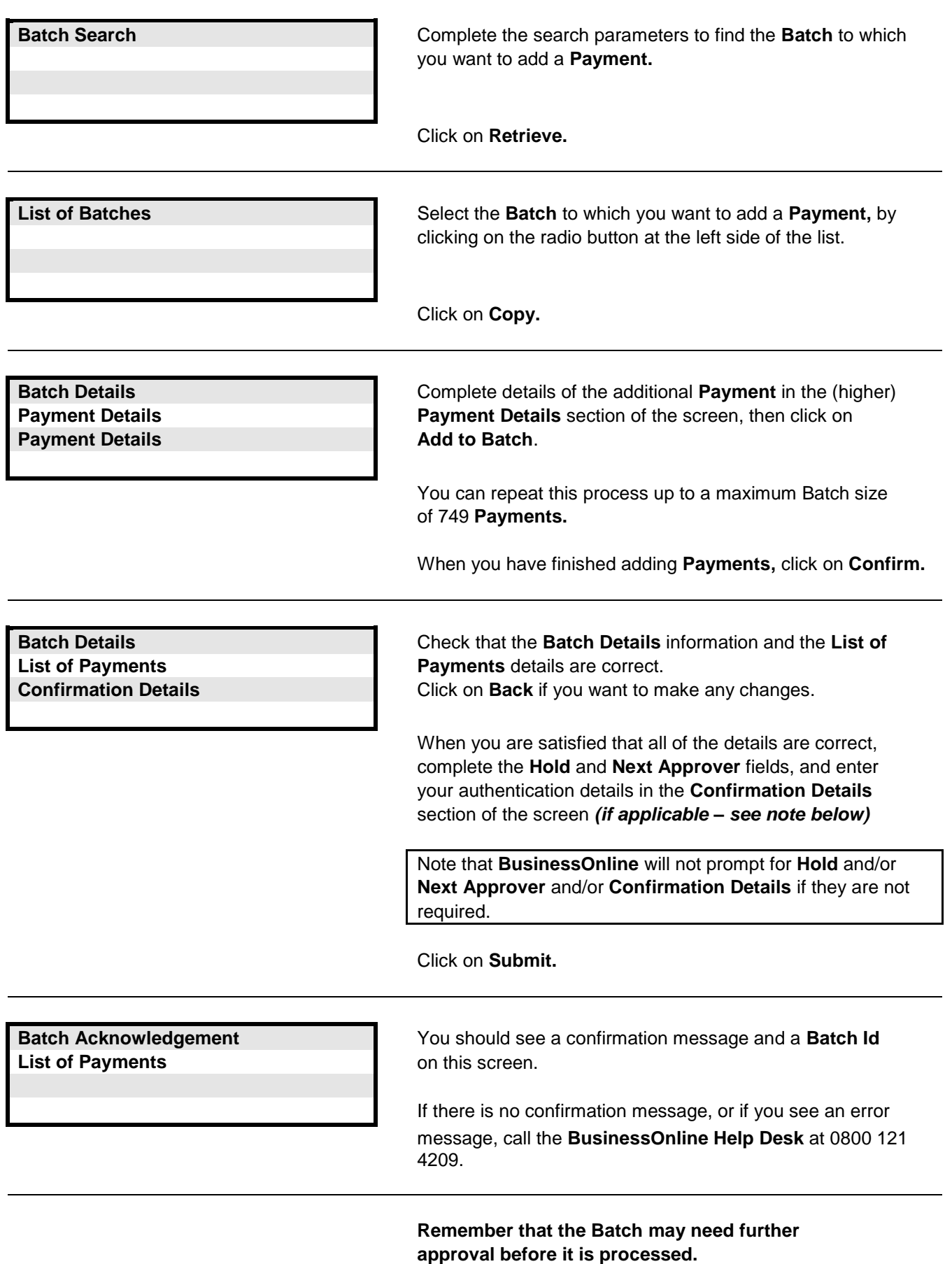

**Remember that Batches that are held must be released before they are processed.**

**Links to other FAQs**

**[How do I remove a Payment from a Batch of BACS Payments?](#page-82-0)**

**Links to glossary**

**[Status \(for BACS\),](#page-116-0) [BACS ID,](#page-107-0) [Release Date,](#page-113-0) [Earliest Value Date,](#page-109-0) [Beneficiary Nickname,](#page-107-1) [Transaction Code,](#page-114-0) [Hold](#page-110-1)**

<span id="page-82-0"></span>**Question : How do I remove a Payment from a Batch of BACS Payments?**

**Answer : Click on BACS Multi Fund Transfers > BACS Multi Fund Transfers > BACS Tracker in the Main Menu, then complete the following screens.**

**Note : When you use this procedure to remove one or more Payments from a Batch, you Copy the original Batch and then remove the Payment(s). This procedure creates a new Batch without the Payments that were removed.**

**Remember to cancel the original Batch if it is not to be processed.**

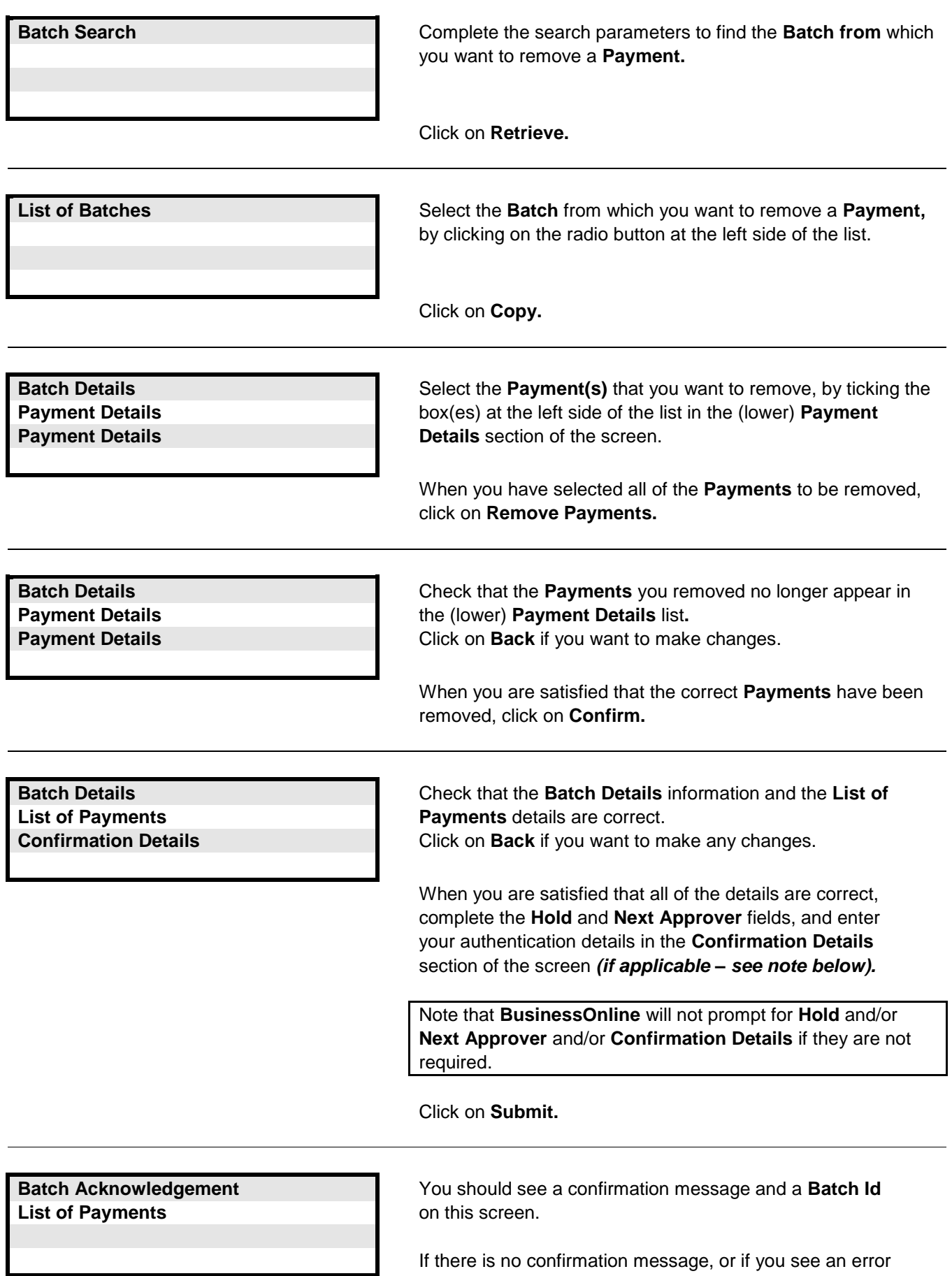

If there is no confirmation message, or if you see an error message, call the **BusinessOnline Help Desk** at 0800 121 4209.

**Remember that the Batch may need further approval before it is processed.**

**Remember that Batches that are held must be released before they are processed.**

**Links to other FAQs**

**[How do I add a Payment to a Batch of BACS Payments?](#page-81-0)**

**Links to glossary**

**[Status \(for BACS\),](#page-116-0) [BACS ID,](#page-107-0) [Release Date,](#page-113-0) [Earliest Value Date,](#page-109-0) [Beneficiary Nickname,](#page-107-1) [Transaction Code,](#page-114-0) [Hold](#page-110-1)**

<span id="page-83-0"></span>**Question : How do I copy a Batch of BACS Payments?**

**Answer : Click on BACS Multi Fund Transfers > BACS Multi Fund Transfers > BACS Tracker in the Main Menu, then complete the following screens.**

**Note : When you use this procedure to Copy a Batch (whether you make any changes or not), the Copy procedure creates a new Batch in addition to the original one that was copied. Remember to cancel the original batch if it is not to be processed.**

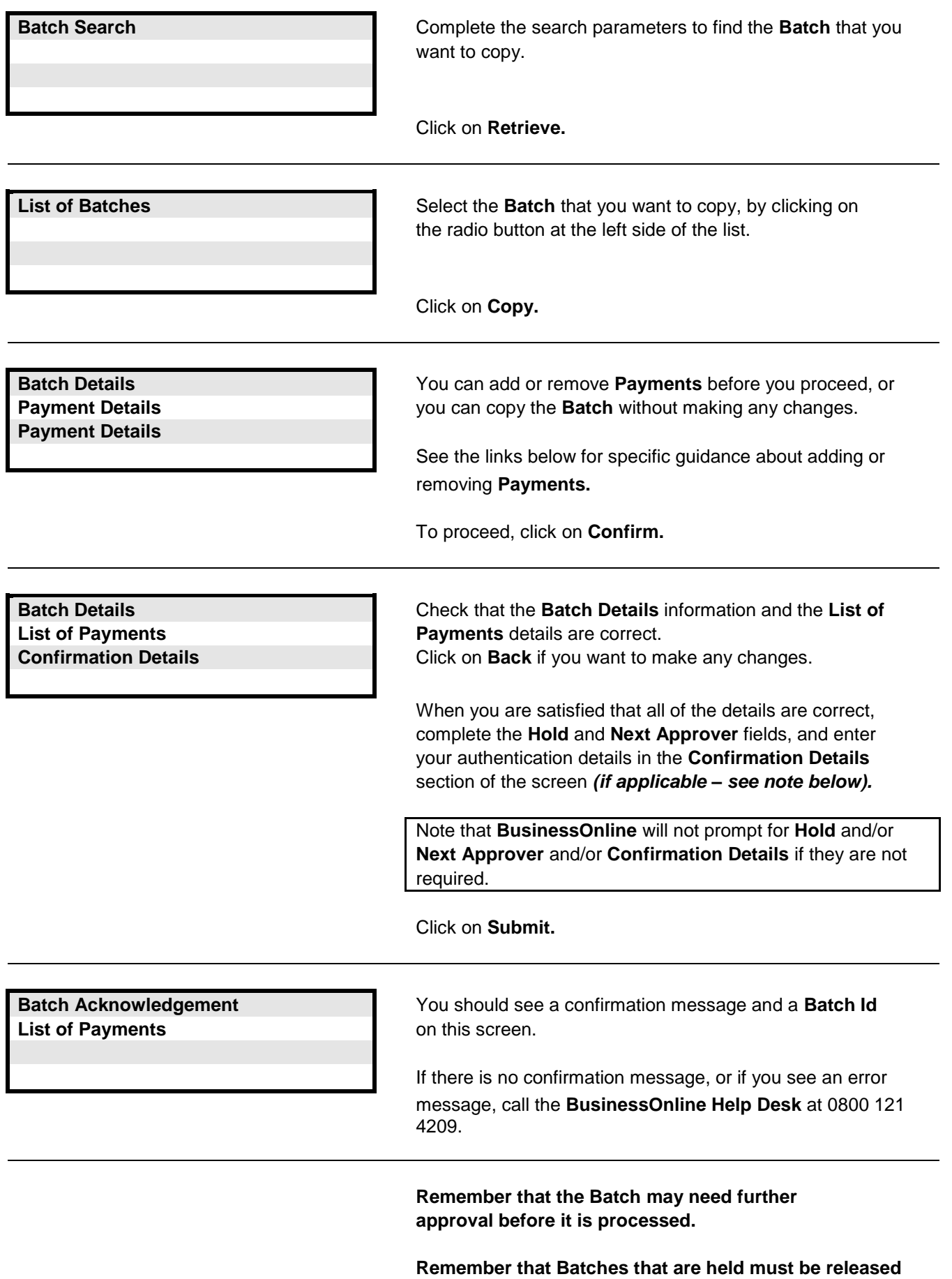

**before they are processed.**

#### **Links to other FAQs**

**[How do I add a Payment to a Batch of BACS Payments?](#page-81-0) [How do I remove a Payment from a Batch of BACS Payments?](#page-82-0) [How do I cancel a Batch of BACS Payments?](#page-84-0)**

**Links to glossary**

**[Status \(for BACS\),](#page-116-0) [BACS ID,](#page-107-0) [Release Date,](#page-113-0) [Earliest Value Date,](#page-109-0) [Transaction Code,](#page-114-0) [Hold](#page-110-1)**

# <span id="page-84-0"></span>**Answer : Click on BACS Multi Fund Transfers > BACS Multi Fund Transfers > BACS Tracker in the Main Menu, then complete the following screens.**

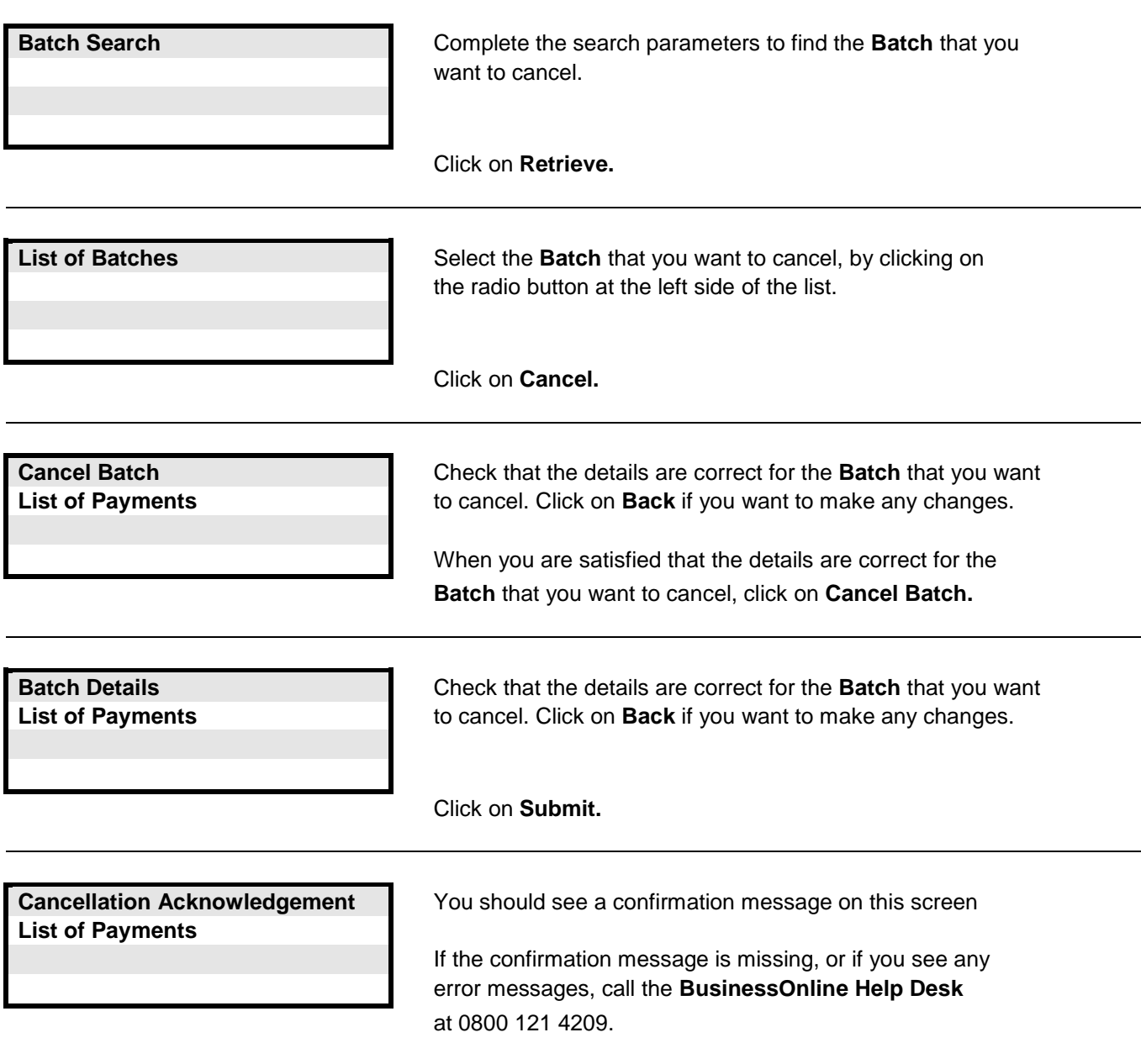

**Links to other FAQs**

**[How do I copy a Batch of BACS Payments?](#page-83-0)**

**Links to glossary**

**[Status \(for BACS\),](#page-116-0) [BACS ID,](#page-107-0) [Release Date,](#page-113-0) [Earliest Value Date,](#page-109-0) [Transaction Code](#page-114-0)**

### <span id="page-85-0"></span>**Question : How do I approve a Batch of BACS Payments?**

#### **Answer : Click on BACS Multi Fund Transfers > Approvals > Batches in the Main Menu, then complete the following screens.**

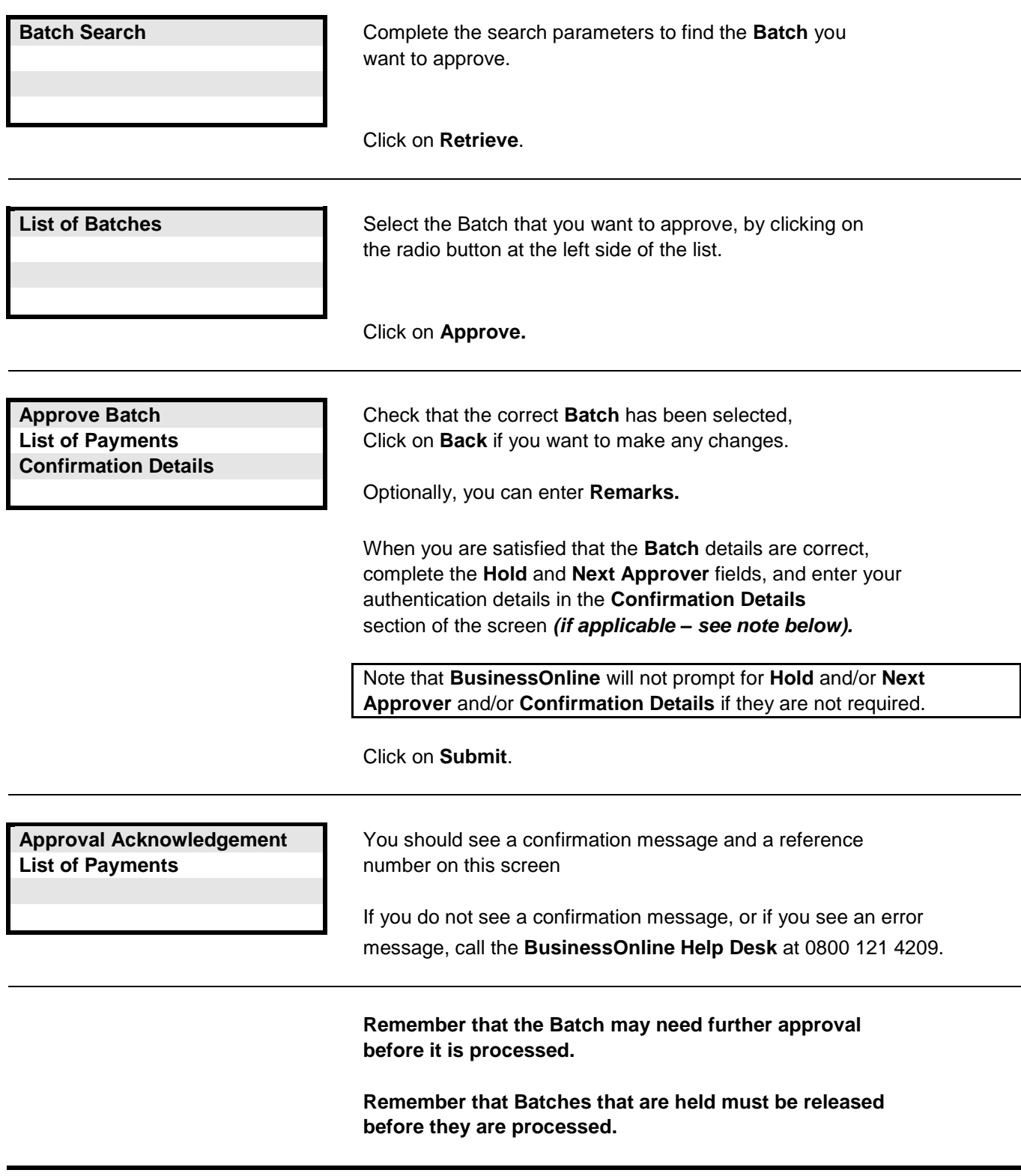

**Links to other FAQs**

**[How do I approve a file of BACS Payments?](#page-86-0)**

**Links to glossary**

**[Approval Reason,](#page-106-0) [Approval Role,](#page-106-1) [Release Date,](#page-113-0) [Earliest Value Date,](#page-109-0) [BACS ID,](#page-107-0) [Hold](#page-110-1)**

## <span id="page-86-0"></span>**Answer : Click on BACS Multi Fund Transfers > Approvals > Approvals in the Main Menu, then complete the following screens.**

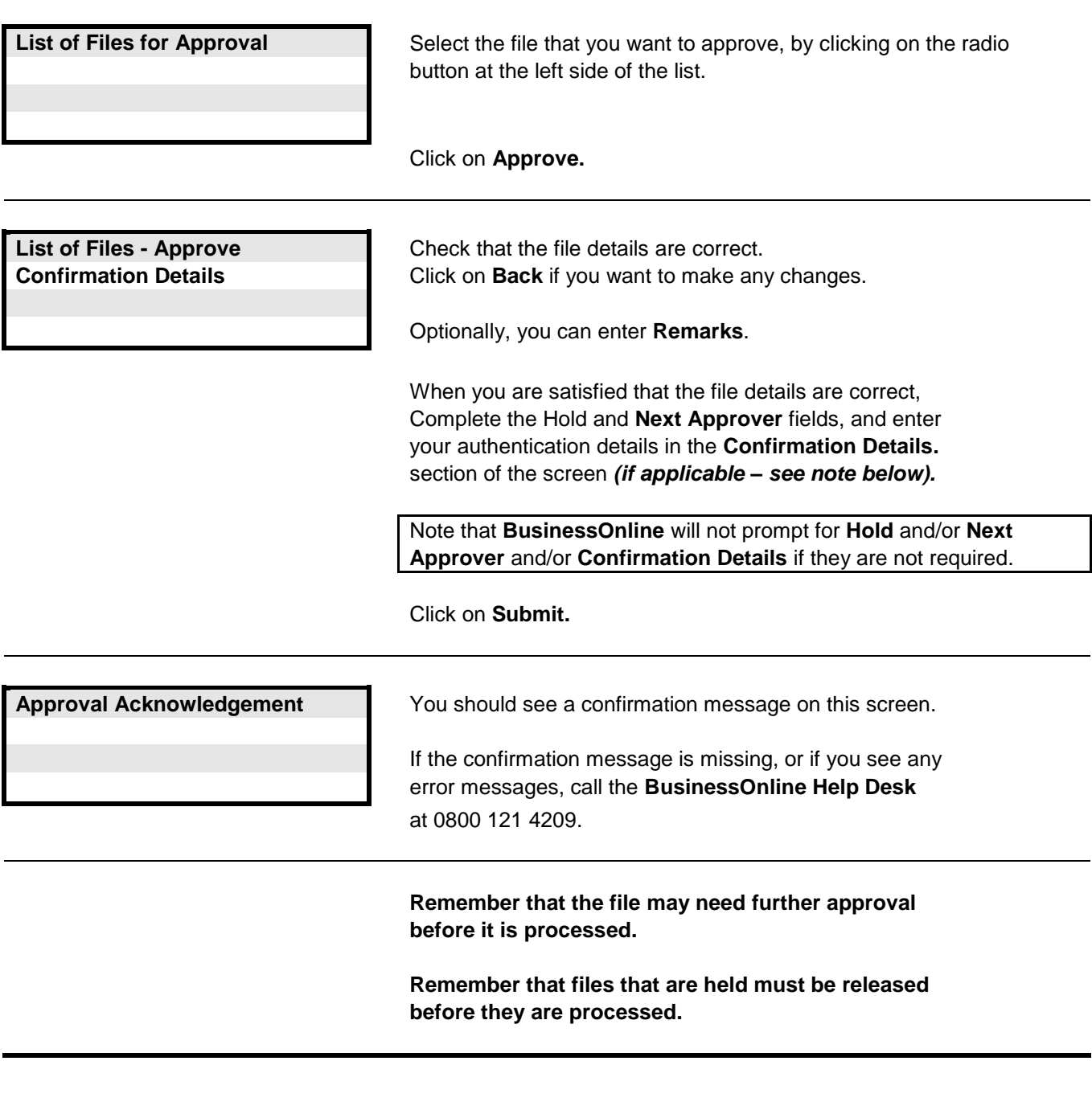

**Links to other FAQs**

**[How do I approve a Batch of BACS Payments?](#page-85-0)**

# **Links to glossary**

**[Status \(for BACS\),](#page-116-0) [Release Date,](#page-113-0) [Earliest Value Date,](#page-109-0) [Hold](#page-110-1)**

## <span id="page-87-0"></span>**Answer : Click on BACS Multi Fund Transfers > BACS Multi Fund Transfers > Release BACS in the Main Menu, then complete the following screens.**

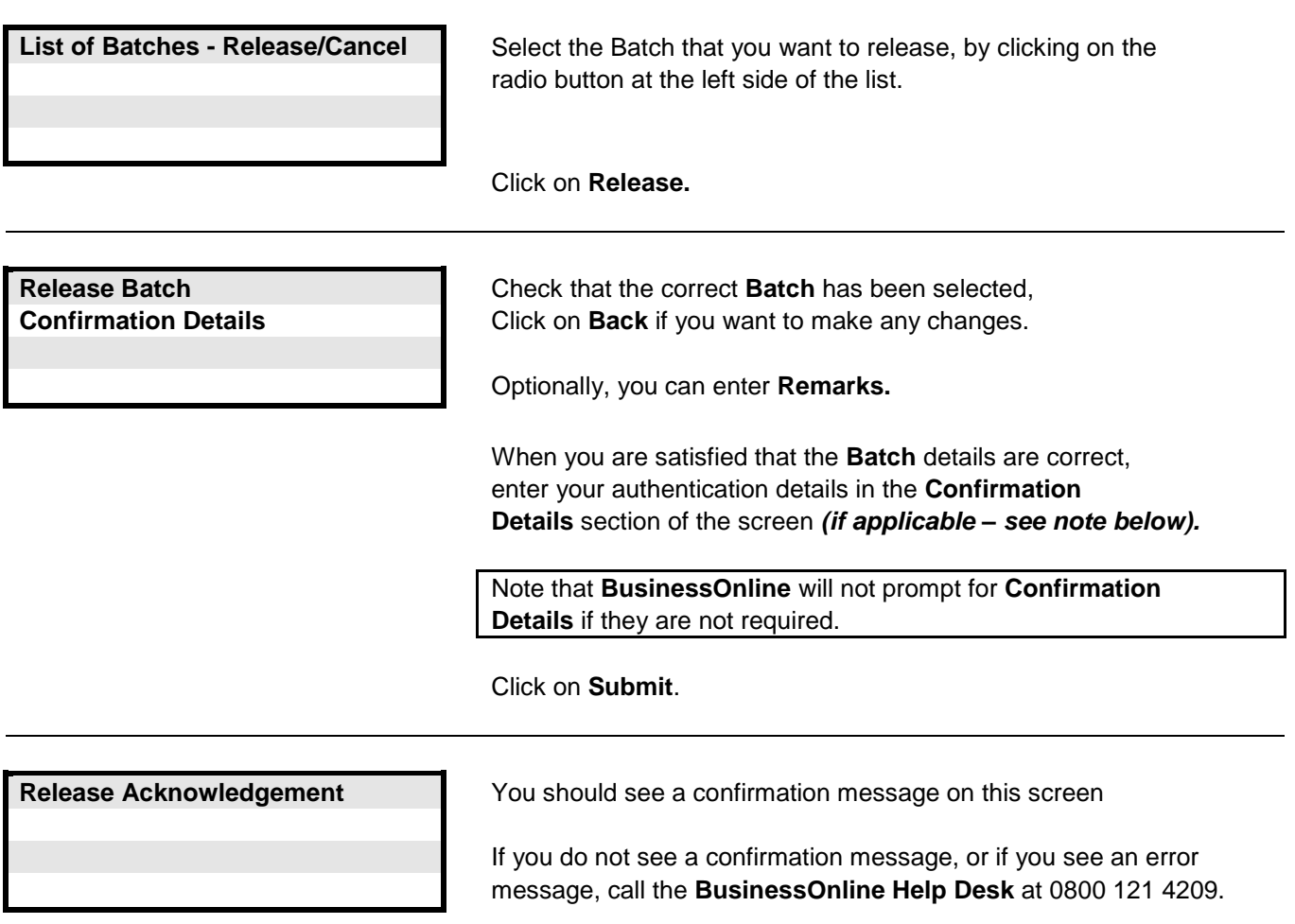

**Links to other FAQs**

**[How do I release a file of BACS Payments?](#page-88-0)**

**Links to glossary**

**[Release Date](#page-113-0)**

### <span id="page-88-0"></span>**Question : How do I release a file of BACS Payments?**

## **Answer : Click on BACS Multi Fund Transfers > Release Files in the Main Menu, then complete the following screens.**

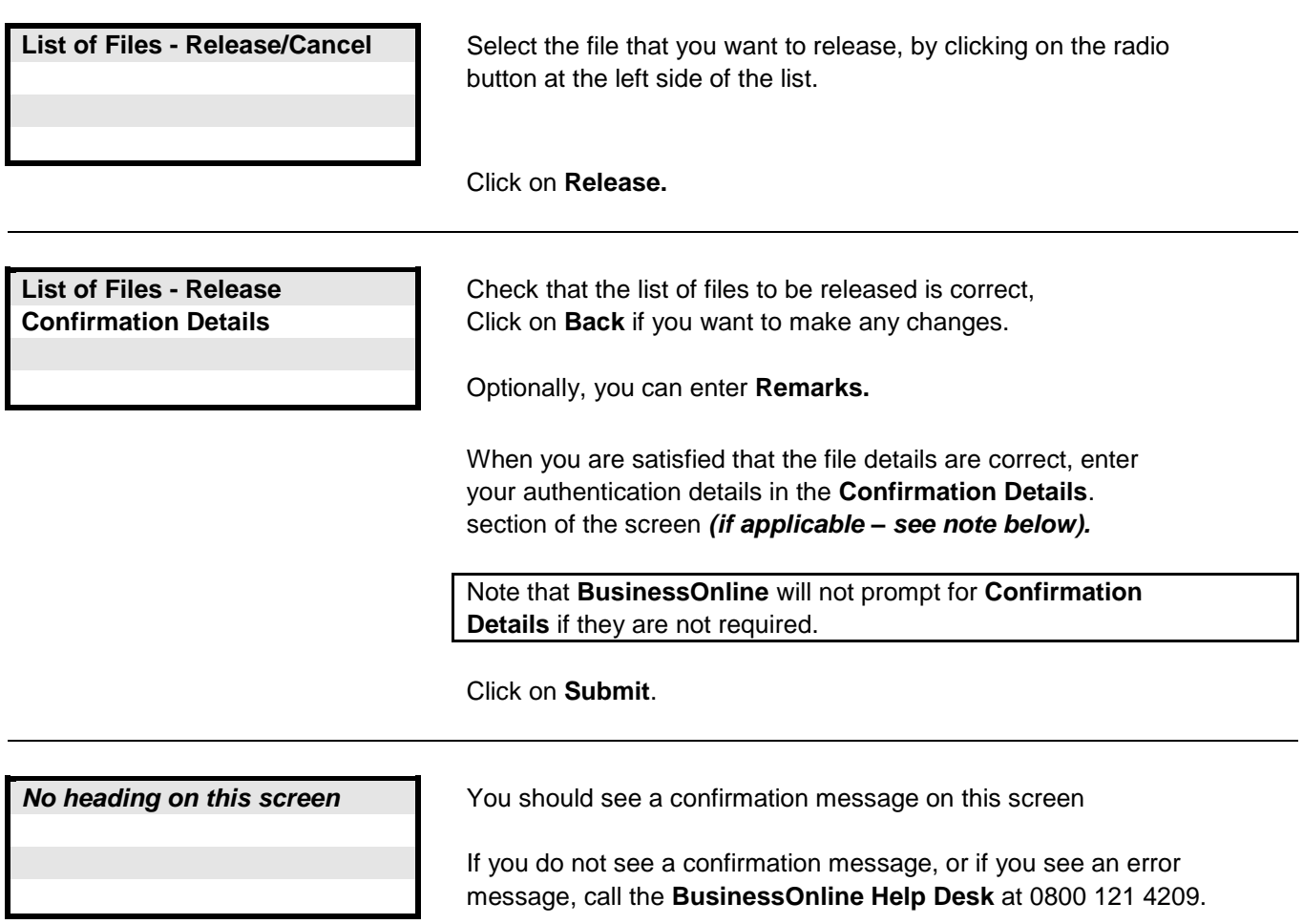

**Links to other FAQs**

**[How do I release a Batch of BACS Payments?](#page-87-0)**

**Links to glossary**

**[Status \(for BACS\),](#page-116-0) [Release Date,](#page-113-0) [Earliest Value Date](#page-109-0)**

#### <span id="page-89-0"></span>**Question : How do I create a Standing Order?**

*A Standing Order can be created up to 3 Business Banking Days before the payment is due to be taken from your account.* 

#### **Answer : Click on Standing Orders > Standing Orders > Create Standing Orders in the Main Menu, then complete the following screens.**

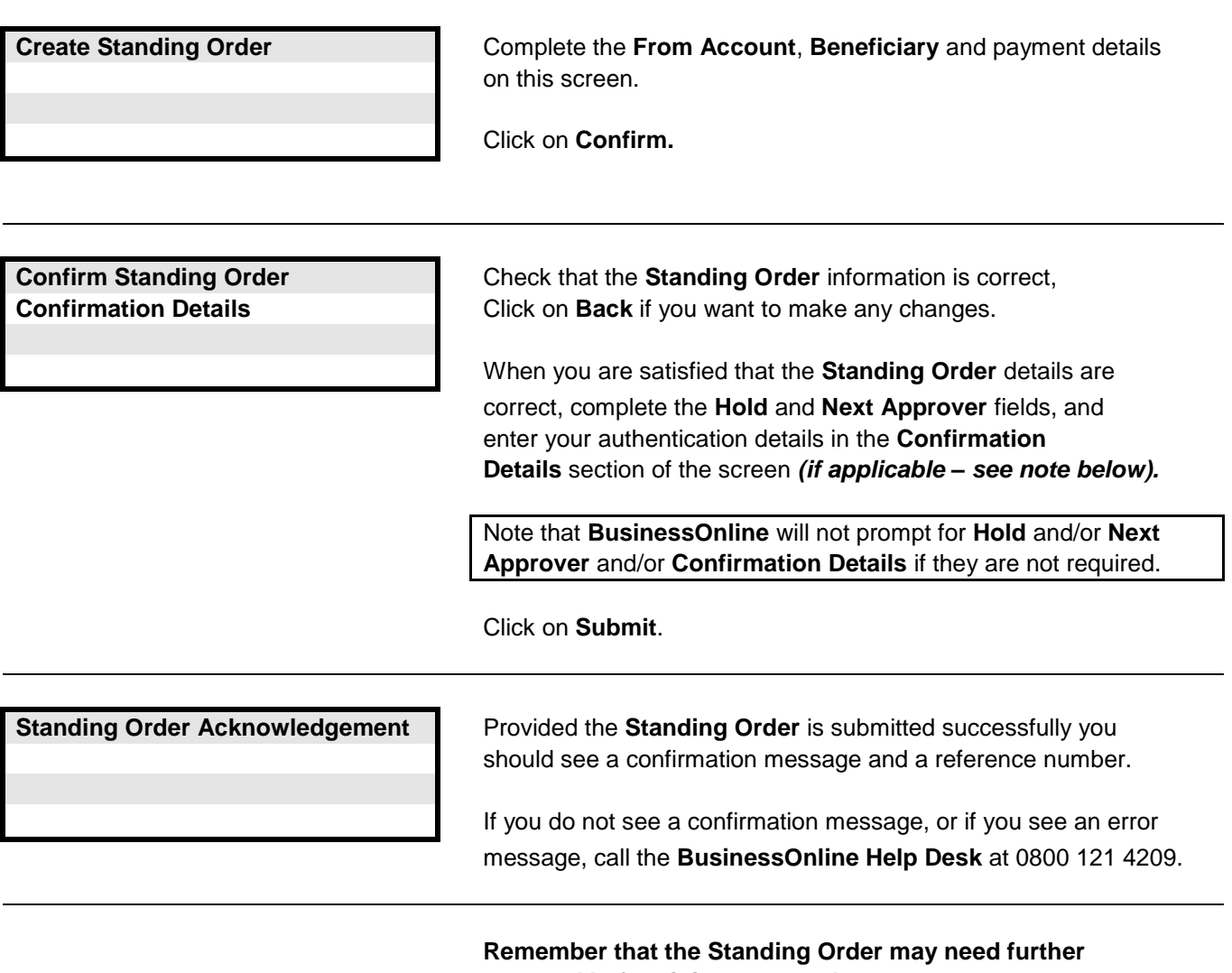

**approval before it is processed.**

**Remember that Standing Orders that are held must be released before they are processed.**

**Links to other FAQs**

**How do I amend a Standing Order? [How do I copy a Standing Order?](#page-91-0) [How do I cancel a Standing Order?](#page-92-0)**

#### **Links to glossary**

**[First Payment Amount,](#page-110-2) [Regular Payment Amount,](#page-113-1) [Final Payment Amount,](#page-110-3) [Until Further Notice,](#page-115-0) [Frequency,](#page-110-4) [Number of Instalments,](#page-111-0) [Hold](#page-110-1)**

**Question: How do I amend a Standing Order?**

**Answer: A Standing Order payment cannot be amended. If any of the details for a Standing Order payment are incorrect please follow these steps to [cancel](#page-92-0) the Standing Order payment and then "create" a new Standing Order payment with the required details.**

**Links to other FAQs**

**[How do I create a Standing Order?](#page-89-0) [How do I copy a Standing Order?](#page-91-0) [How do I cancel a Standing Order?](#page-92-0)**

**Links to glossary**

**[Status \(for Standing Orders\),](#page-116-0) [First Payment Amount,](#page-110-2) [Regular Payment Amount,](#page-113-1) [Final Payment](#page-110-3)  [Amount,](#page-110-3) [Until Further Notice,](#page-115-0) [Frequency,](#page-110-4) [Number of Instalments,](#page-111-0) [Hold](#page-110-1)**

<span id="page-91-0"></span>**Question : How do I copy a Standing Order?**

**Answer : Click on Standing Orders > Standing Orders > Standing Orders Tracker in the Main Menu, then complete the following screens.**

**Note : When you use this procedure to Copy a Standing Order (whether you make any changes or not), the Copy procedure creates a new Standing Order in addition to the original one that was copied. Remember to cancel the original Standing Order if it is not to be processed.**

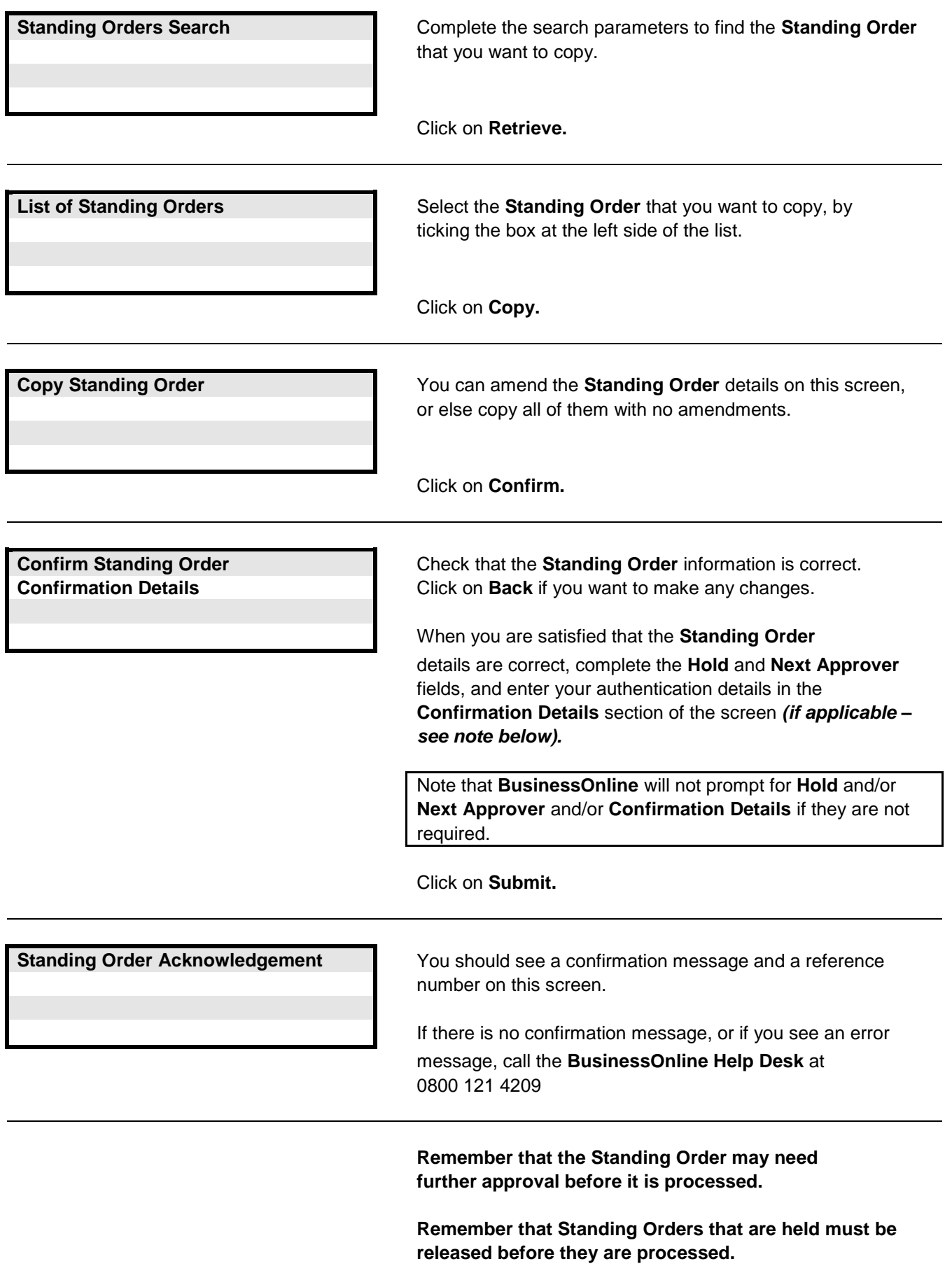

**Links to other FAQs**

**[How do I create a Standing Order?](#page-89-0) How do I amend a Standing Order? [How do I cancel a Standing Order?](#page-92-0)**

**Links to glossary**

**[Status \(for Standing Orders\),](#page-116-0) [First Payment Amount,](#page-110-2) [Regular Payment Amount,](#page-113-1) [Final Payment](#page-110-3)  [Amount,](#page-110-3) [Until Further Notice,](#page-115-0) [Frequency,](#page-110-4) [Number of Instalments,](#page-111-0) [Hold](#page-110-1)**

#### <span id="page-92-1"></span><span id="page-92-0"></span>**Question: How do I cancel a Newly Created Standing Order?**

### **NB: Click [here](#page-93-0) to cancel an Existing Standing Order.**

*Standing Orders can be cancelled up to 4pm on the Business Banking Day before the due date. Any payments cancelled after this time may still be paid.*

#### **Answer : Click on Standing Orders > Standing Orders > Standing Orders Tracker in the Main Menu, then complete the following screens.**

 $\overline{\phantom{a}}$ 

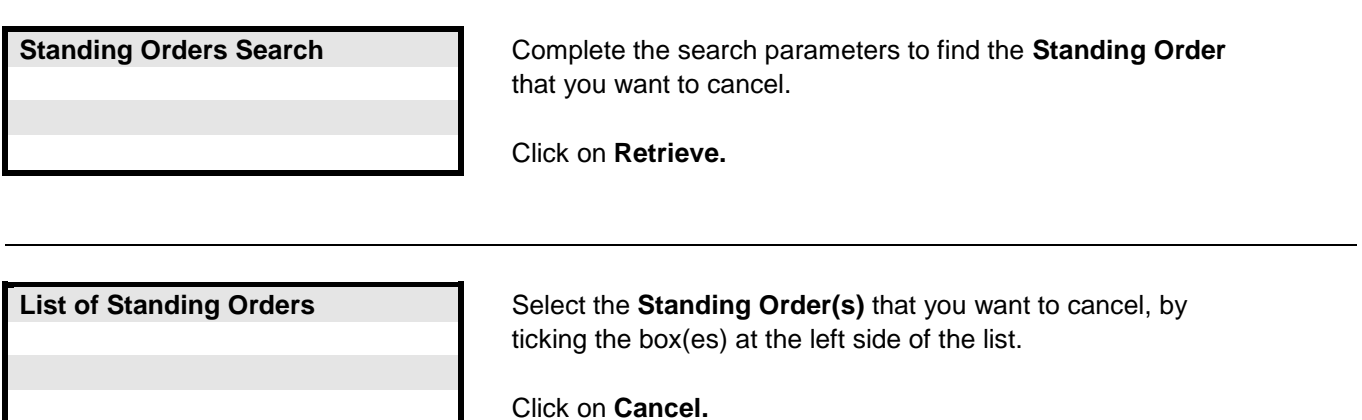

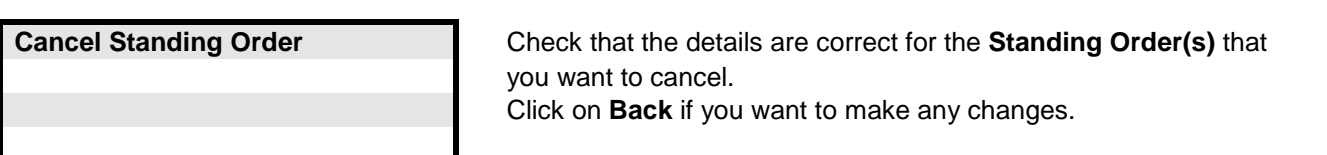

Optionally, you can enter **Remarks.**

When you are satisfied that the details are correct for the **Standing Order(s)** that you want to cancel, click on **Submit.**

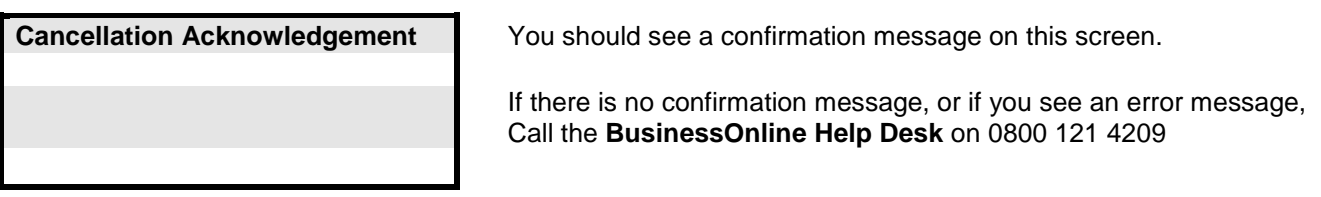

#### **Links to other FAQs**

**[How do I create a Standing Order?](#page-89-0) How do I amend a Standing Order? [How do I copy a Standing Order?](#page-91-0)**

#### **Links to glossary**

**[Status \(for Standing Orders\),](#page-116-0) [First Payment Amount,](#page-110-3) [Regular Payment Amount,](#page-113-1) [Final Payment Amount,](#page-110-3) [Until Further Notice,](#page-115-0) [Frequency,](#page-110-4) [Number of Instalments](#page-111-0)**

#### <span id="page-93-0"></span>**Question: How do I cancel an Existing Standing Order?**

### **NB: Click [here](#page-92-1) to cancel a Newly Created Standing Order.**

*Standing Orders can be cancelled up to 4pm on the Business Banking Day before the due date. Any payments cancelled after this time may still be paid.*

#### **Answer : Click on Accounts Information > Operative Accounts in the Main Menu, then complete the following screens.**

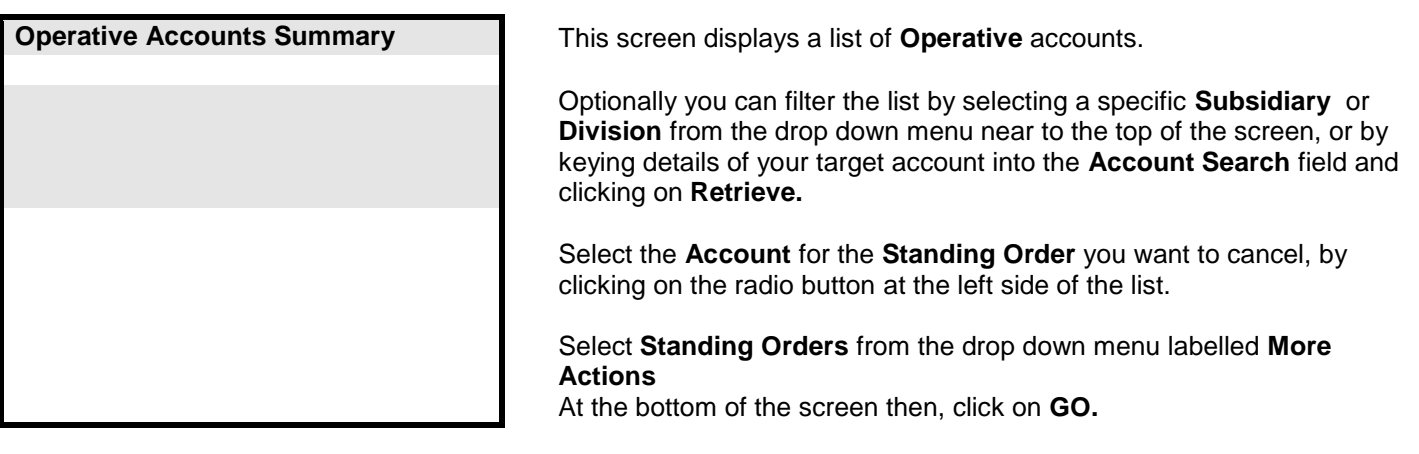

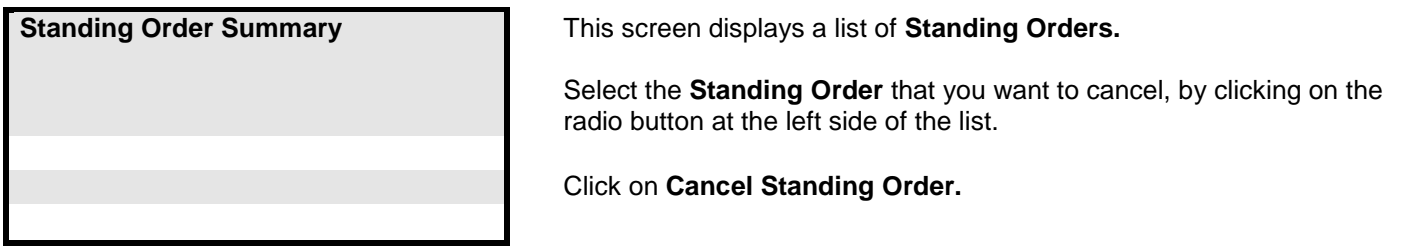

**Standing Order Search Complete the search parameters to find the Standing Order(s)** you want to approve.

> Select the **Standing Order(s)** that you want to approve, by ticking the box(es) at the left side of the list.

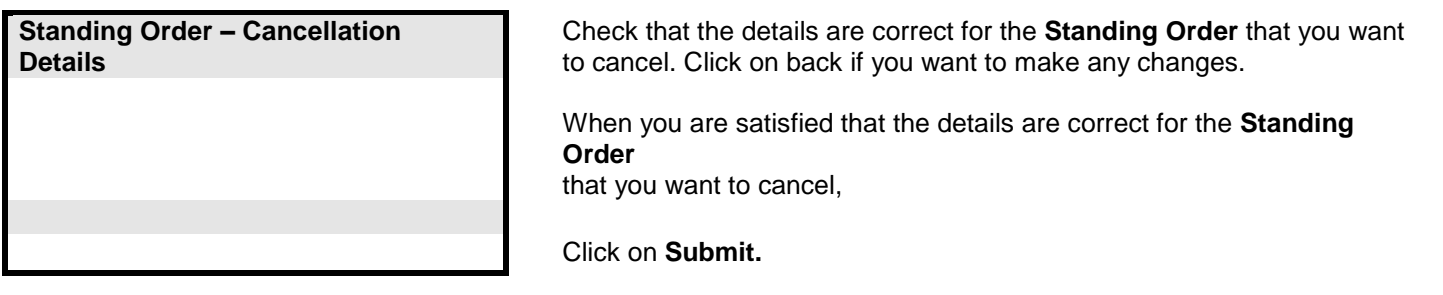

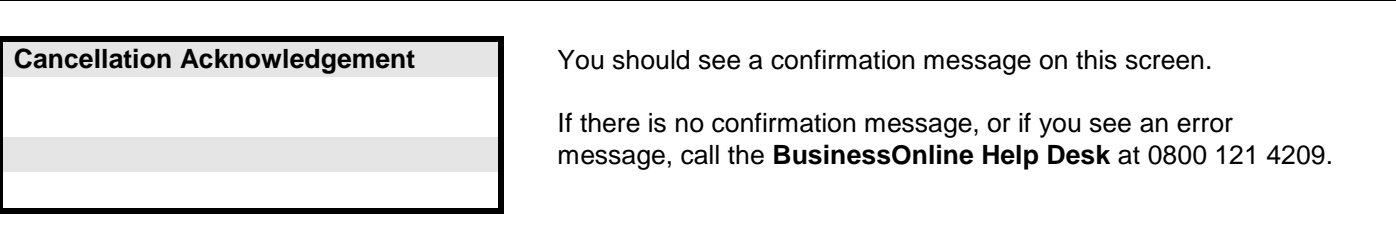

#### **Links to other FAQs**

**[How do I create a Standing Order?](#page-89-0) How do I amend a Standing Order? [How do I copy a Standing Order?](#page-91-0)**

**Links to glossary**

**[Status \(for Standing Orders\),](#page-116-0) [First Payment Amount,](#page-110-3) [Regular Payment Amount,](#page-113-1) [Final Payment Amount,](#page-110-3) [Until Further Notice,](#page-115-0) [Frequency,](#page-110-4) [Number of Instalments](#page-111-0)**

<span id="page-93-1"></span>**Question : How do I approve a Standing Order?**

**Answer : Click on Standing Orders > Approvals > Standing Orders in the Main Menu, then complete the following screens.**

Click on **Retrieve.**

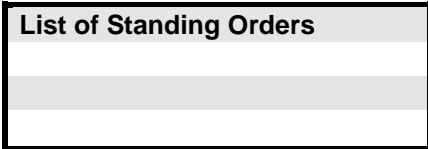

Click on **Approve.**

**Approve Standing Orders Check that the Standing Order information is correct. Confirmation Details Click on Back** if you want to make any changes.

Optionally, you can enter **Remarks** for each **Standing Order.**

When you are satisfied that the **Standing Order** details are correct, complete the **Next Approver** field if applicable, and enter your authentication details in the **Confirmation Details.** section of the screen *(if applicable – see note below).*

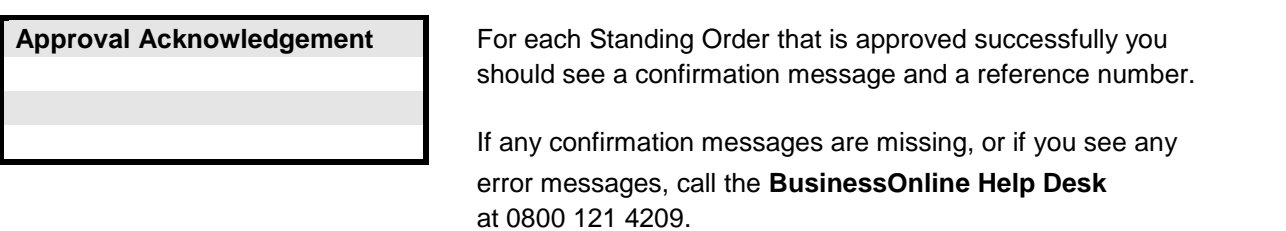

Note that **BusinessOnline** will not prompt for **Hold** and/or **Next Approver** and/or **Confirmation Details** if they are not required.

Click on **Submit.**

**Remember that the Standing Order(s) may need further approval before they are processed.**

**Remember that Standing Orders that are held must be released before they are processed.**

**Links to other FAQs**

**[How do I release a Standing Order?](#page-95-0)**

**Links to glossary**

**[Approval Reason, Approval Role,](#page-106-0) [First Payment Amount,](#page-110-2) [Regular Payment Amount,](#page-113-1) [Final Payment Amount,](#page-110-3) [Until Further Notice,](#page-115-0) [Frequency,](#page-110-4) [Number of Instalments](#page-111-0)**

<span id="page-95-0"></span>**Answer : Click on Standing Orders > Standing Orders > Release Standing Orders in the Main Menu, then complete the following screens.**

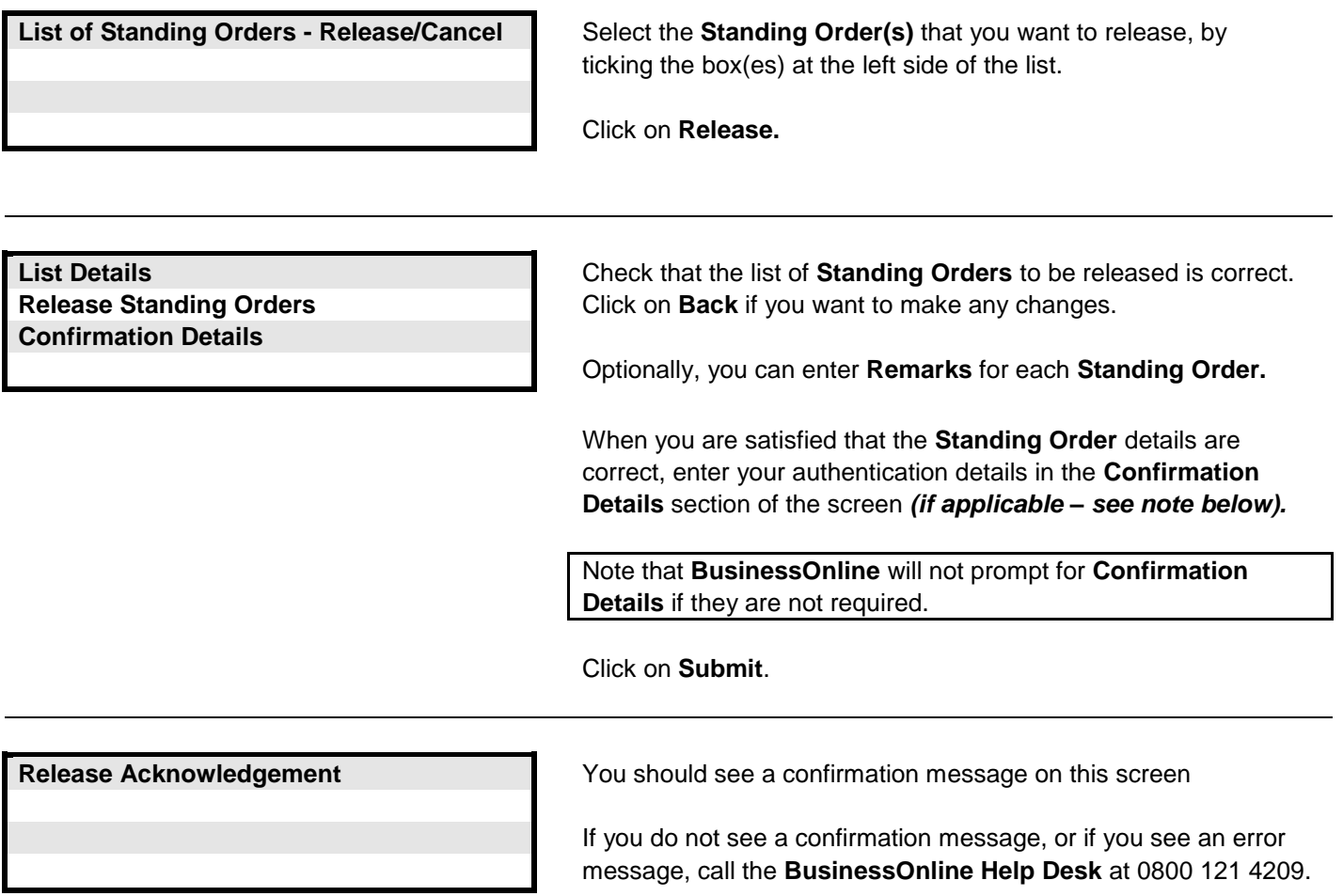

**Links to other FAQs**

**[How do I approve a Standing Order?](#page-93-1)**

**Links to glossary**

**[First Payment Date,](#page-110-5) [Regular Payment Amount,](#page-113-1) [Frequency](#page-110-4)**

<span id="page-96-0"></span>**Answer : Click on Beneficiary Maintenance > Create Beneficiary in the Main Menu, then complete the following screens.**

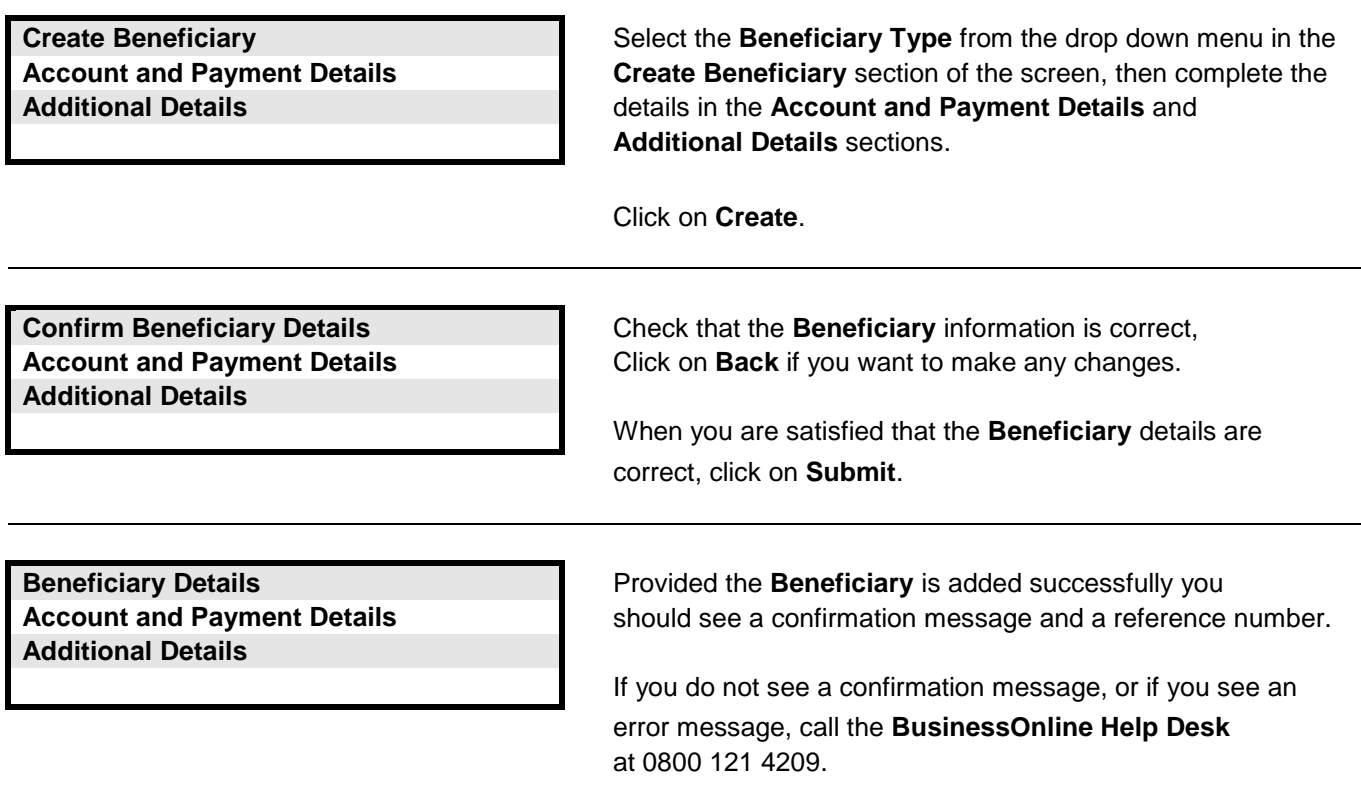

**Links to other FAQs**

**[How do I upload a file of Beneficiaries?](#page-97-0) [How do I delete a Beneficiary?](#page-100-0)**

**Links to glossary**

**[Beneficiary Type,](#page-107-2) [Sort Code,](#page-113-2) [BIC,](#page-108-0) [IBAN](#page-110-0)**

## <span id="page-97-0"></span>**Question : How do I upload a file of Beneficiaries?**

## **Answer : Click on Beneficiary Maintenance > Beneficiary Upload > Upload in the Main Menu, then complete the following screens.**

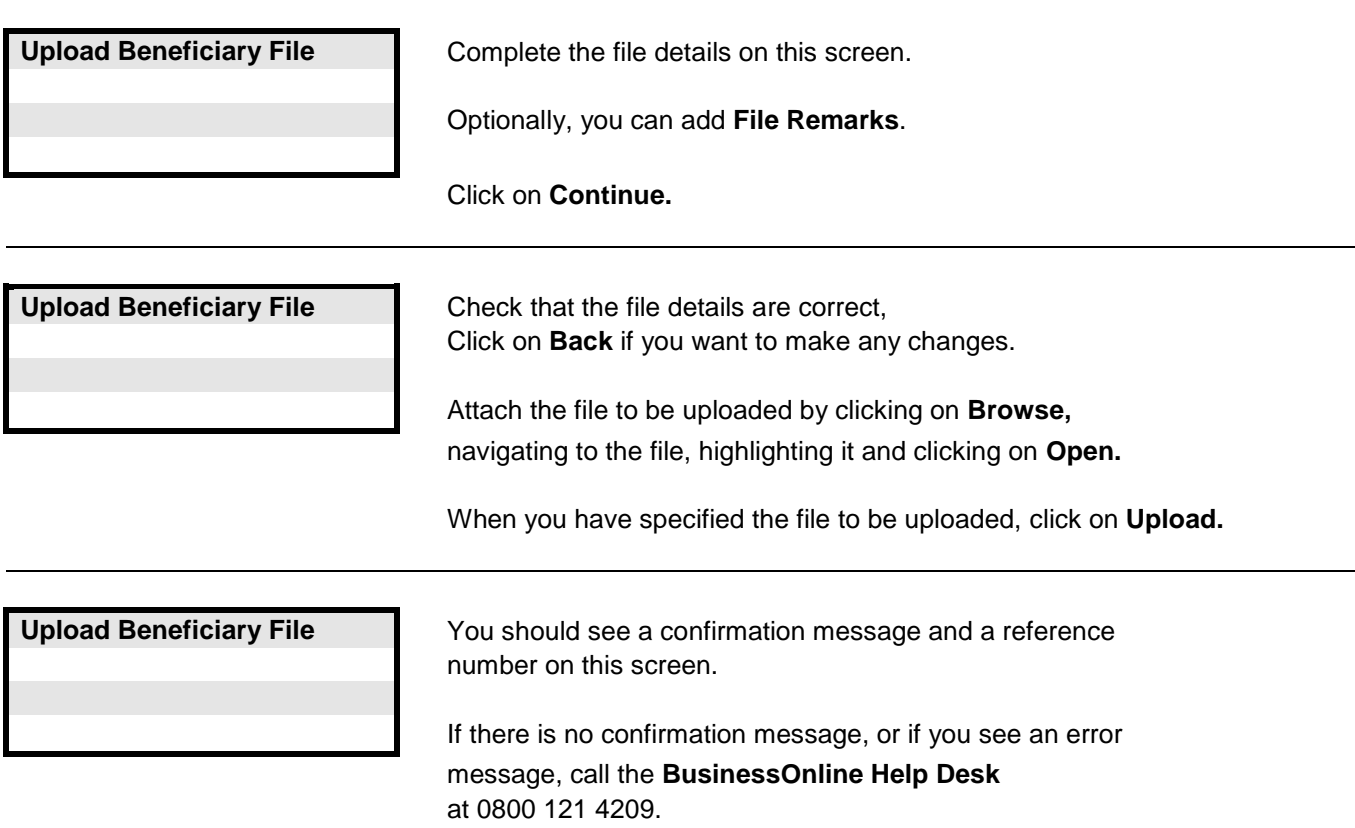

**Links to other FAQs**

**[How do I create a Beneficiary?](#page-96-0)**

**Links to glossary**

<span id="page-98-0"></span>**Question : How do I view details of a Beneficiary?**

### **Answer : Click on Beneficiary Maintenance > Search Beneficiary in the Main Menu, then complete the following screens.**

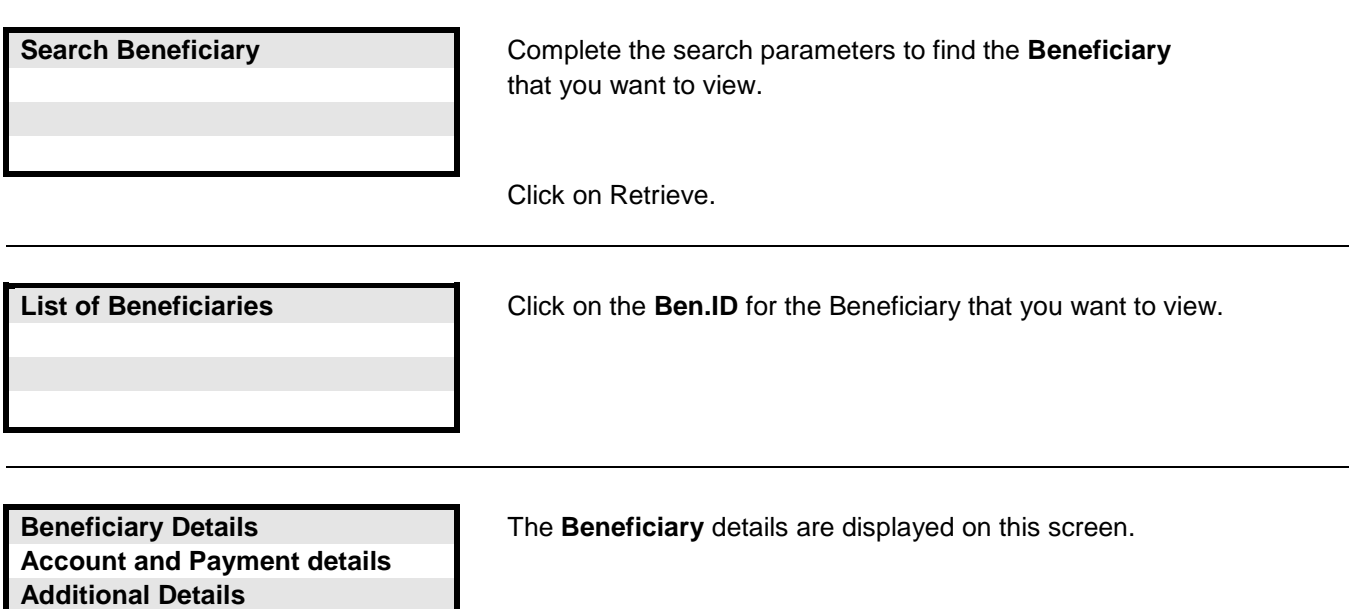

**Links to other FAQs**

**[How do I view details of a file of Beneficiaries?](#page-99-0)**

**Links to glossary**

**[Ben ID,](#page-107-3) [Beneficiary Type,](#page-107-2) [BIC,](#page-108-0) [IBAN](#page-110-0)**

<span id="page-99-0"></span>**Question : How do I view details of a file of Beneficiaries?**

**Answer : Click on Beneficiary Maintenance > Beneficiary Upload > Status Enquiry in the Main Menu, then complete the following screens.**

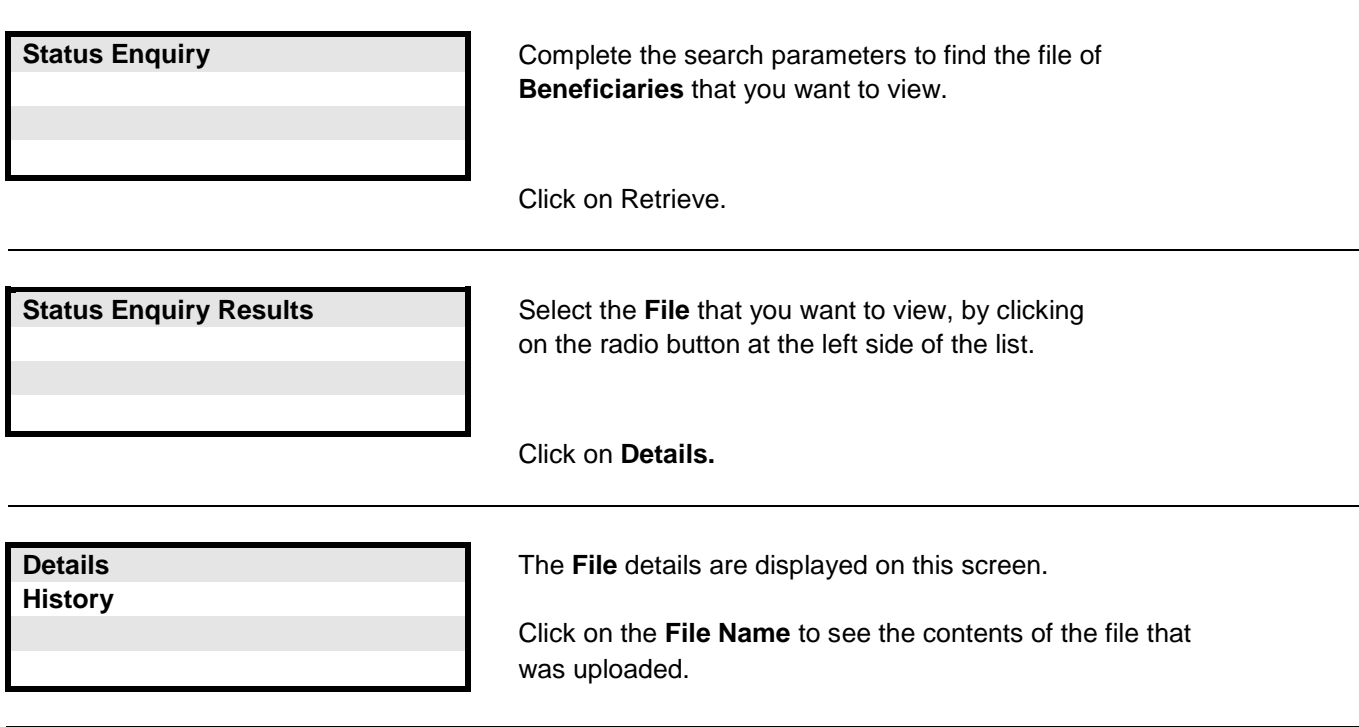

**Links to other FAQs**

**[How do I view details of a Beneficiary?](#page-98-0)**

**Links to glossary**

**[Status \(for file of Beneficiaries\)](#page-118-0)**

## <span id="page-100-0"></span>**Answer : Click on Beneficiary Maintenance > Search Beneficiary in the Main Menu, then complete the following screens.**

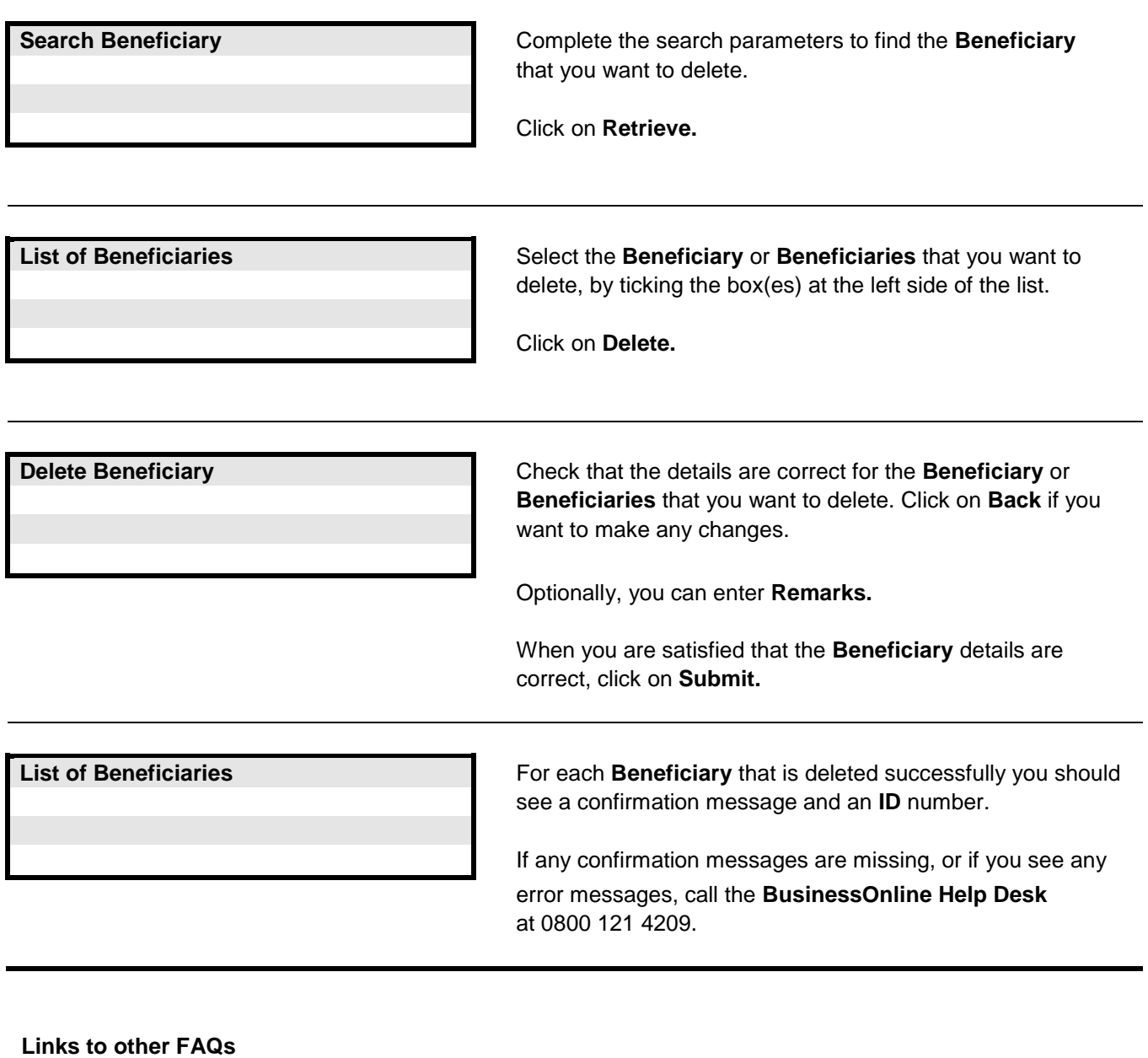

**[How do I create a Beneficiary?](#page-96-0)**

**Links to glossary**

**[Beneficiary Type,](#page-107-2) [Sort Code,](#page-113-2) [BIC,](#page-108-0) [IBAN](#page-110-0)**

#### <span id="page-101-0"></span>**Question : How do I find information about Financial Activities?**

# **Answer : Click on Enquiry Facility > Activities in the Main Menu, then complete the following screens.**

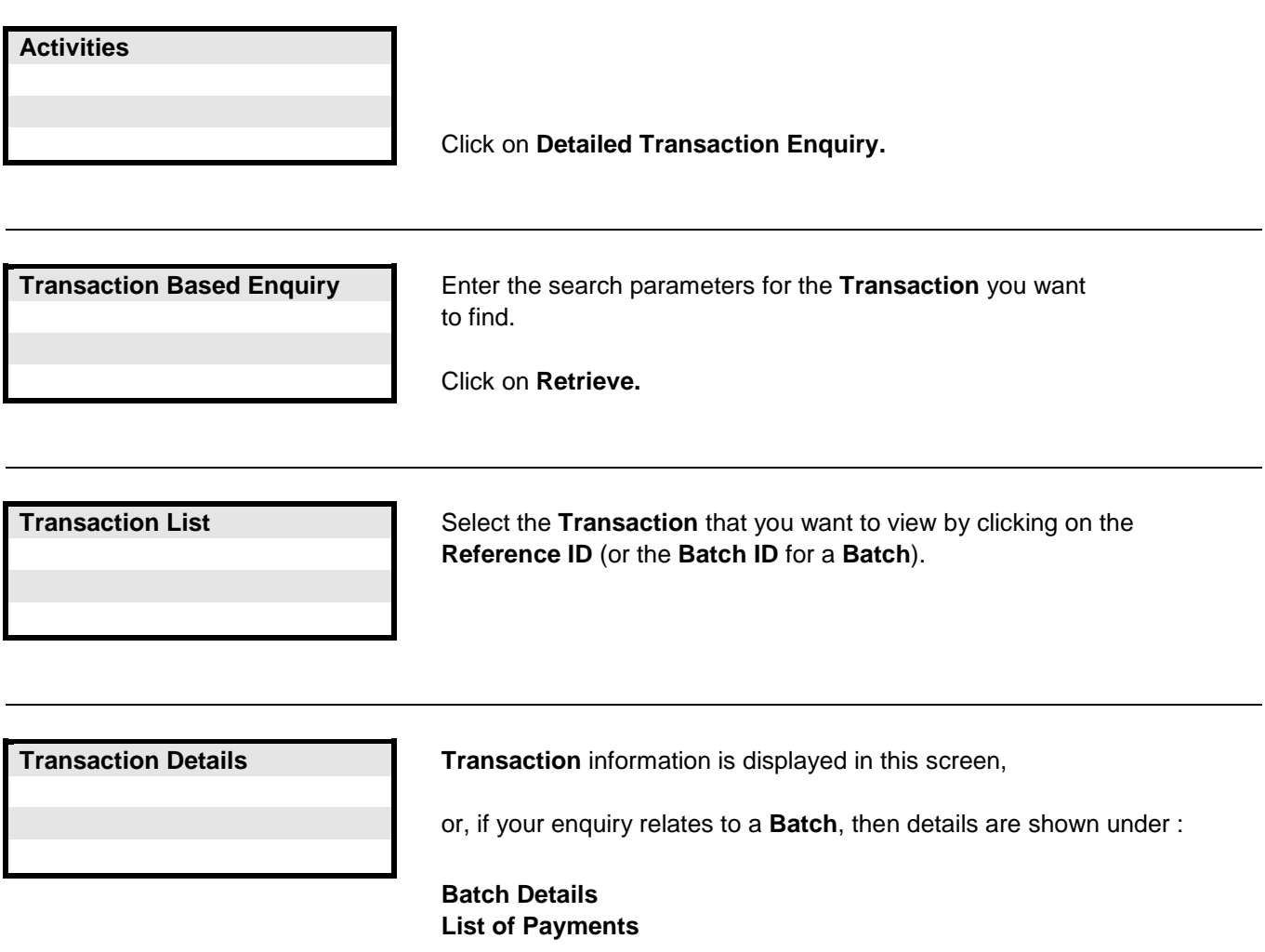

# **Links to other FAQs**

**[How do I find information about non-financial Activities?](#page-102-0)**

**Links to glossary**

**[Network,](#page-111-1) [User ID](#page-115-1)**

## <span id="page-102-0"></span>**Question : How do I find information about non-financial Activities?**

## **Answer : Click on Enquiry Facility > Activities in the Main Menu, then complete the following screens.**

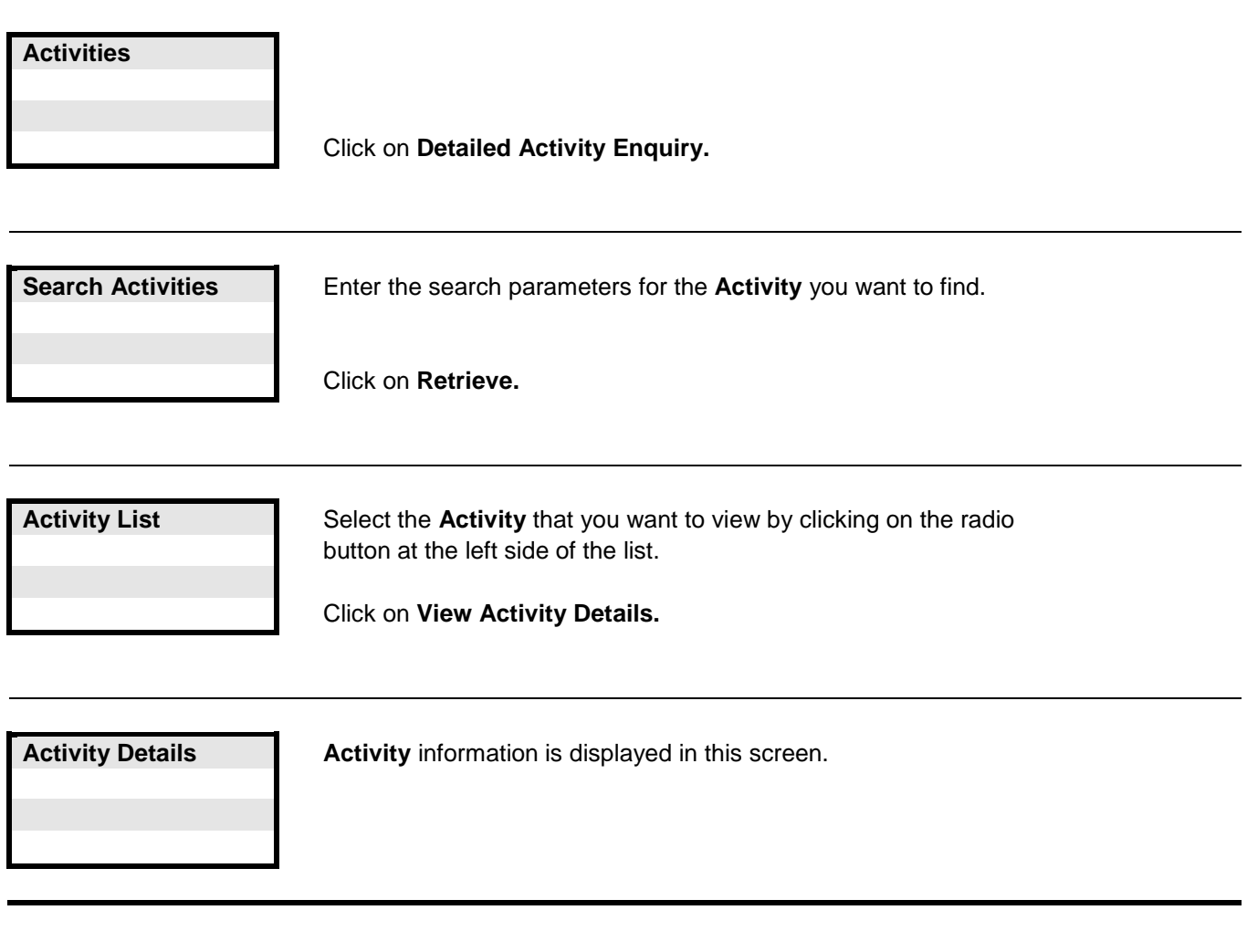

**Links to other FAQs**

**[How do I find information about financial Activities?](#page-101-0)**

**Links to glossary**

**[User ID](#page-115-1)**

**Question : How do I change my password?**

# **Answer : Click on Personal Preferences > Change Password in the Main Menu, then complete the following screens.**

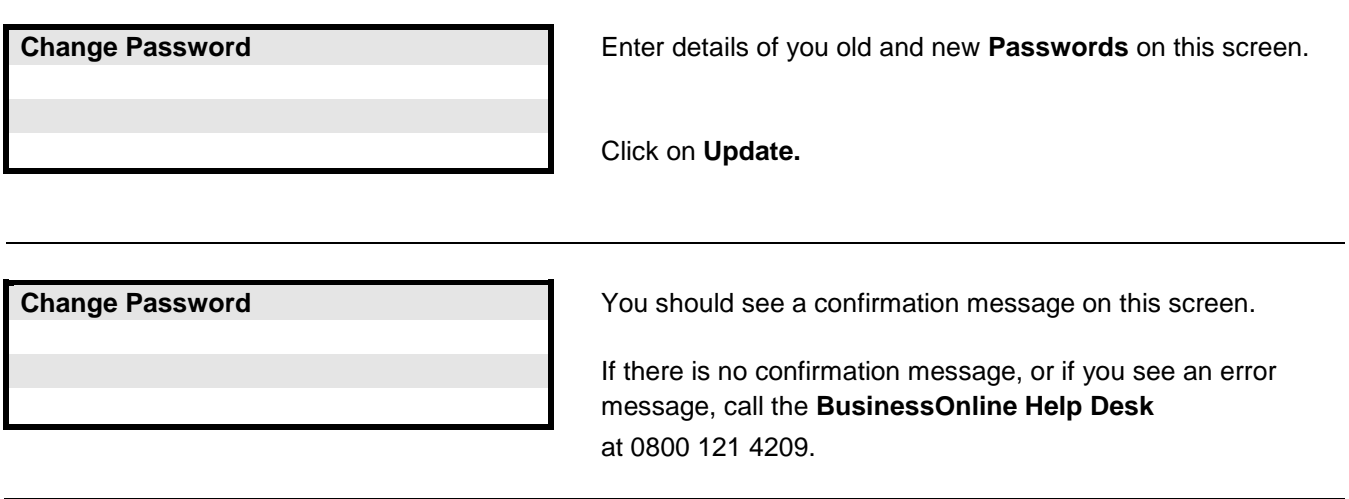

**Token Replacement**

**Q:** Why has a hyperlink appeared at the top of my dashboard?

**A:** As tokens near the end of life they must be replaced. Once a token has reached this stage a hyperlink will appear under a new section on the dashboard called "Token Status".

**Q:** What is a hyperlink?

**A:** When a token requires to be replaced in the token status section, a hyperlink will appear on the right. If you click **here** to view token status, this will take you directly to the start of the process.

**Q:** Why is the Token Status Section not on my Corporate Users dashboard?

**A:** Corporate Users are unable to order replacement tokens. Only Corporate Administrators will have access to the Token Status Section.

**Q:** How long will my new token last for?

**A:** Dependant on usage approximately 5 Years.

**Q:** Can I order new tokens for all of our Corporate Administrators and Corporate Users simultaneously?

**A:** No, only one token at a time can be reordered. However once the order process is complete any additional tokens required can be ordered.

**Q:** Can I replace my own token?

**A:** Yes, Corporate Administrators can replace their own token if it is nearing the end of life or has a low battery.

**Q:** Can I replace a token for another Corporate Administrator?

**A:** No

**Q:** I am a Corporate Administrator and I have lost my token, how can I replace it?

**A:** Call the BusinessOnline Helpdesk on 0800 121 4209 or (+44) 141 248 4855 if calling from outside the UK. The BusinessOnline Helpdesk is open Monday to Friday 08:00 – 18:00

**Q:** How do I order a token that needs replaced?

**A:** A guide has been provided at<https://secure.cbonline.co.uk/app-bol/app-document-repository>If you require any assistance, please contact the BusinessOnline Helpdesk on 0800 121 4209 or (+44) 141 248 4855 if calling from outside the UK. The BusinessOnline Helpdesk is open Monday to Friday 08:00 – 18:00

**Q:** What do I do with the old token?

**A:** The token must be disposed of in an appropriate way. Clydesdale and Yorkshire Banks offer a free service to BusinessOnline customers to dispose of Security Devices that is in accordance with the Waste Electrical and Electronic Equipment Directive (January 2007). To dispose of your Security Device simply send it in an envelope to the following freepost address; Freepost RSLC-CGAT-HAJT pp SH15 BT Operate Phoenix House Milton Keynes

#### MK9 1BE

**Q:** How long does it take for the token to be delivered?

**A:** Tokens are normally delivered within 3 to 5 business days.

**Q:** I am the sole User, how do I make payments when my token is due for renewal?

**A:** If your token is being replaced for **low battery** then your token will work as normal until the new token is assigned. If it is lost or damaged your relationship manager will be happy to assist you until the new token is assigned.

**Q:** Which address will the token be delivered to?

**A:** When replacing a token the delivery address will be the registered business address.

**Q:** Can I order a replacement token and keep using my existing token?

### **A: Yes and NO:**

**Yes -** Tokens which have a low battery can still be used until the new token is assigned.

**No –** Tokens which are lost or damaged cannot be used after a replacement is ordered for security reasons.

**Q:** Can I order a token for any Corporate User who has a damaged/lost/ low battery token?

**A:** Any Corporate Administrator can replace a token for Corporate User, if it is damaged/lost/low battery.

**Q:** Can I order a token for any Corporate Administrator who has a damaged/lost/low battery token?

**A:** No, a Corporate Administrator can only replace a damaged/lost/low battery token for a Corporate User.

**Q:** I replaced a lost token, which I have now found can I use it?

**A:** No for security reasons all tokens which are lost are immediately blocked.

**Q:** I replaced a damaged token, can I use it?

**A:** No for security reasons all tokens which are replaced as Damaged are immediately blocked.

**Q:** Where do I find the serial number for the token?

**A:** The serial number for a token can be found on the back. It is 10 digits long and is preceded with an S/N.

**Q:** I am a Corporate Administrator; can I replace my own token?

**A:** Yes a Corporate Administrator can replace their token if it is near end of life or has a low battery.

**Glossary**

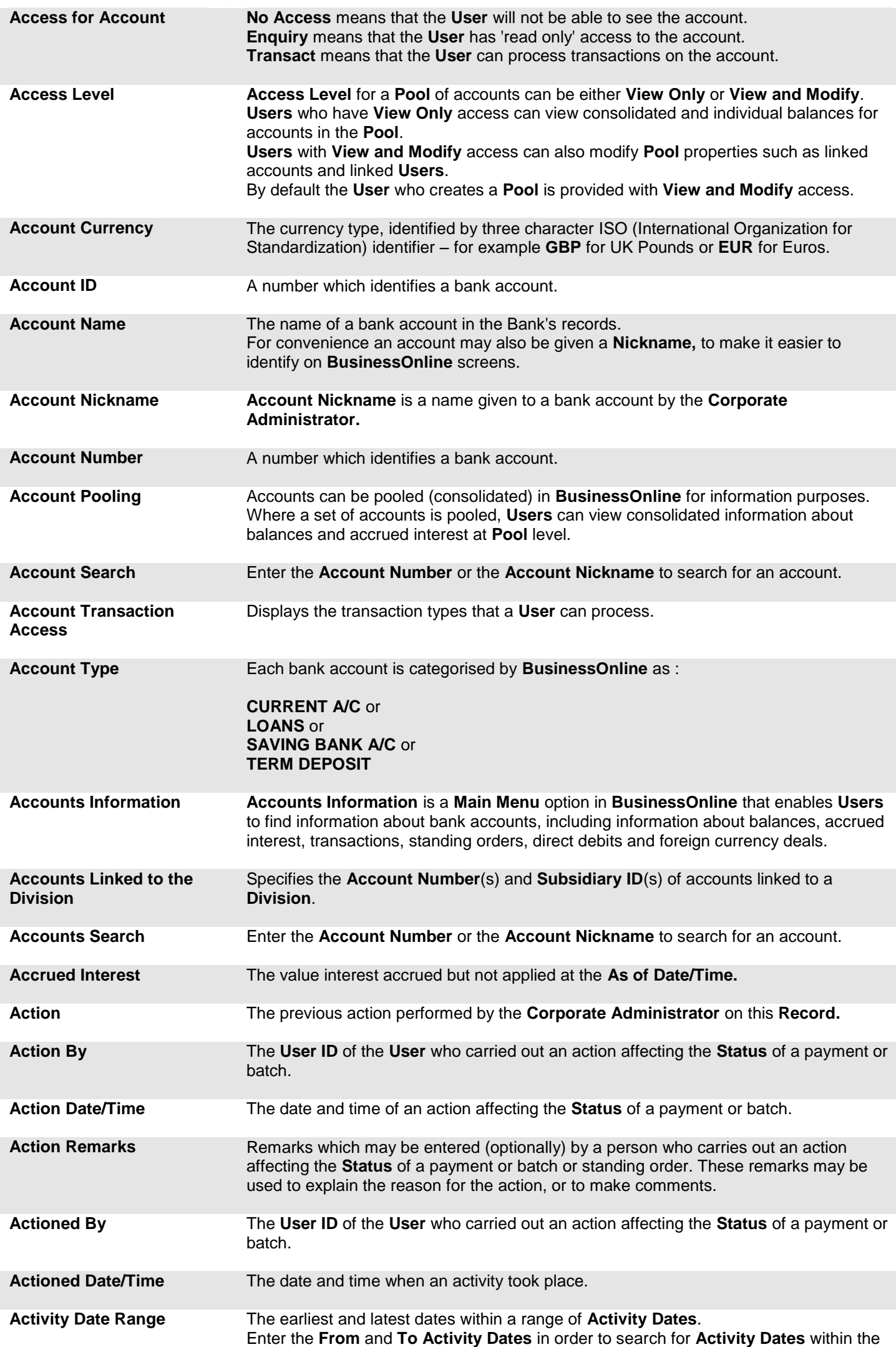

range.

<span id="page-106-2"></span><span id="page-106-1"></span><span id="page-106-0"></span>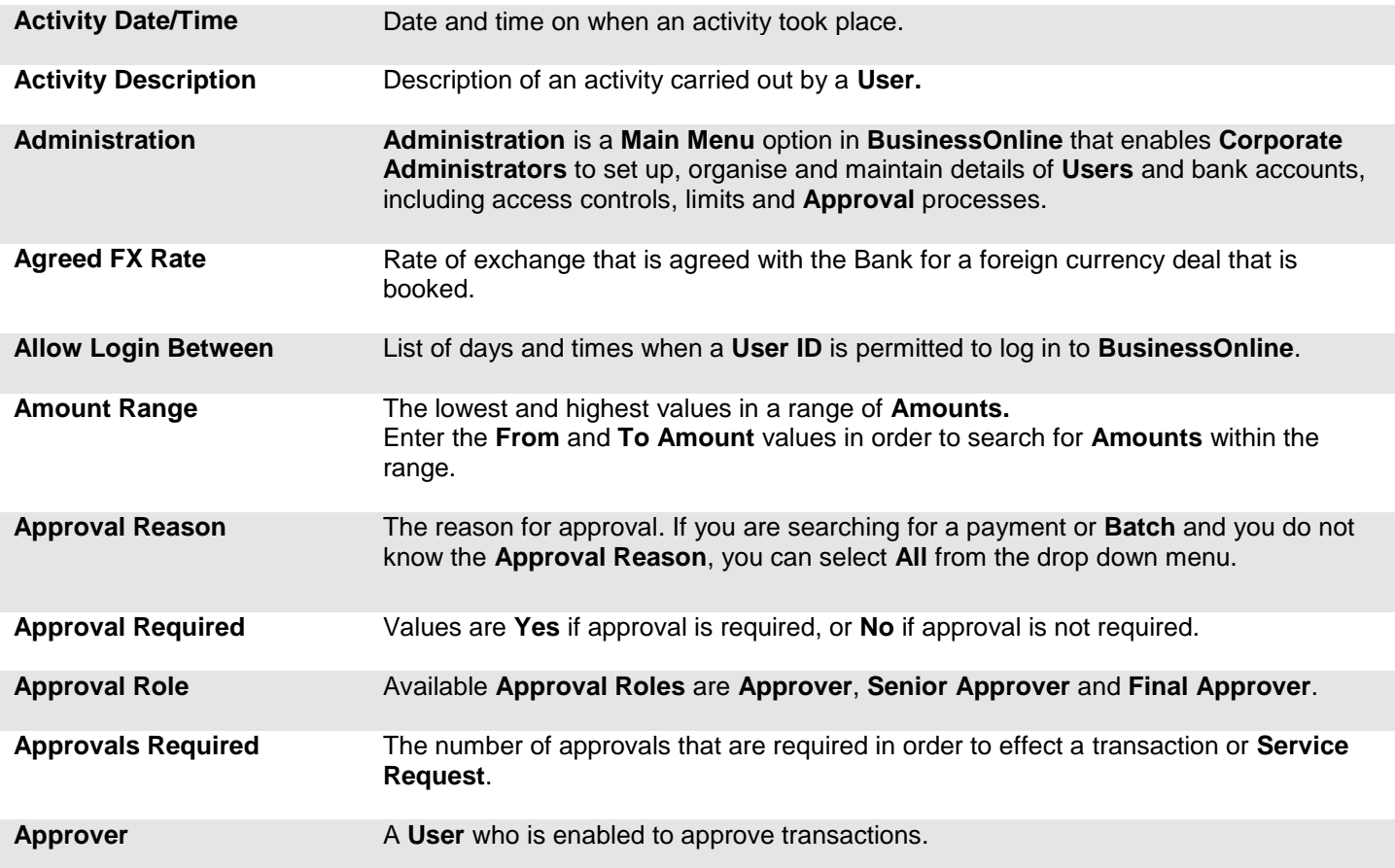

<span id="page-107-0"></span>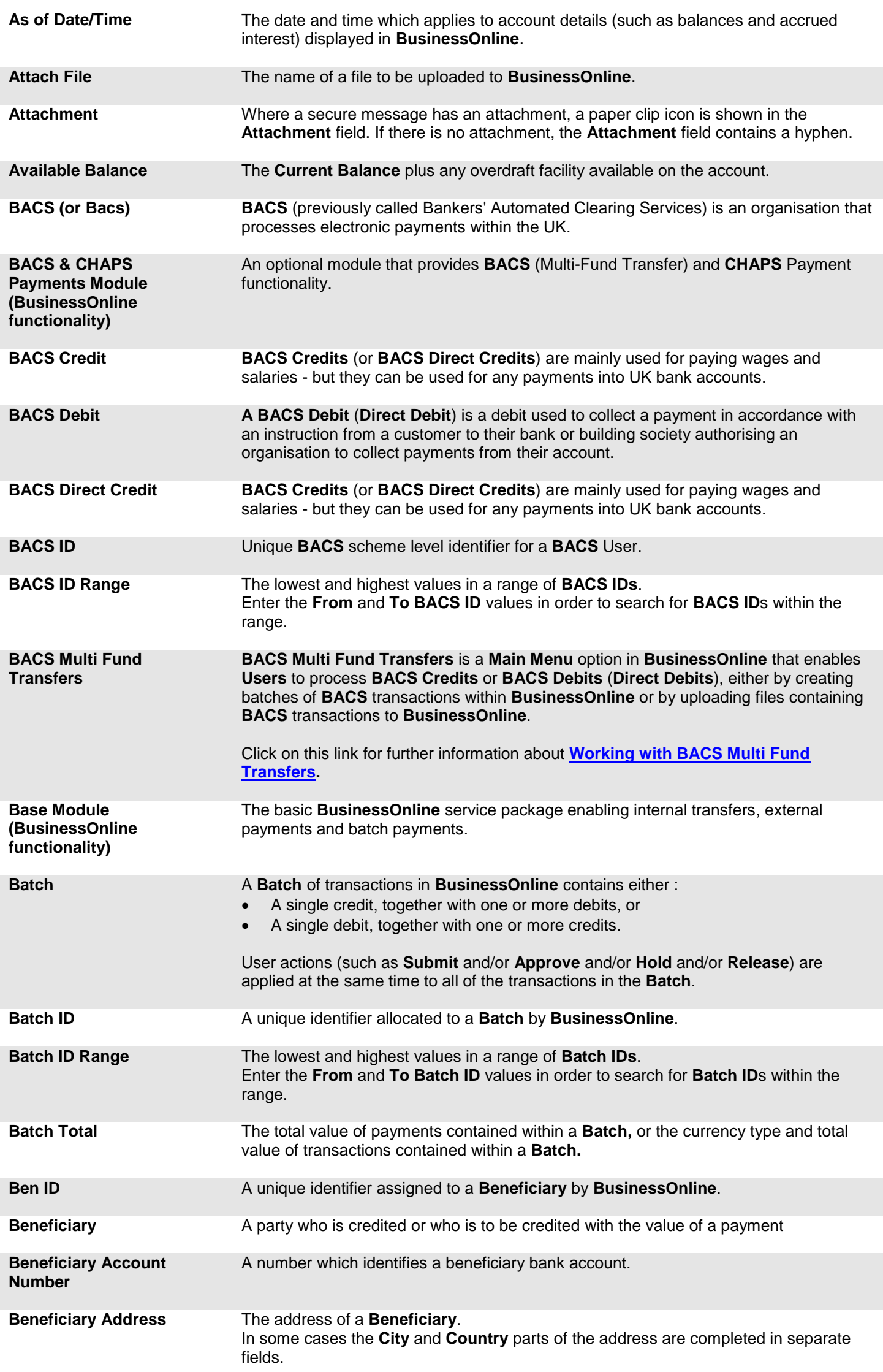

<span id="page-107-3"></span><span id="page-107-2"></span><span id="page-107-1"></span>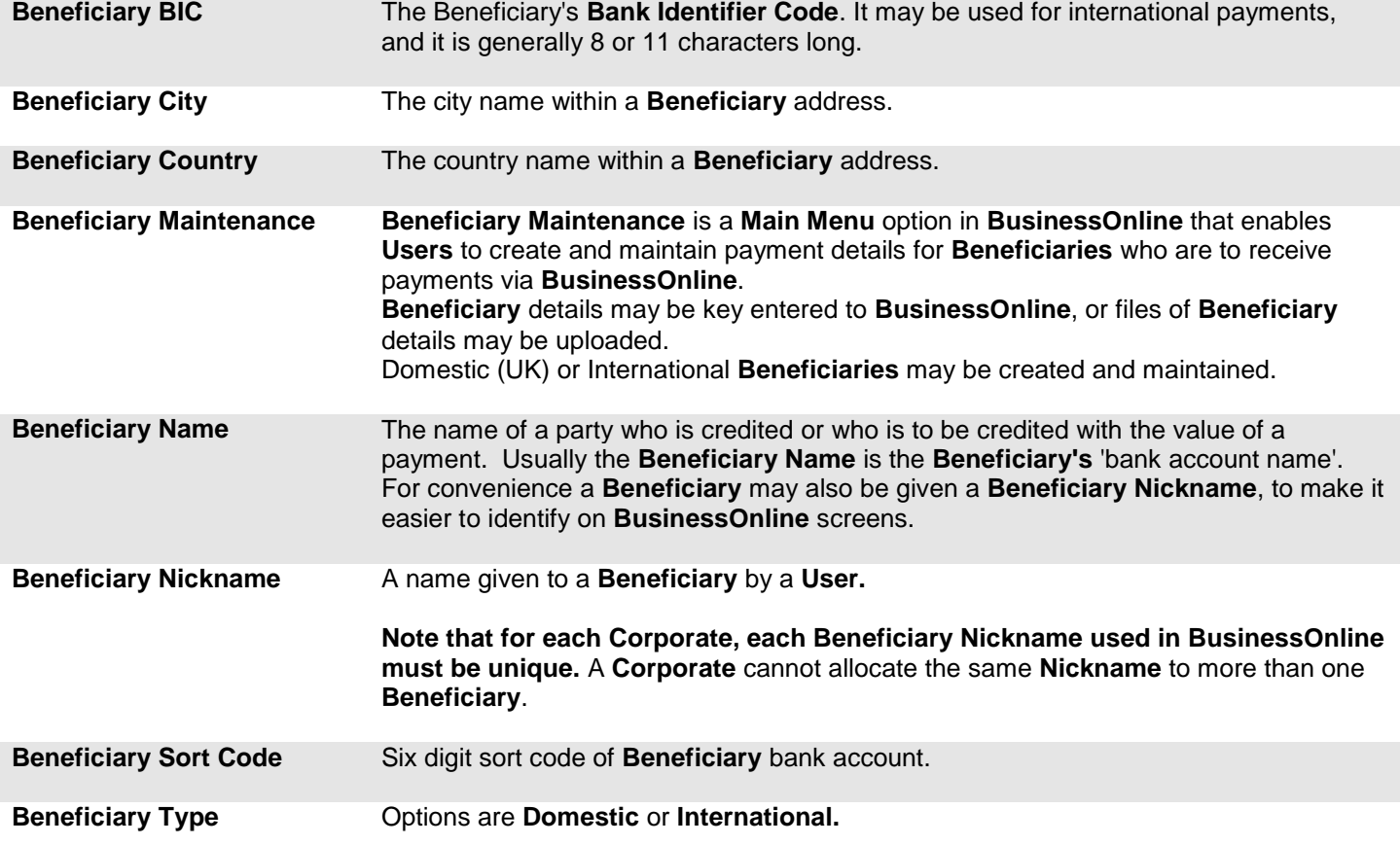
<span id="page-108-1"></span>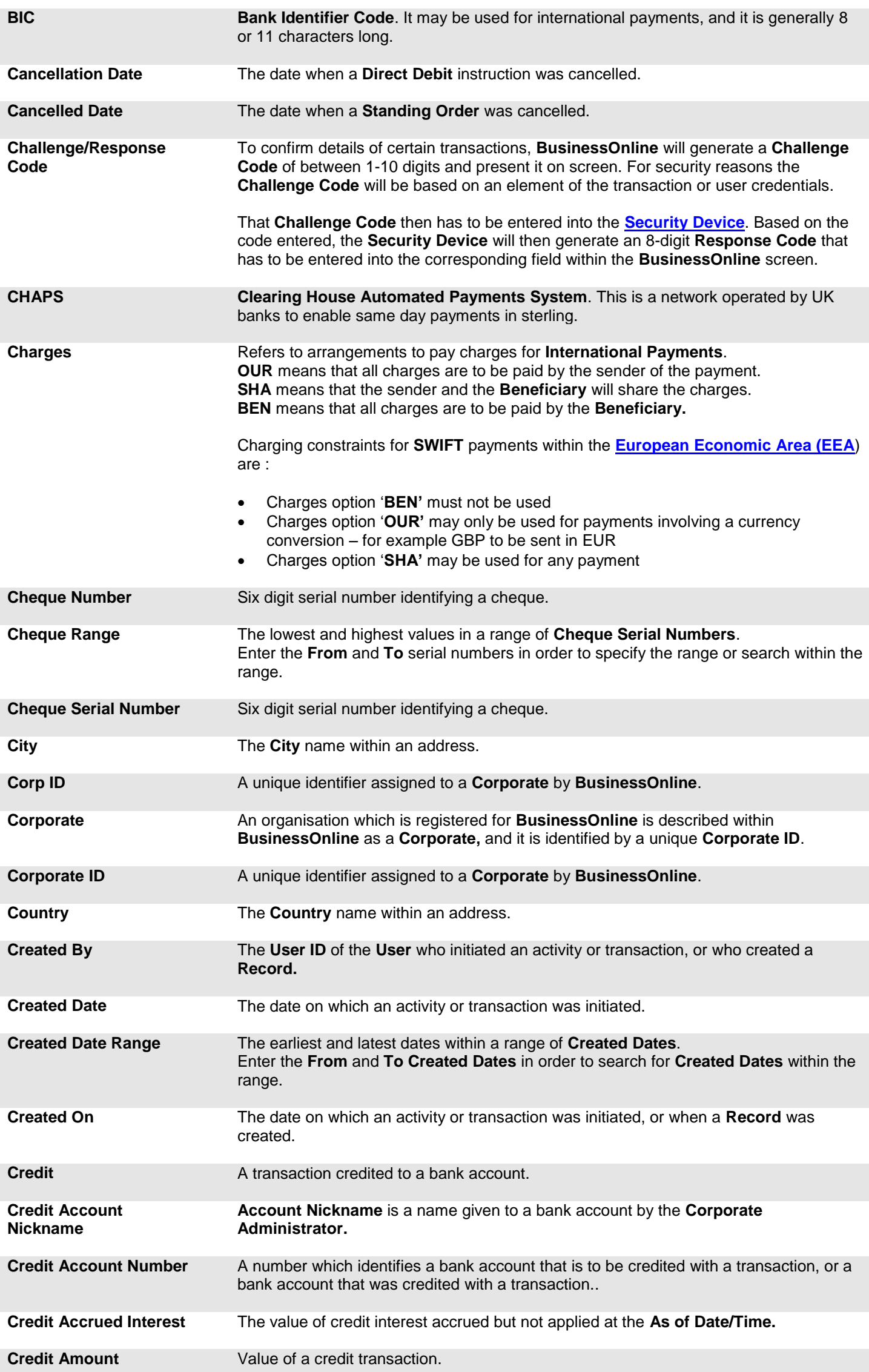

<span id="page-108-0"></span>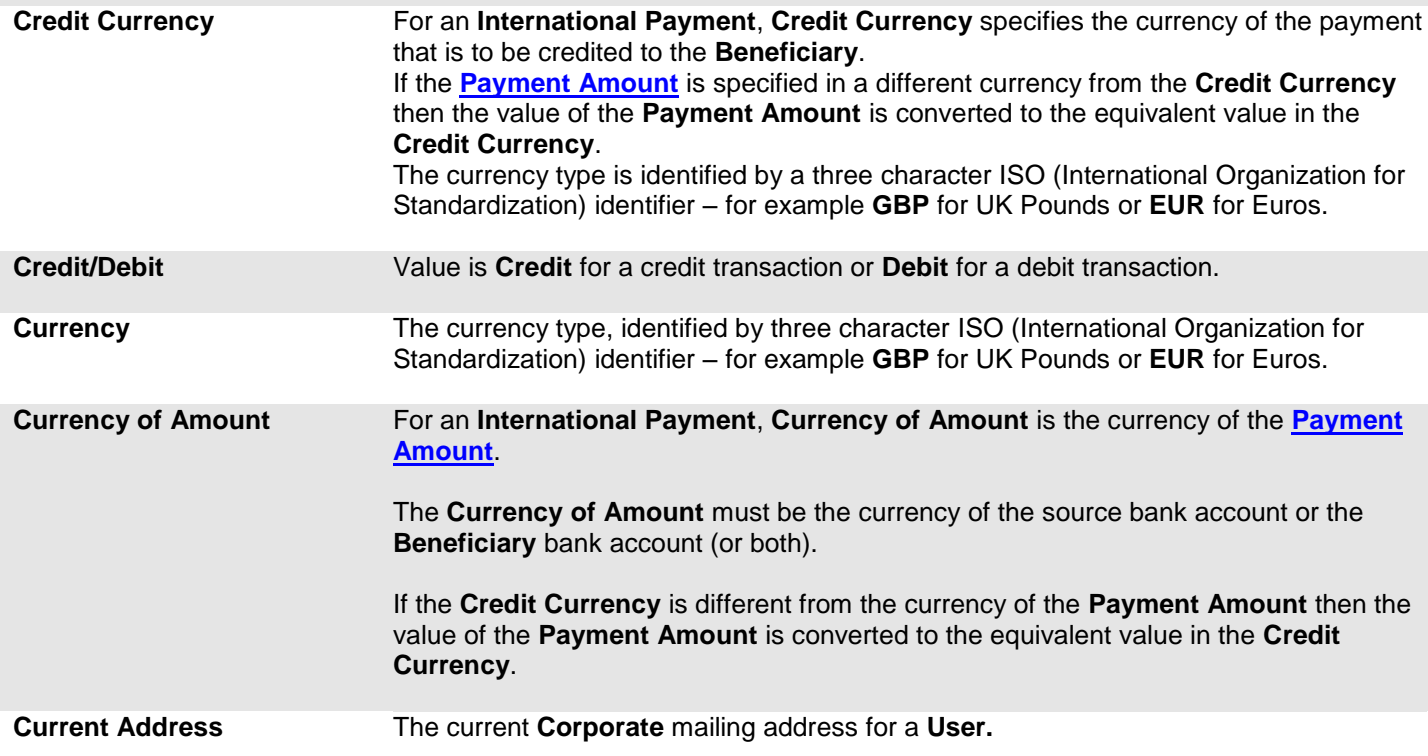

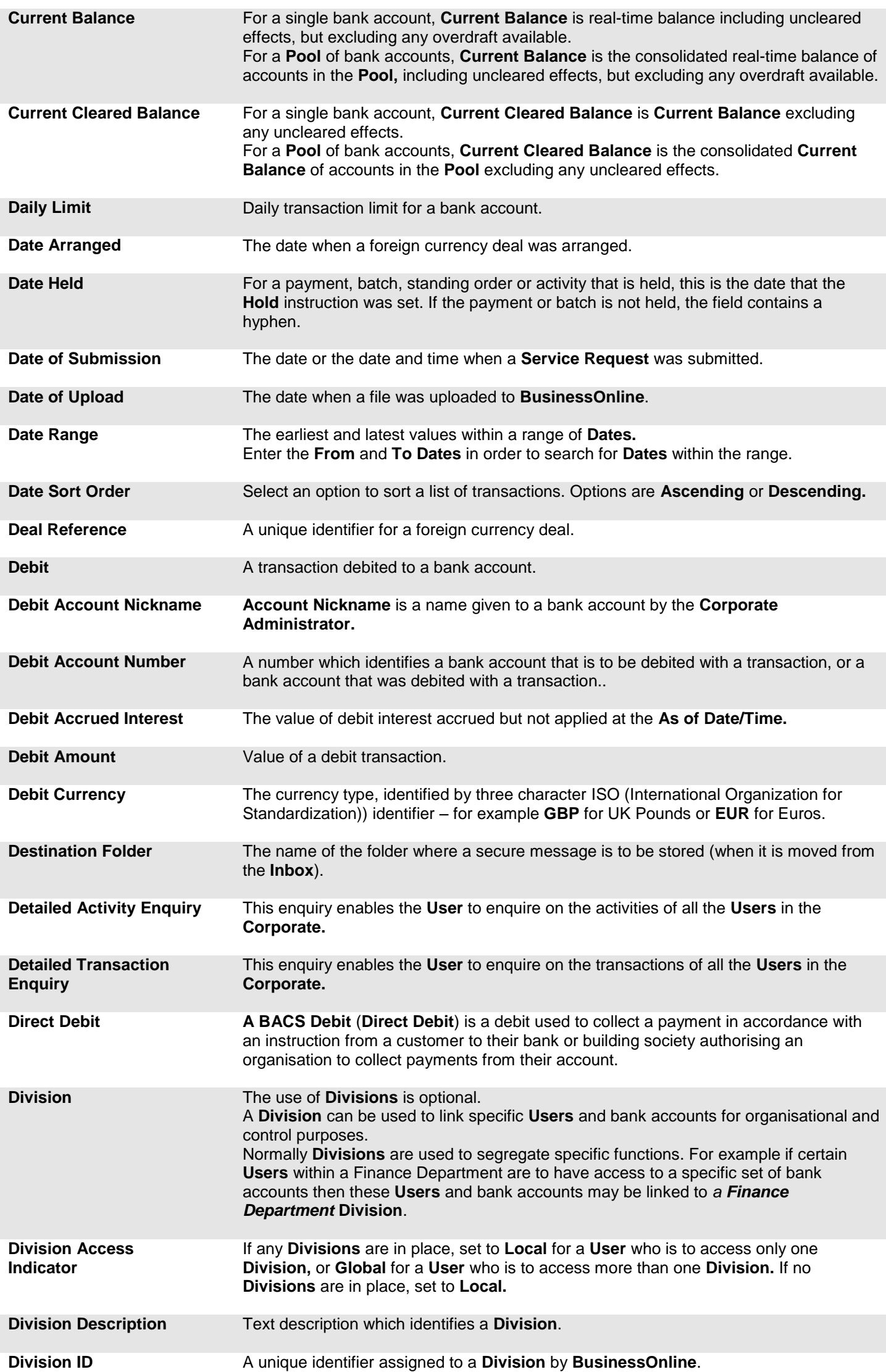

<span id="page-109-0"></span>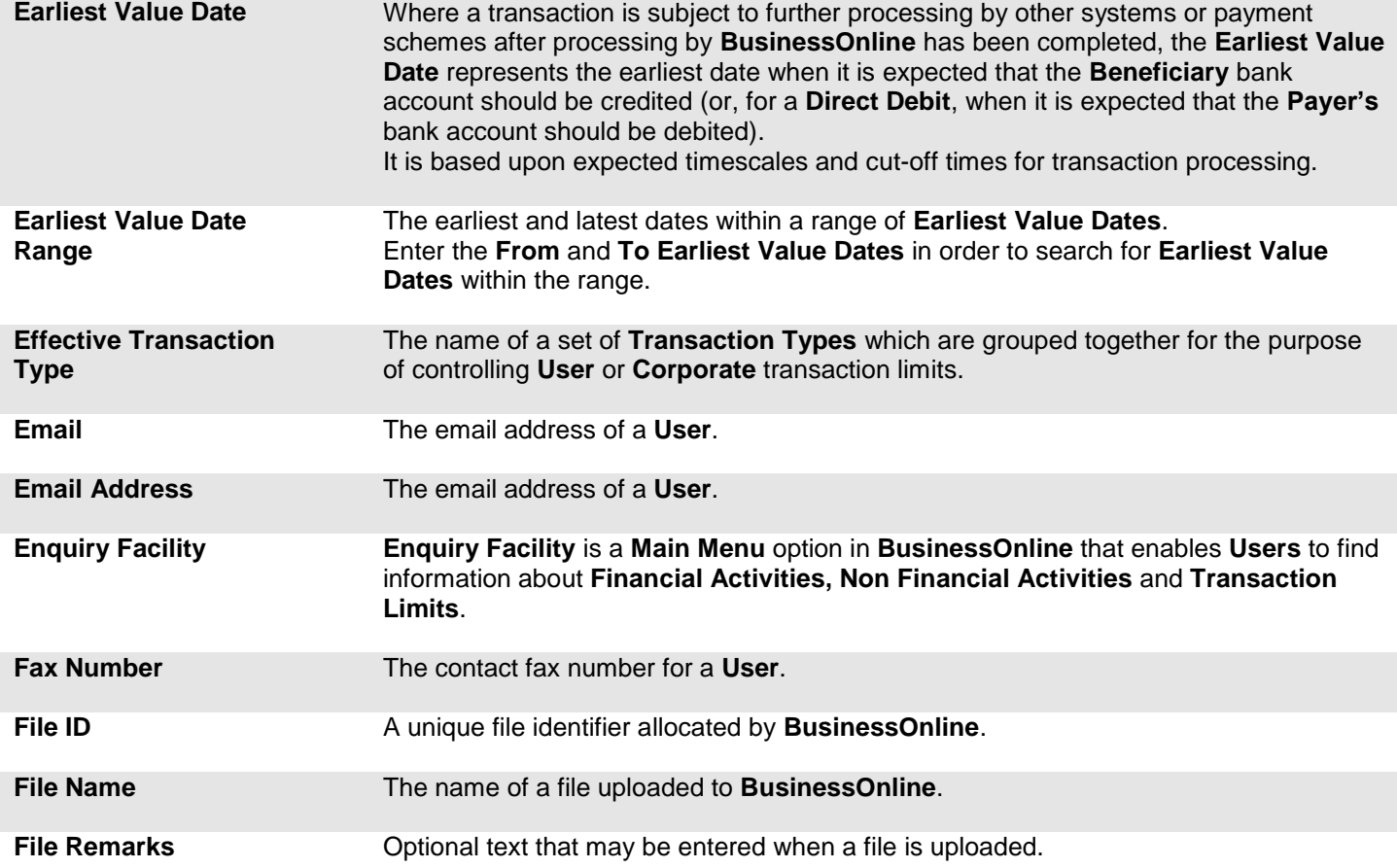

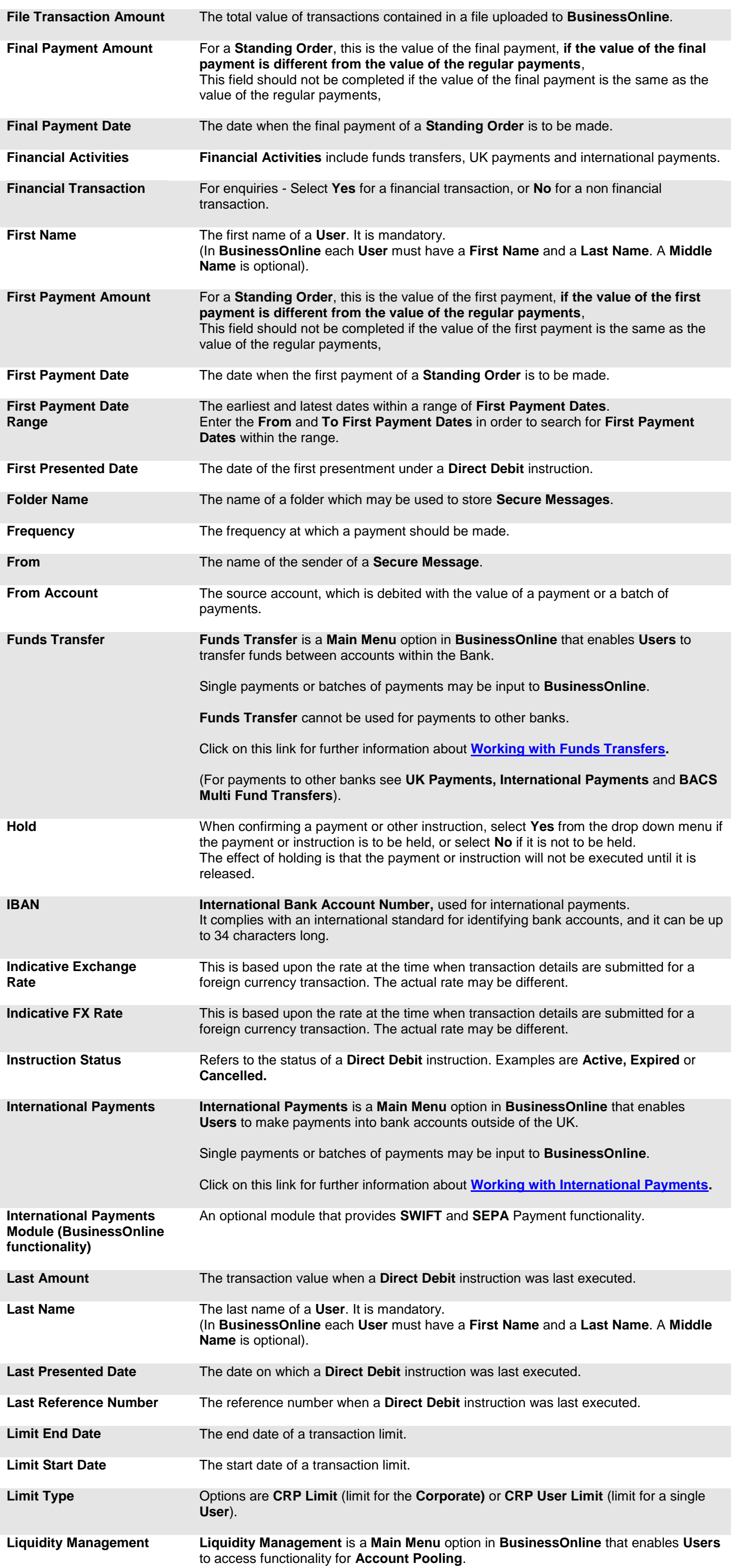

<span id="page-111-0"></span>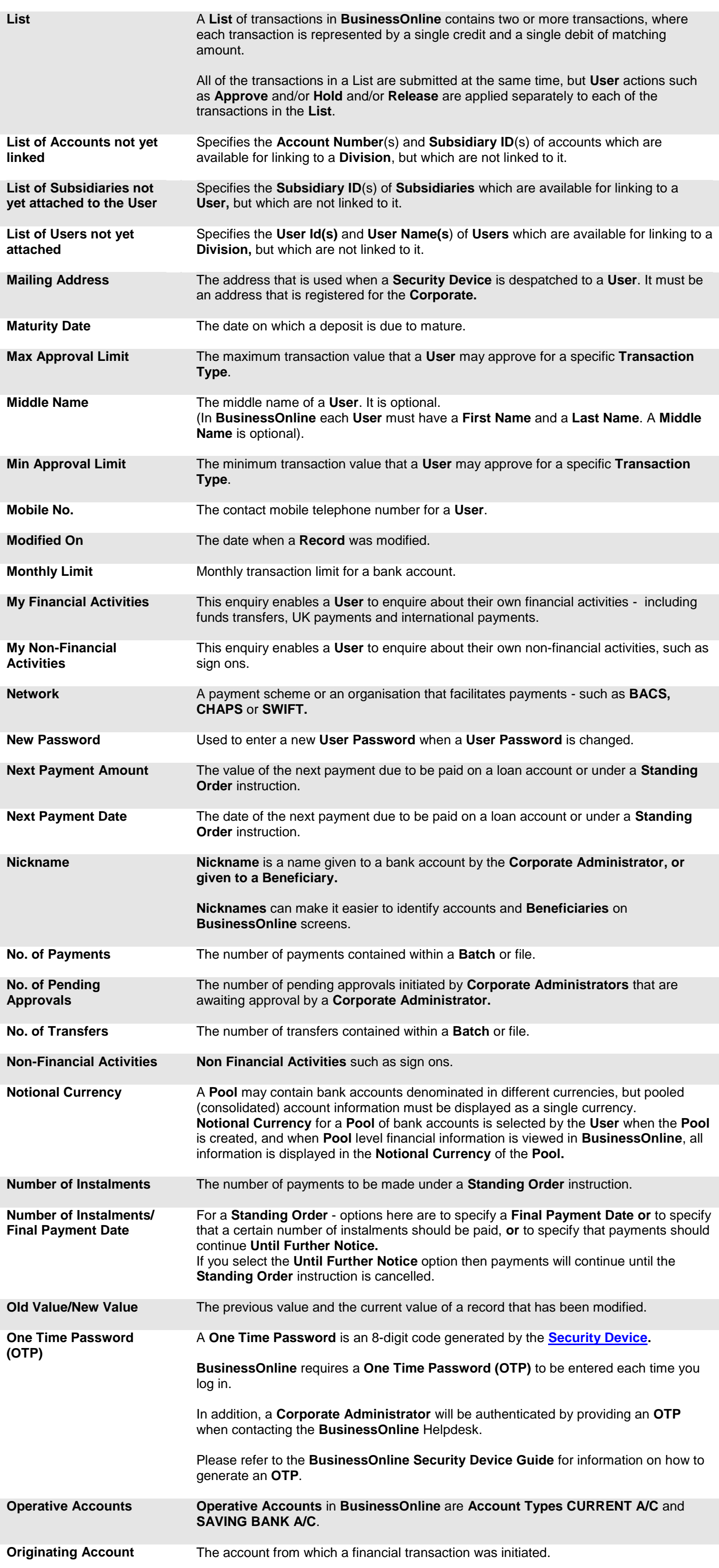

<span id="page-112-0"></span>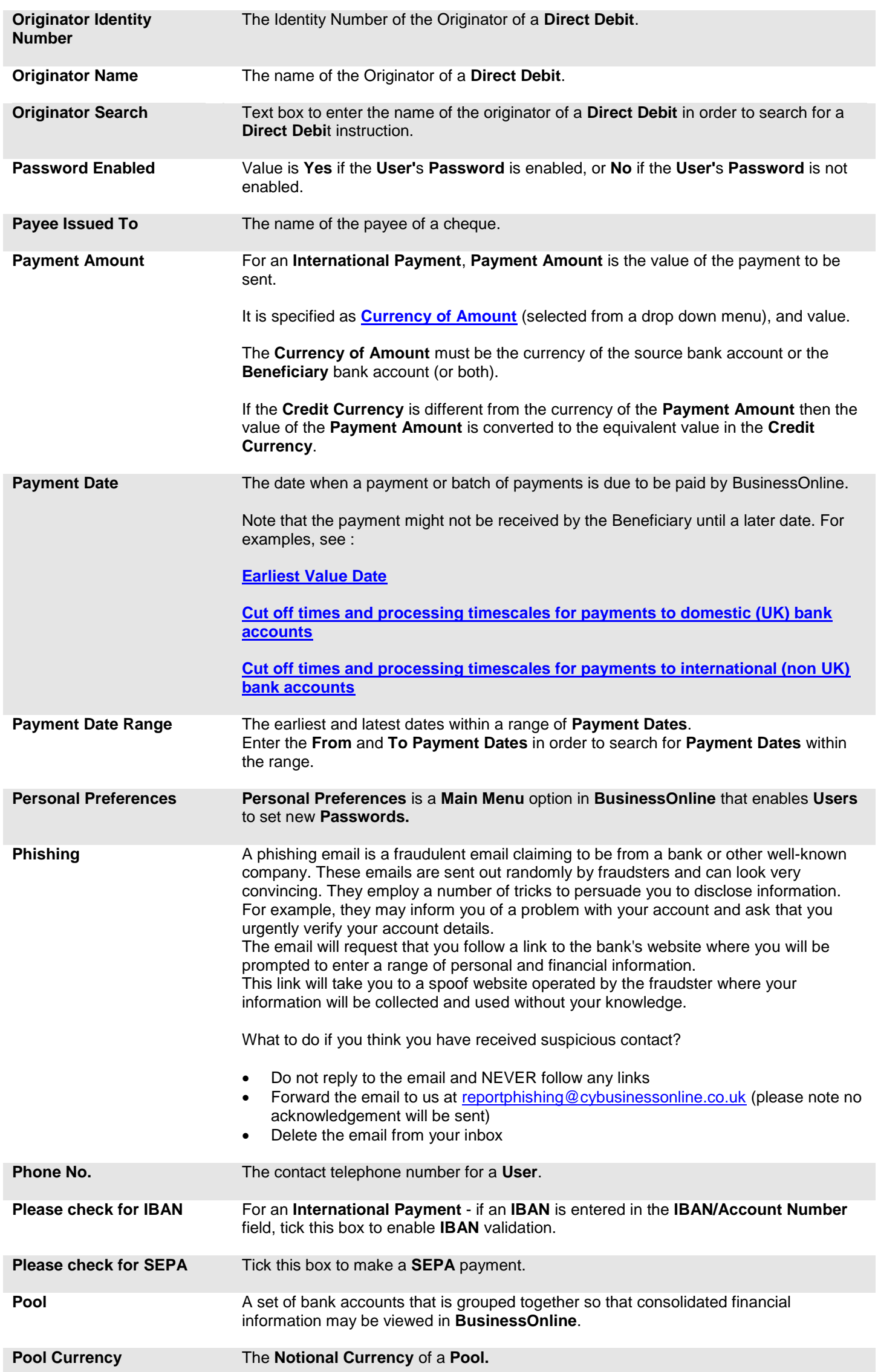

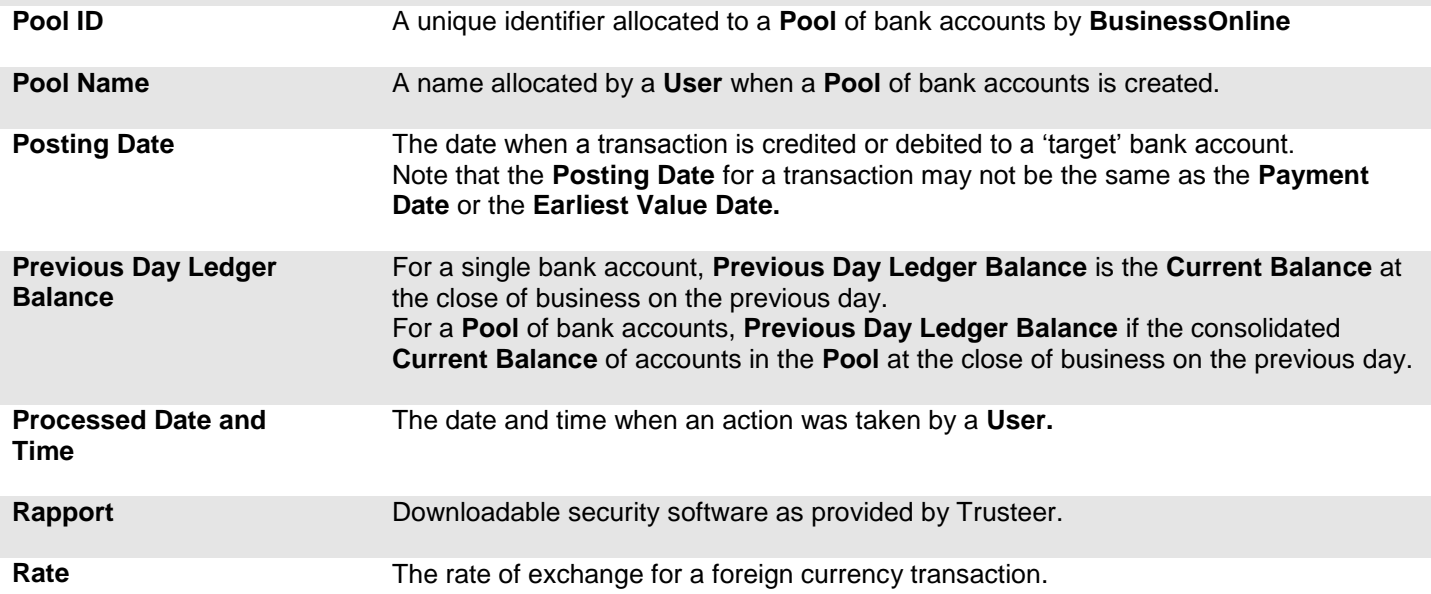

<span id="page-113-0"></span>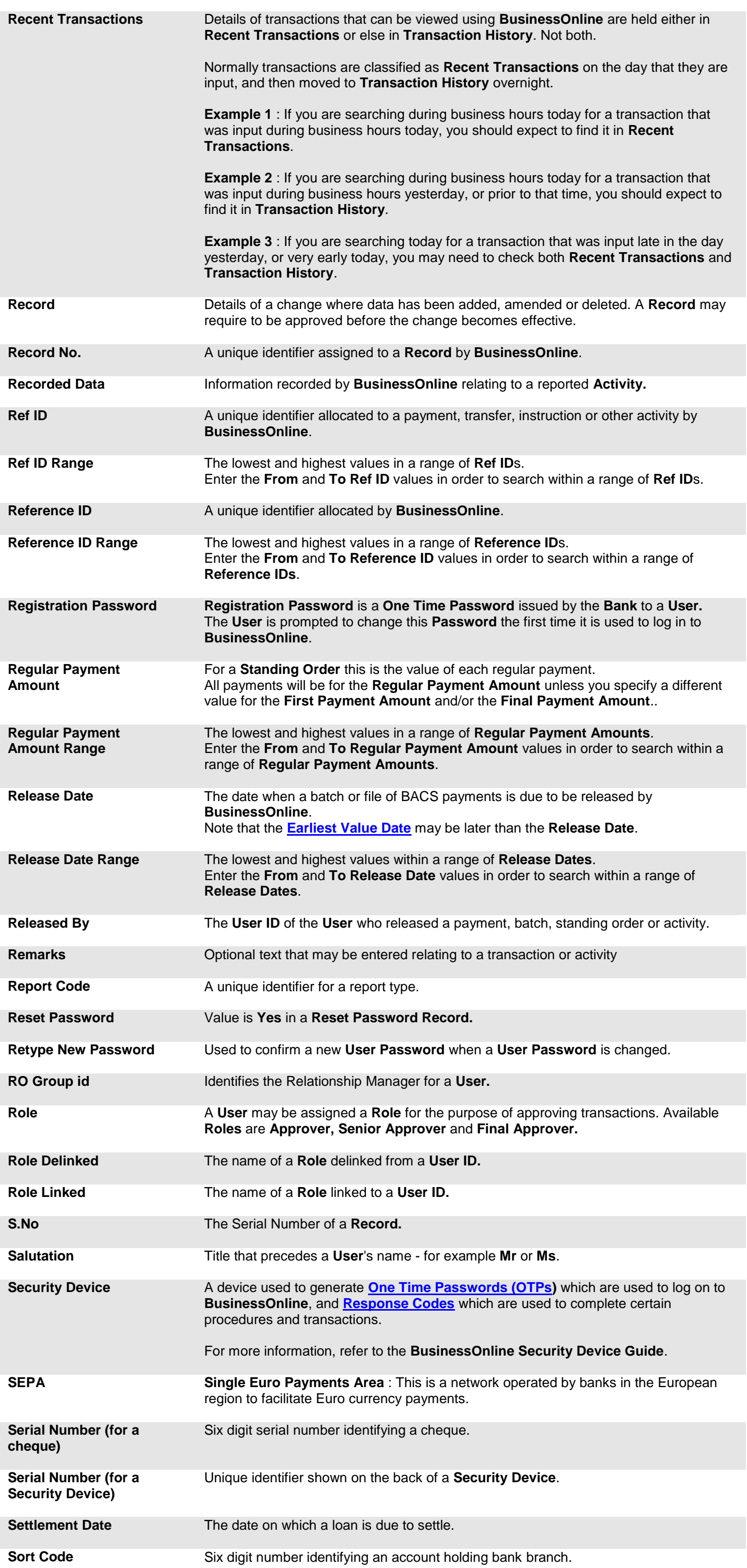

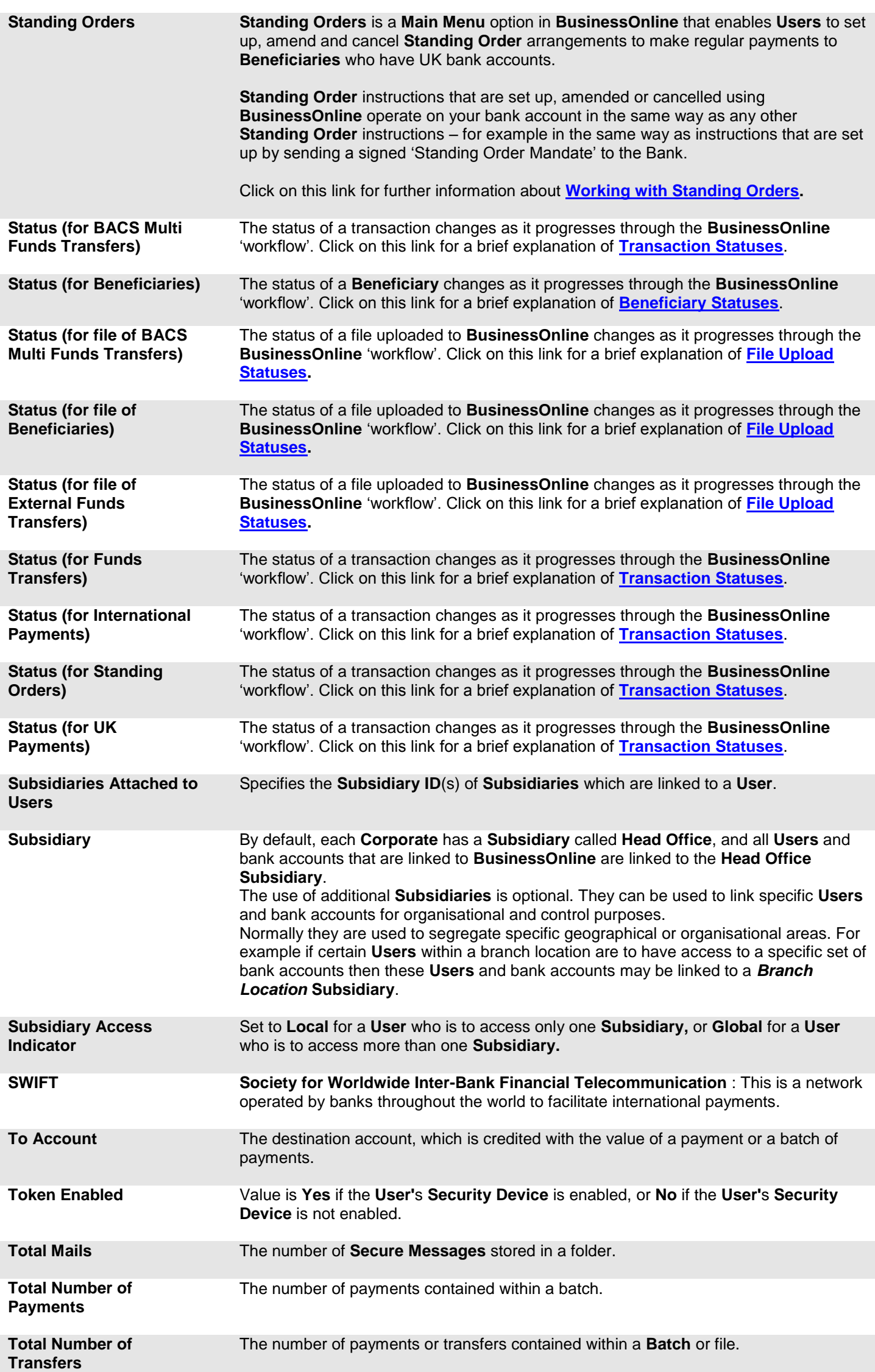

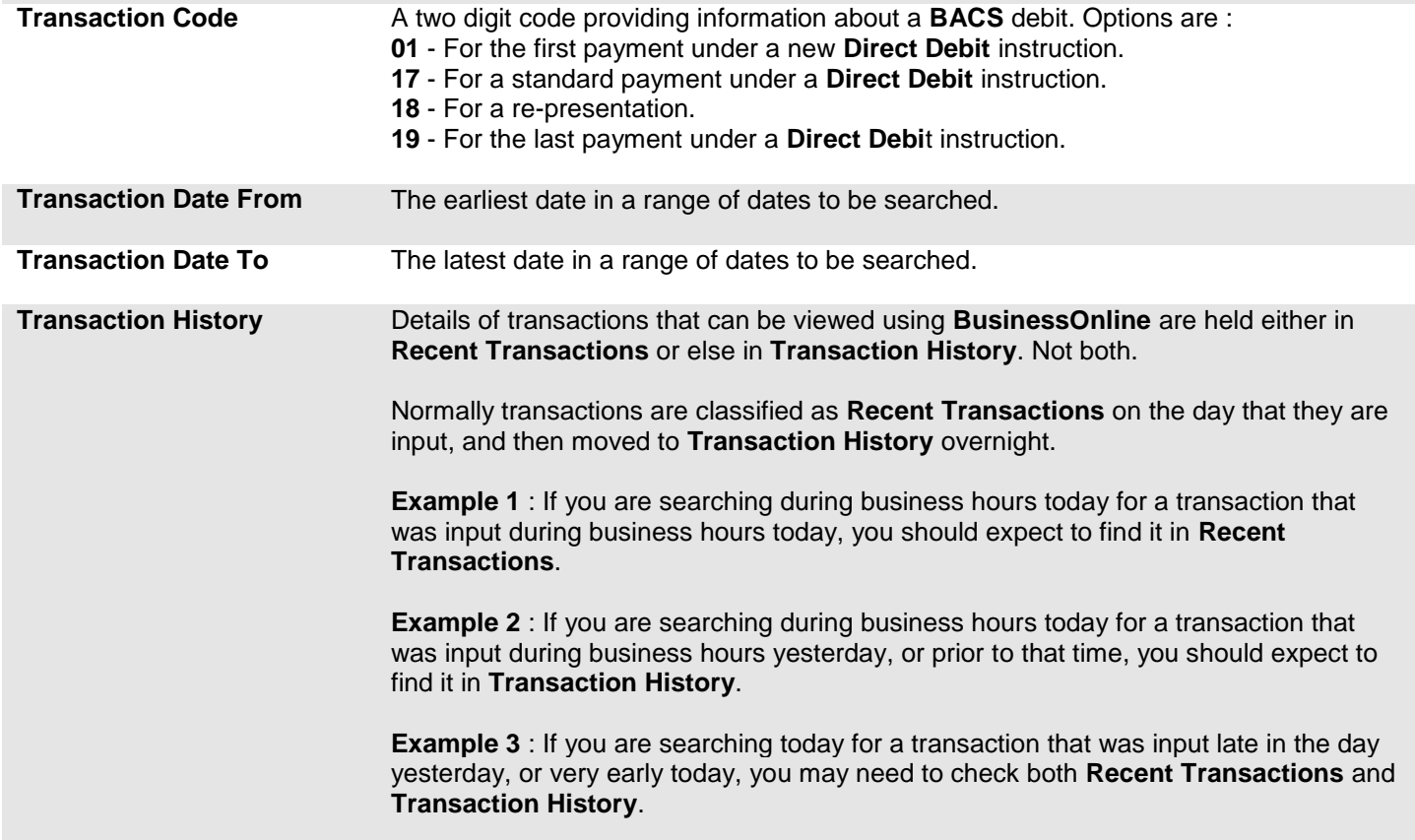

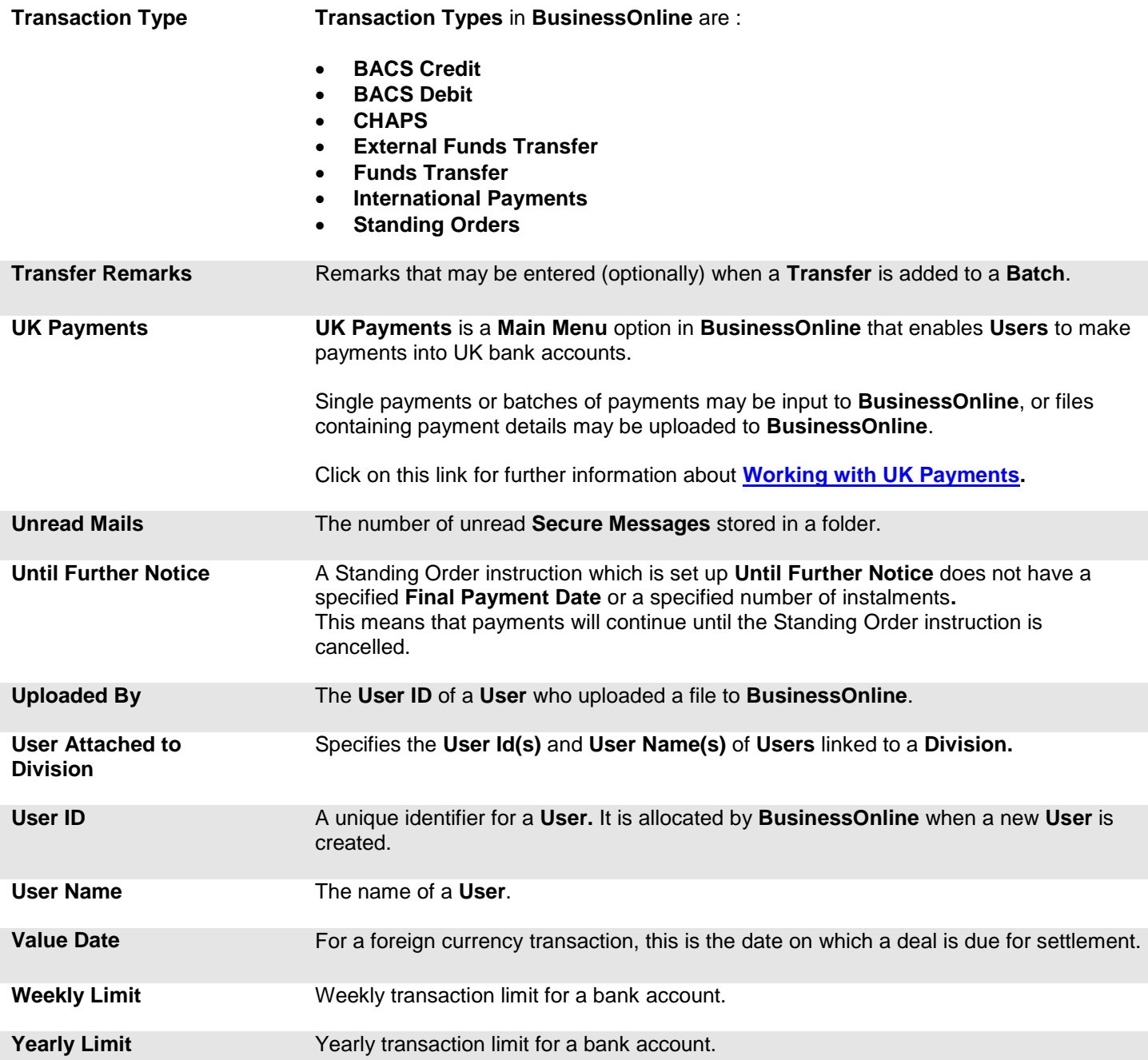

<span id="page-116-0"></span>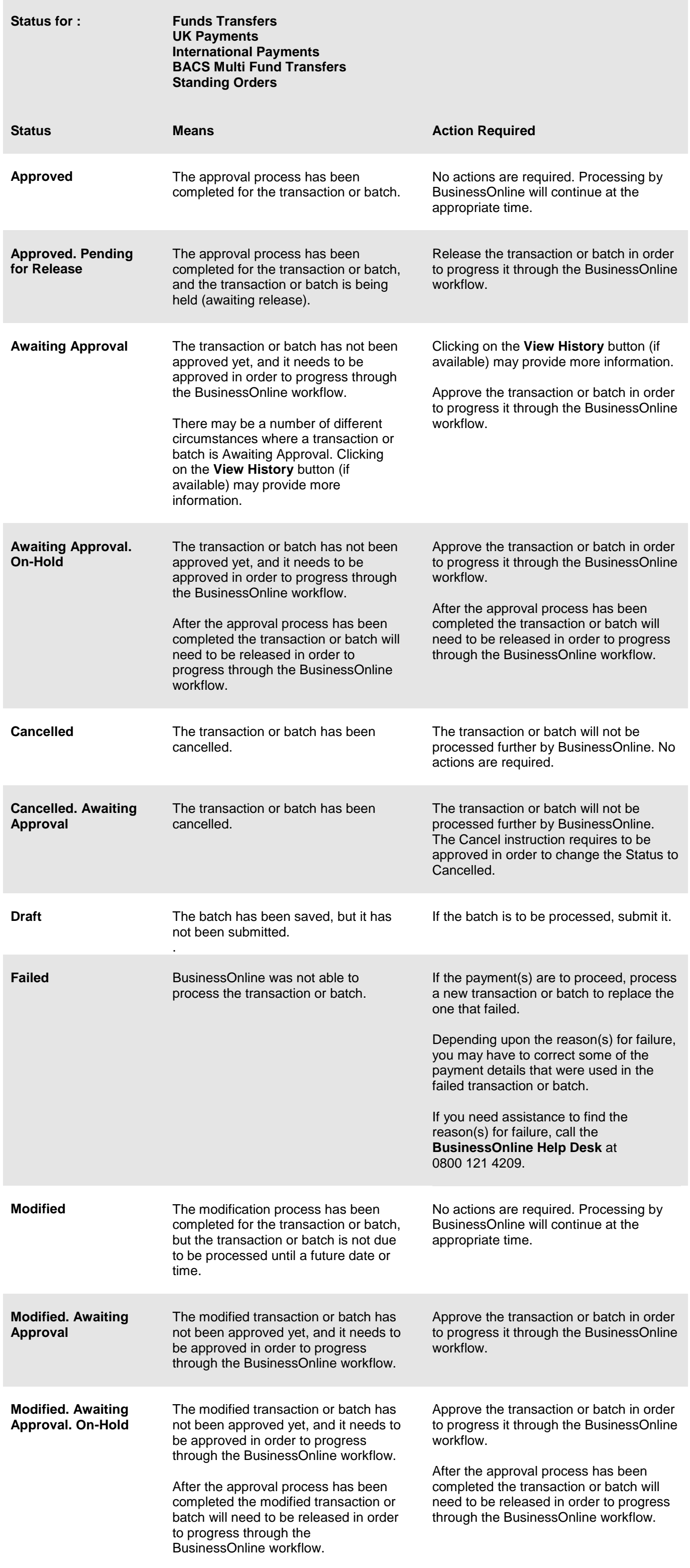

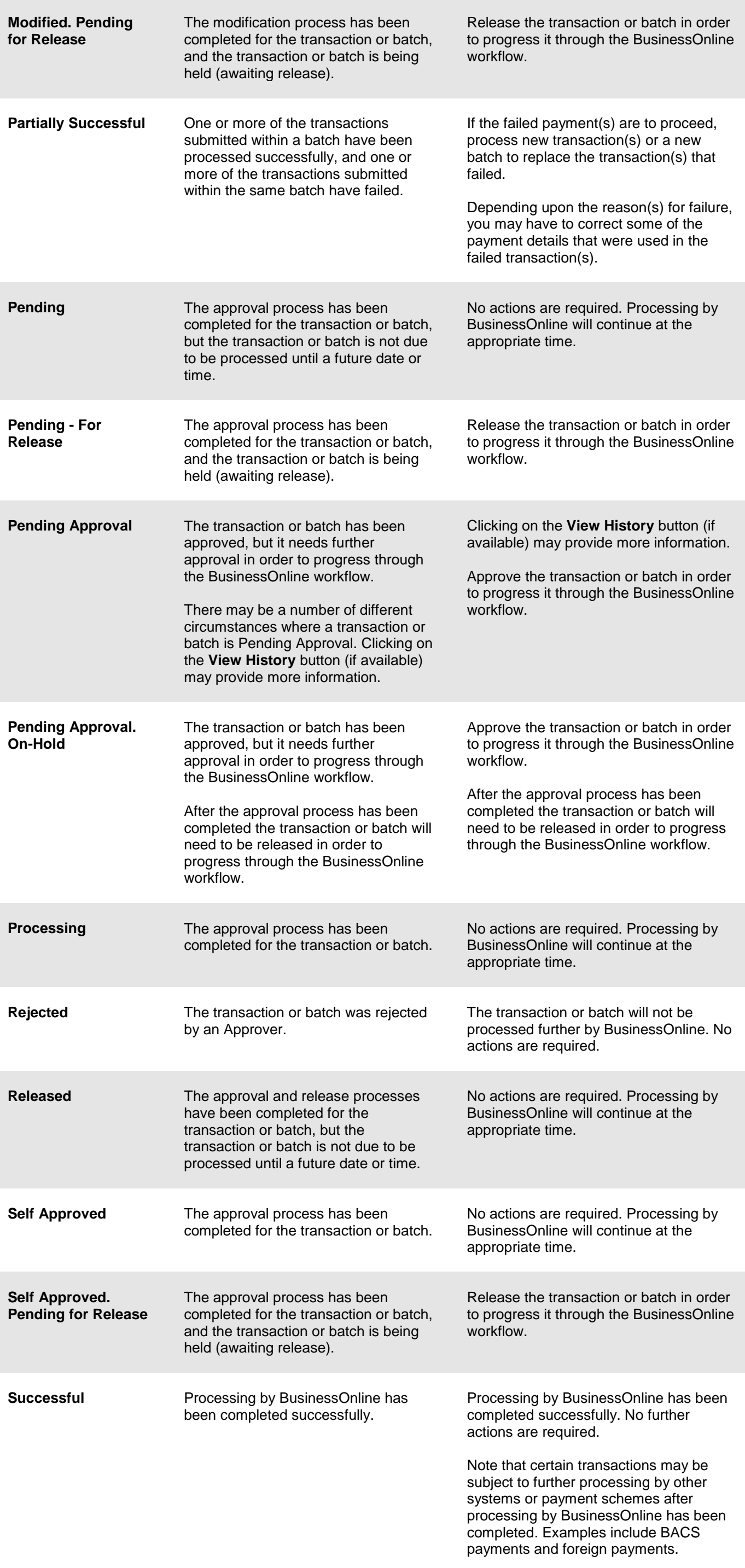

<span id="page-118-0"></span>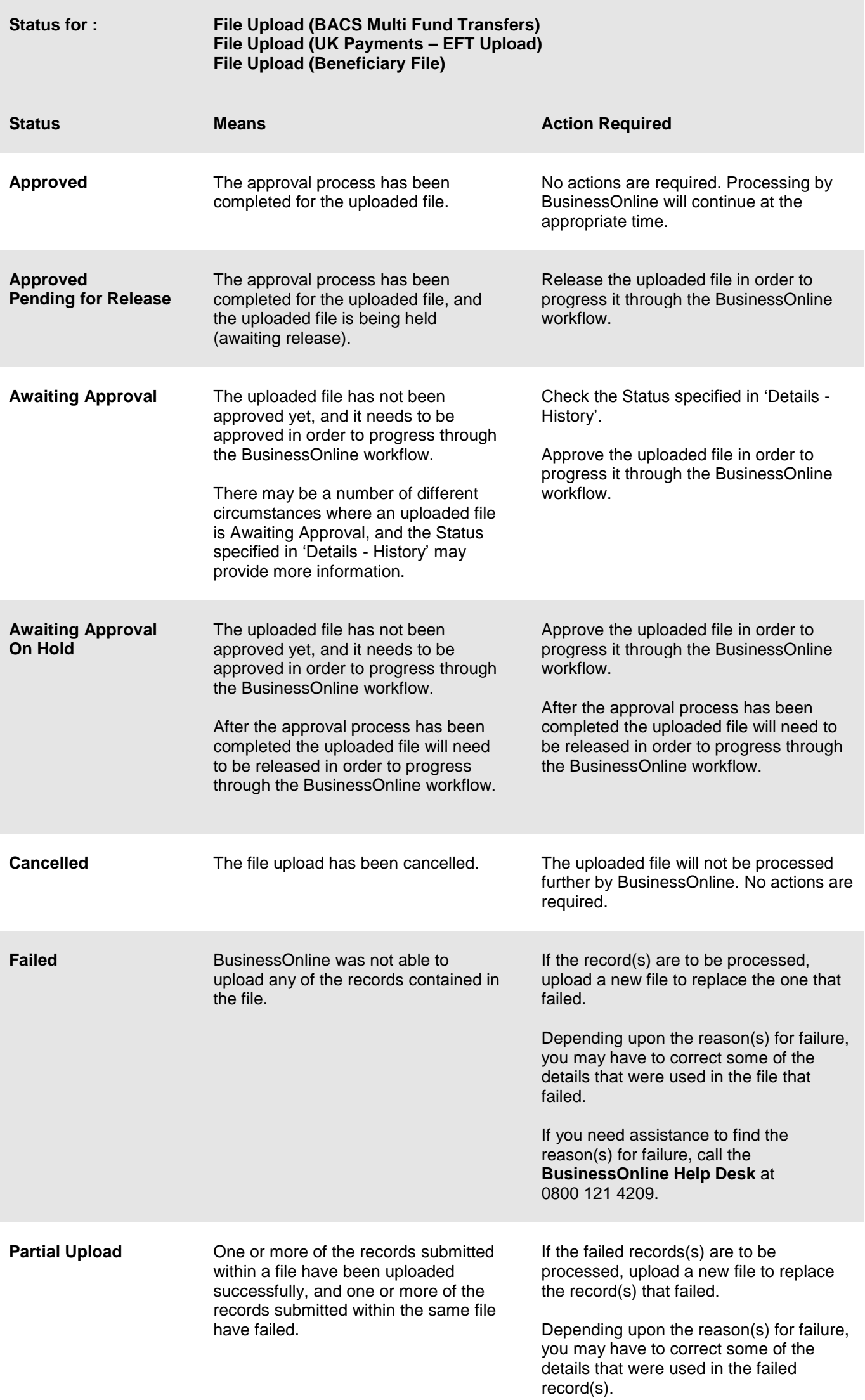

If you need assistance to find the reason(s) for failure, call the **BusinessOnline Help Desk** at 0800 121 4209.

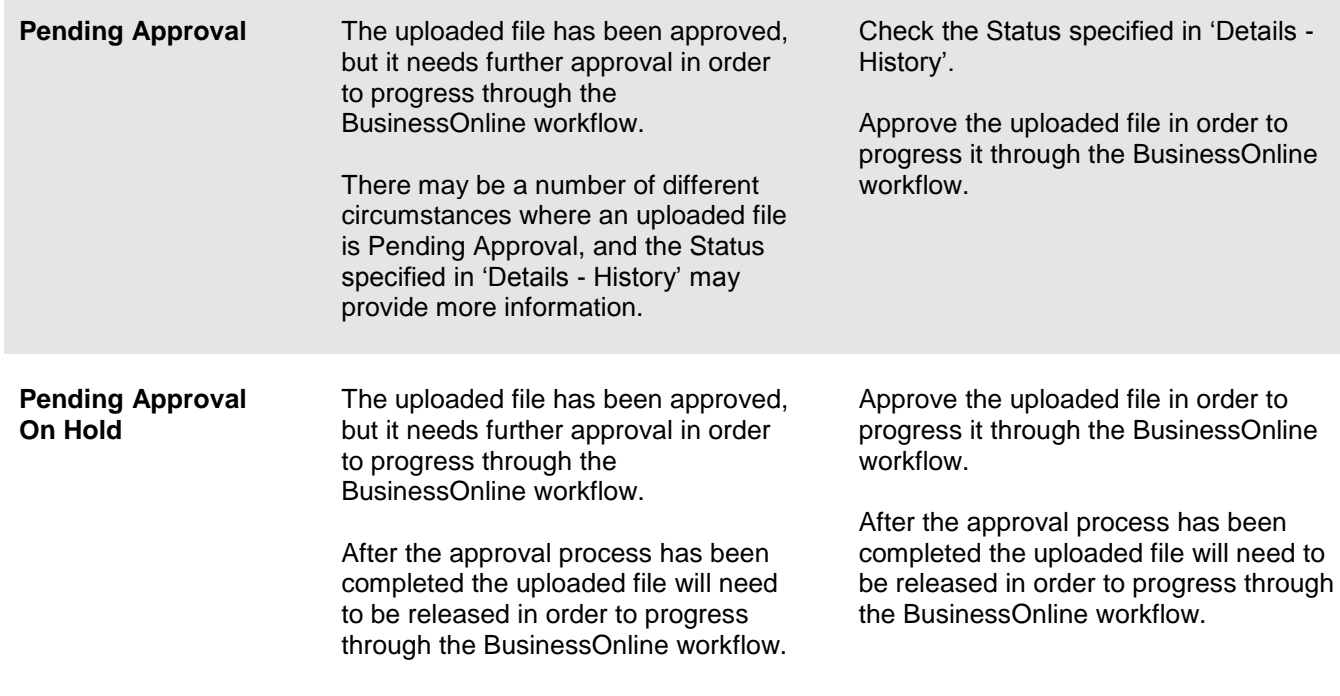

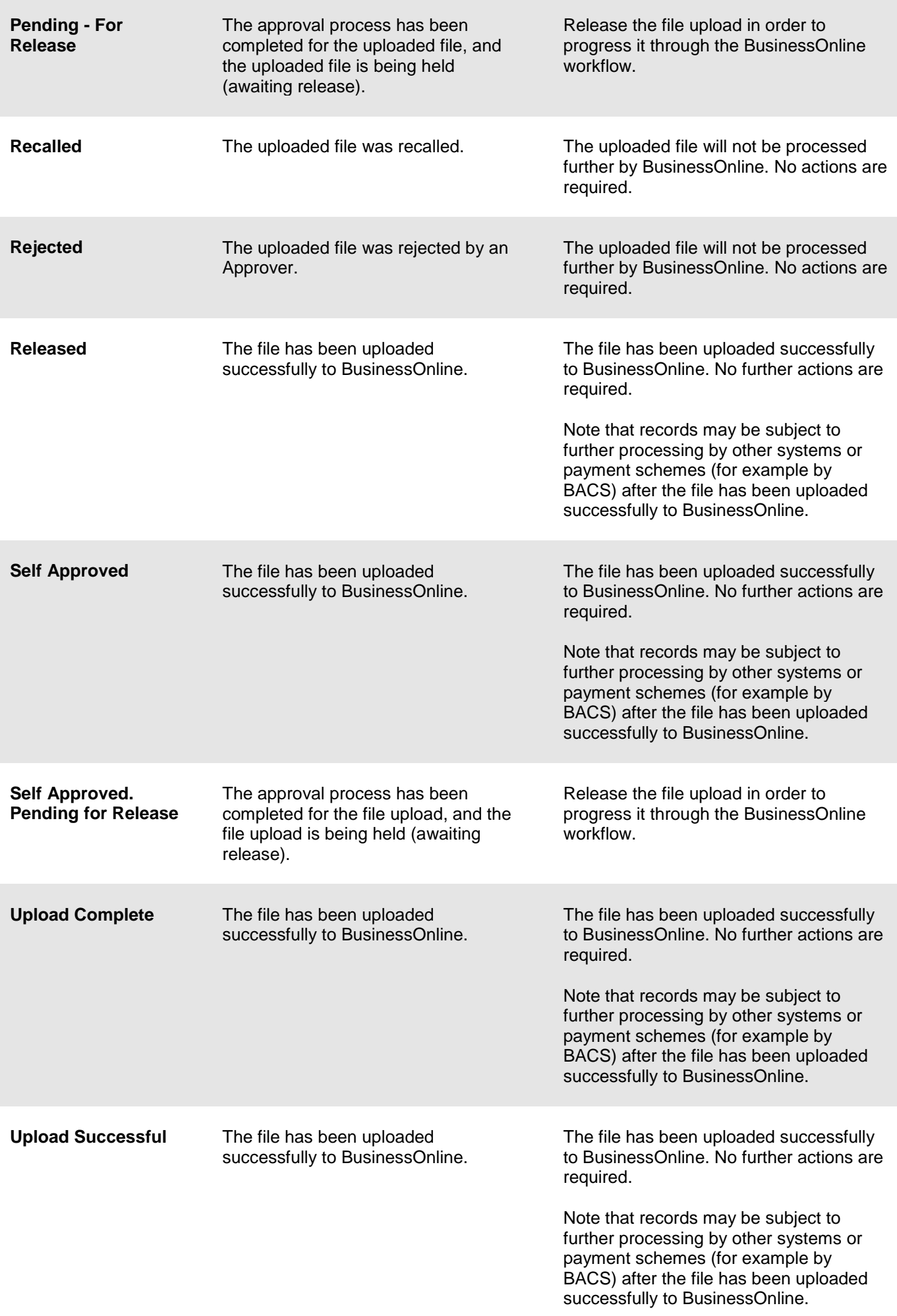

<span id="page-120-0"></span>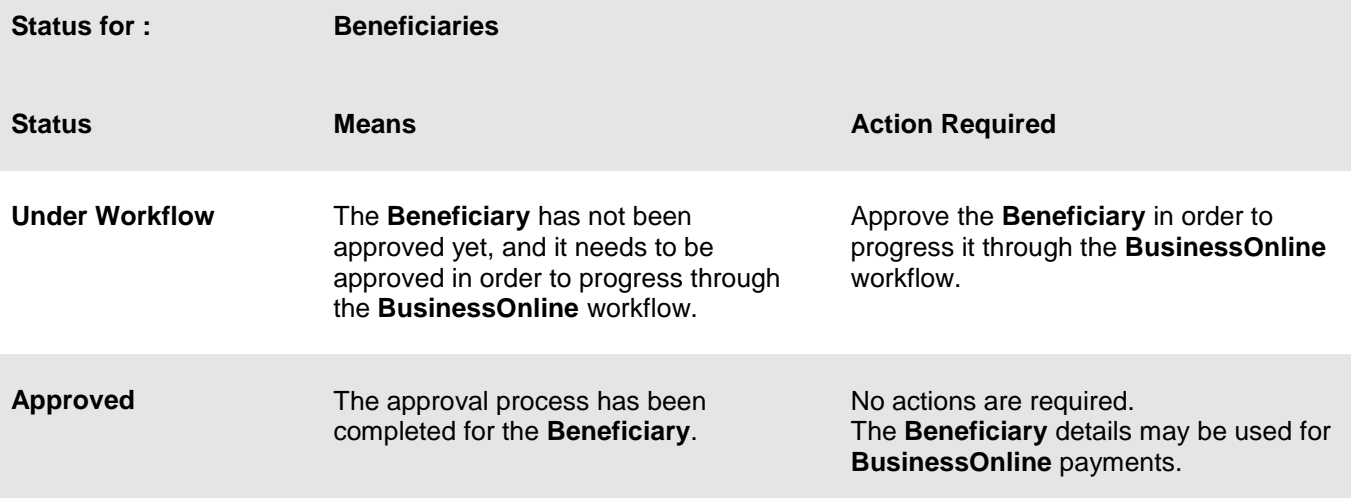

**File formats and record layouts for files uploaded to BusinessOnline**

- **[File format and record layout -](#page-122-0) BACS Credit**
- **[File format and record layout -](#page-123-0) BACS Debit**
- **[File format and record layout -](#page-124-0) External Funds Transfer (EFT)**
- **[File format and record layout -](#page-125-0) International Beneficiaries**
- **[File format and record layout -](#page-126-0) UK Beneficiaries**

# <span id="page-122-0"></span>**File format and record layout – BACS Credit**

A file may contain up to 749 records.

Files should be in CSV (Comma Separated Values) format, with each record on one line and with each field within a record separated from the next field by a comma.

Suffix can be **.csv** or **.txt**.

## **File Records**

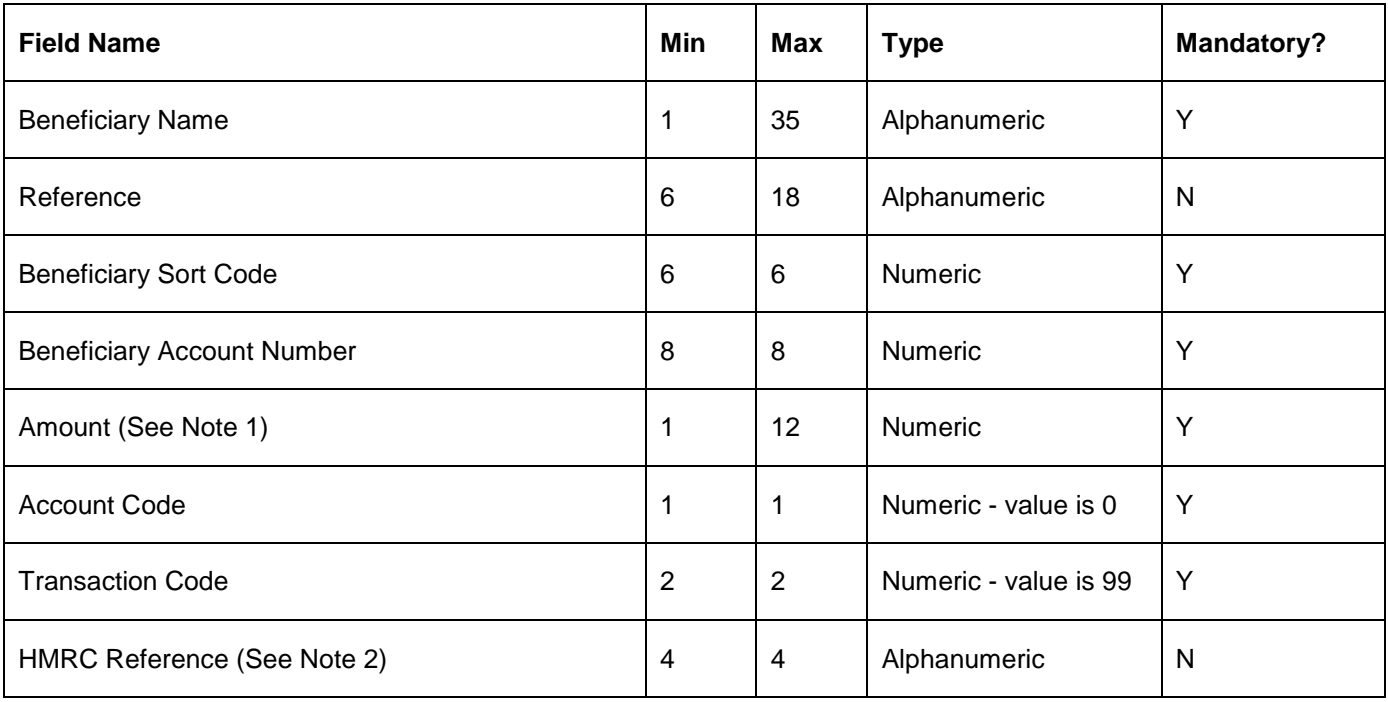

## **Note 1: Amount**

The pence value in the amount should be specified as two digits following the decimal point – for example :

- ten pounds is 10.00
- $\bullet$  ten pence is 0.10

Note that 10 or 10.0 would be interpreted as ten pounds.

## **Note 2: HMRC Reference**

The HMRC Reference is provided by either your payroll services supplier or from HMRC.

# <span id="page-123-0"></span>**File format and record layout – BACS Debit**

A file may contain up to 749 records.

Files should be in CSV (Comma Separated Values) format, with each record on one line and with each field within a record separated from the next field by a comma.

Suffix can be **.csv** or **.txt**.

## **File Records**

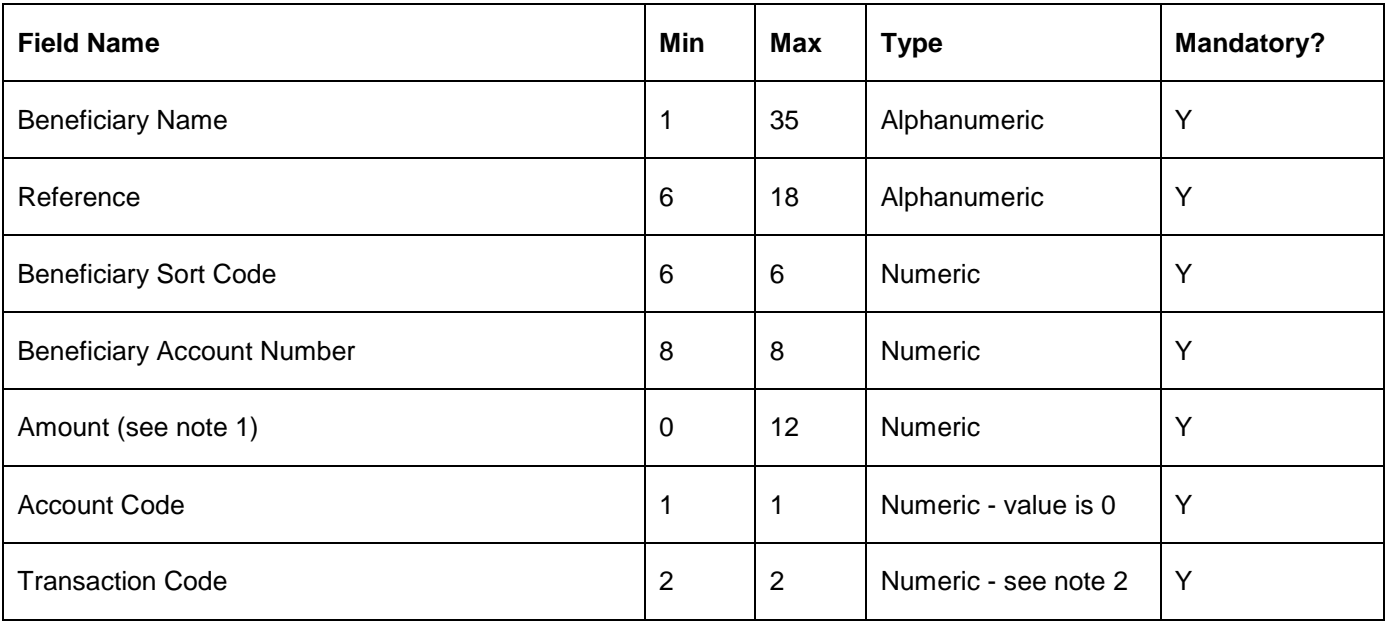

## **Note 1 : Amount**

The pence value in the amount should be specified as two digits following the decimal point – for example :

- ten pounds is 10.00
- $\bullet$  ten pence is 0.10

Note that 10 or 10.0 would be interpreted as ten pounds.

# **Note 2 : Transaction Codes**

First payment – 01 Regular Payment – 17 Representation – 18 Final Payment - 19

# <span id="page-124-0"></span>**File format and record layout – External Funds Transfer (EFT)**

A file may contain up to 749 records.

Files should be in CSV (Comma Separated Values) format, with each record on one line and with each field within a record separated from the next field by a comma.

Suffix can be **.csv** or **.txt**.

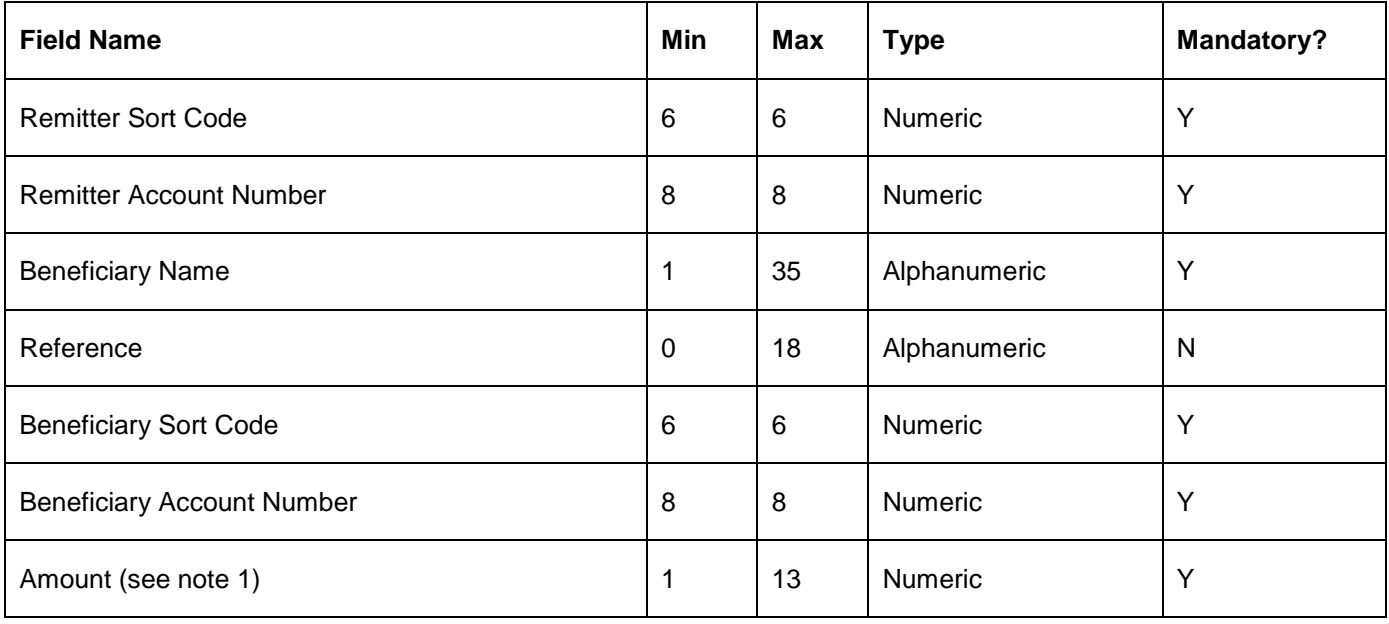

# **Note 1 : Amount**

The pence value in the amount should be specified as two digits following the decimal point – for example :

- ten pounds is 10.00
- $\bullet$  ten pence is 0.10

Note that 10 or 10.0 would be interpreted as ten pounds.

## <span id="page-125-0"></span>**File format and record layout – International Beneficiaries**

A file may contain up to 1000 records.

Files should be in CSV (Comma Separated Values) format, with each record on one line and with each field within a record separated from the next field by a comma.

Suffix can be **.csv** or **.txt**.

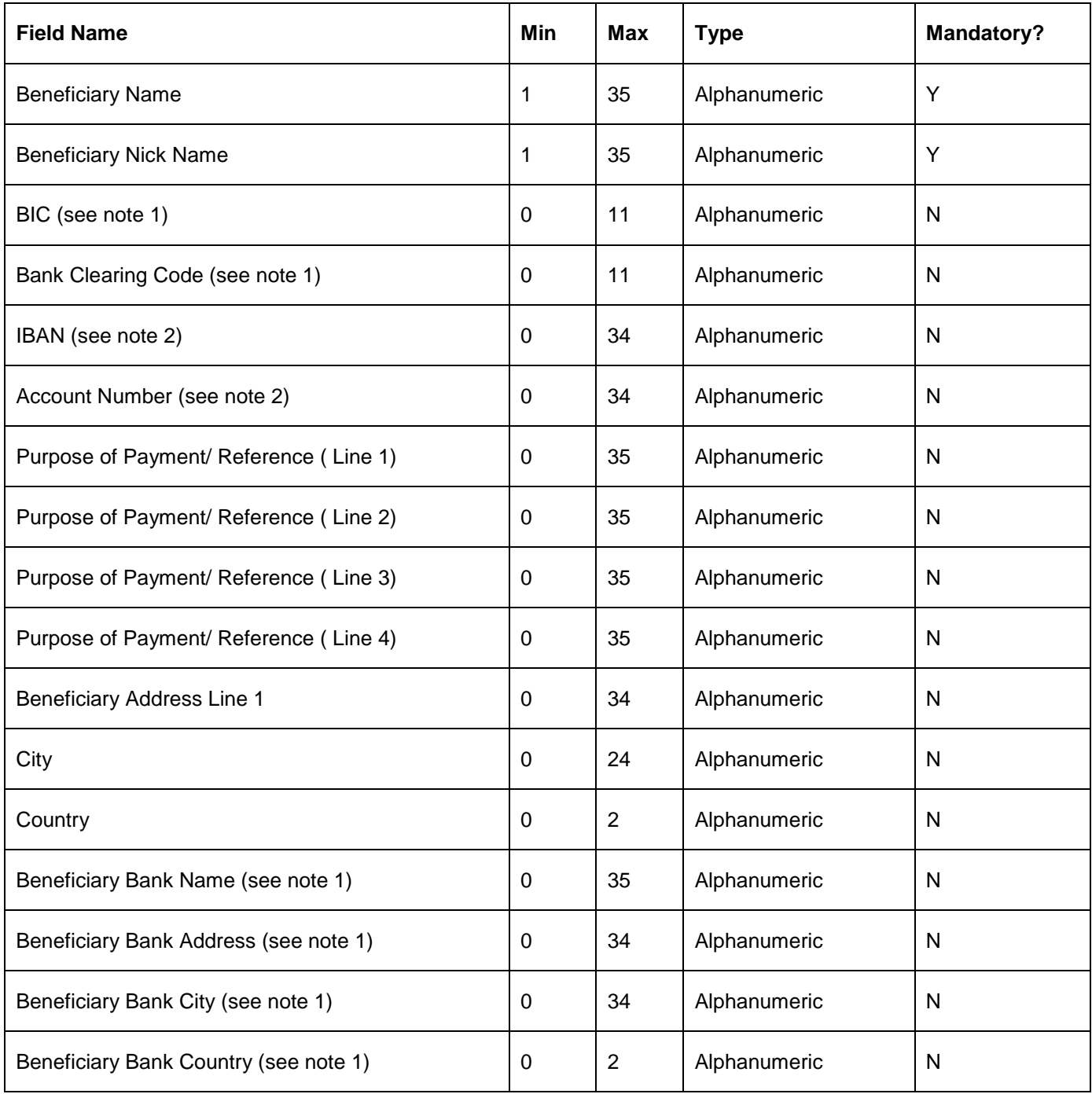

## **Note 1 : BIC or Bank Clearing Code**

Each record must contain either a BIC or a Bank Clearing Code. Not both.

Where a Bank Clearing Code is used, the Beneficiary Bank Name, Beneficiary Bank Address, Beneficiary Bank City and Beneficiary Bank Country fields must be populated.

# **Note 2 : IBAN or Account Number**

Each record must contain either an IBAN or an Account Number. Not both.

## <span id="page-126-0"></span>**File format and record layout – UK Beneficiaries**

A file may contain up to 1000 records.

Files should be in CSV (Comma Separated Values) format, with each record on one line and with each field within a record separated from the next field by a comma.

Suffix can be **.csv** or **.txt**.

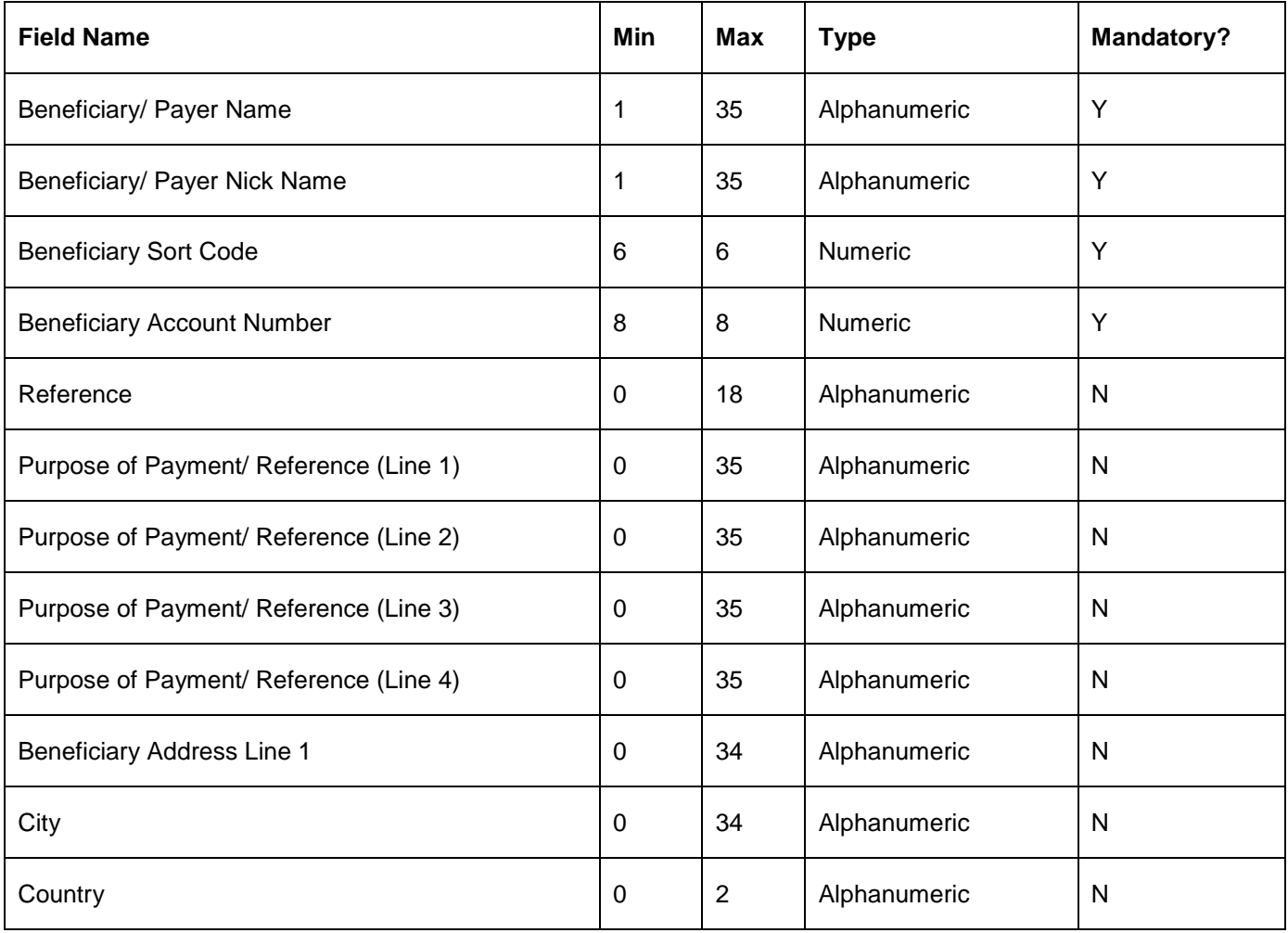

**Note :** If you do not populate the non-mandatory fields within a record then the record should contain a comma to denote the end of each non-mandatory field **except the last one** – for example :

**Beneficiary 1,Nickname 1,820000,00123456,Reference 1,,,,,,,**

<span id="page-127-0"></span>**Cut off times and processing timescales for payments to domestic (UK) bank accounts**

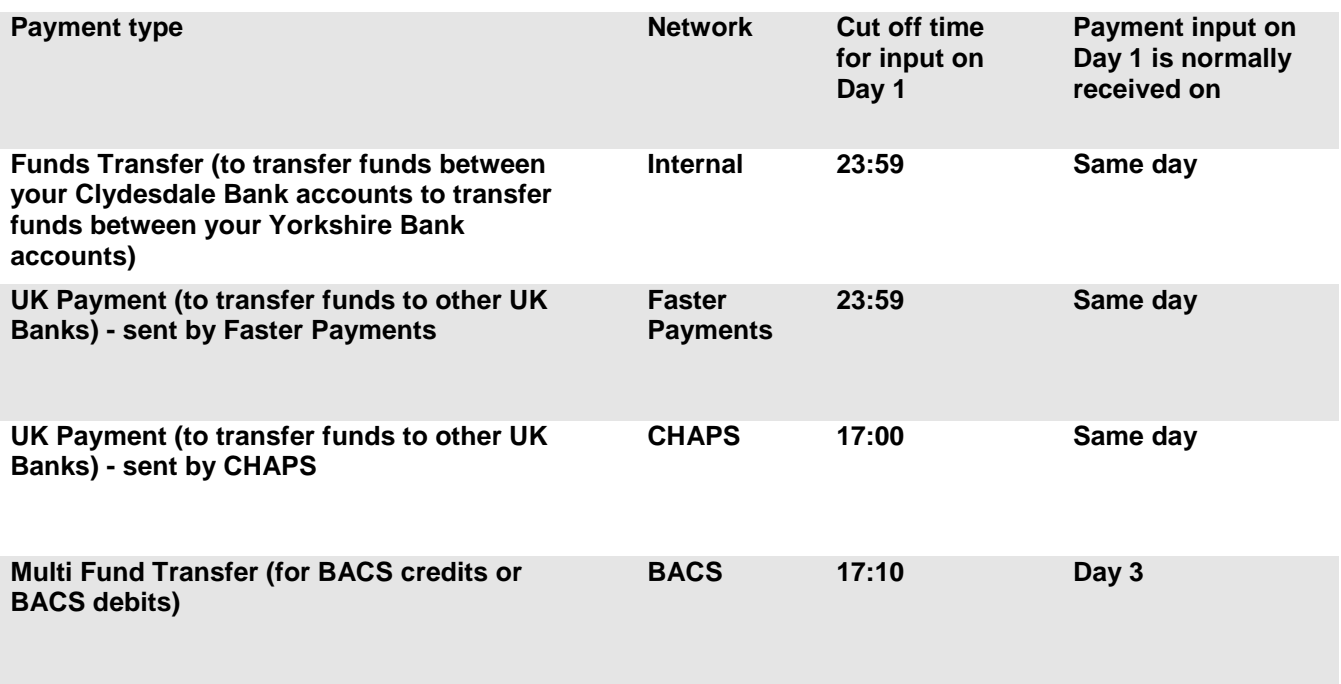

<span id="page-127-1"></span>**Cut off times and processing timescales for payments to international (non UK) bank accounts**

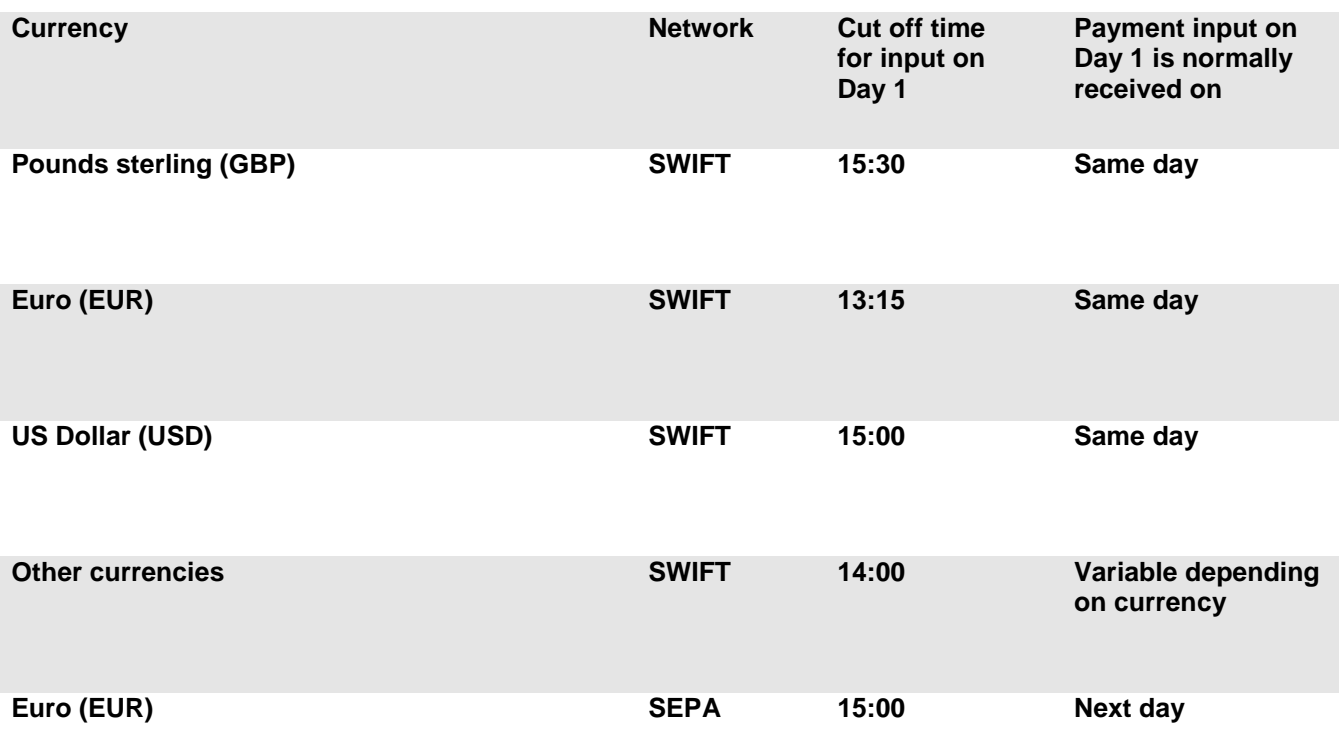

# <span id="page-128-0"></span>**Countries in the European Economic Area (EEA) are :**

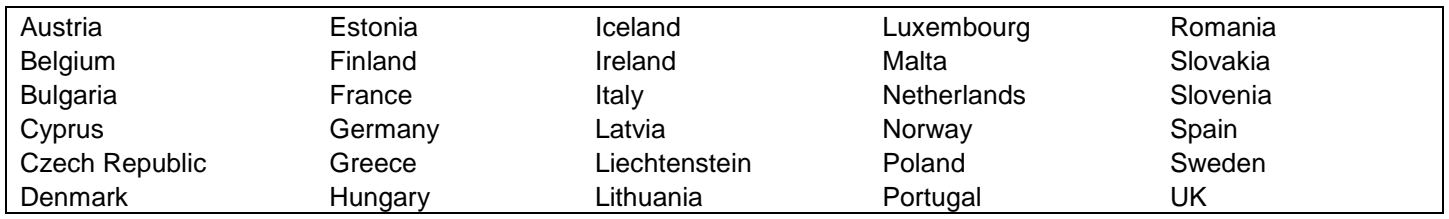